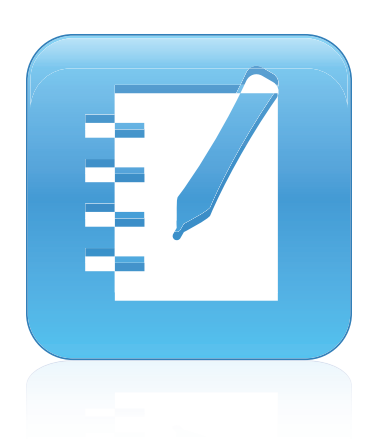

# SMART Notebook™ 11

# Windows® operating systems

**User's guide**

Scan the following QR code to view the SMART Notebook software Help on your smart phone or other mobile device.

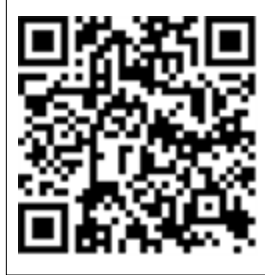

Extraordinary made simple<sup>®</sup> | **SMART** 

#### **Trade-mark notice**

SMART Notebook, SMART Response, SMART Board, SMART Document Camera, SMART Exchange, SMART Classroom Suite, SMART Ink, DViT, smarttech,<br>the SMART logo and all SMART taglines are trade-marks or registered trade-marks of SMAR Windows Vista, Internet Explorer and PowerPoint are either registered trade-marks or trade-marks of Microsoft Corporation in the US and/or other countries. Mac, Mac OS and QuickTime are trade-marks of Apple Inc., registered in the US and other countries. Adobe, Flash and Reader are either registered trade-marks or<br>trade-marks of Adobe Systems Incorporated in the US. and/or other c respective owners.

#### **Copyright notice**

© 2012 SMART Technologies ULC. All rights reserved. No part of this publication may be reproduced, transmitted, transcribed, stored in a retrieval system or translated into any language in any form by any means without the prior written consent of SMART Technologies ULC. Information in this manual is subject to change without notice and does not represent a commitment on the part of SMART.

One or more of the following patents: US6320597; US6326954; US6741267; US7151533; US7757001; USD616462; and USD617332. Other patents pending. 10/2012

# **Contents**

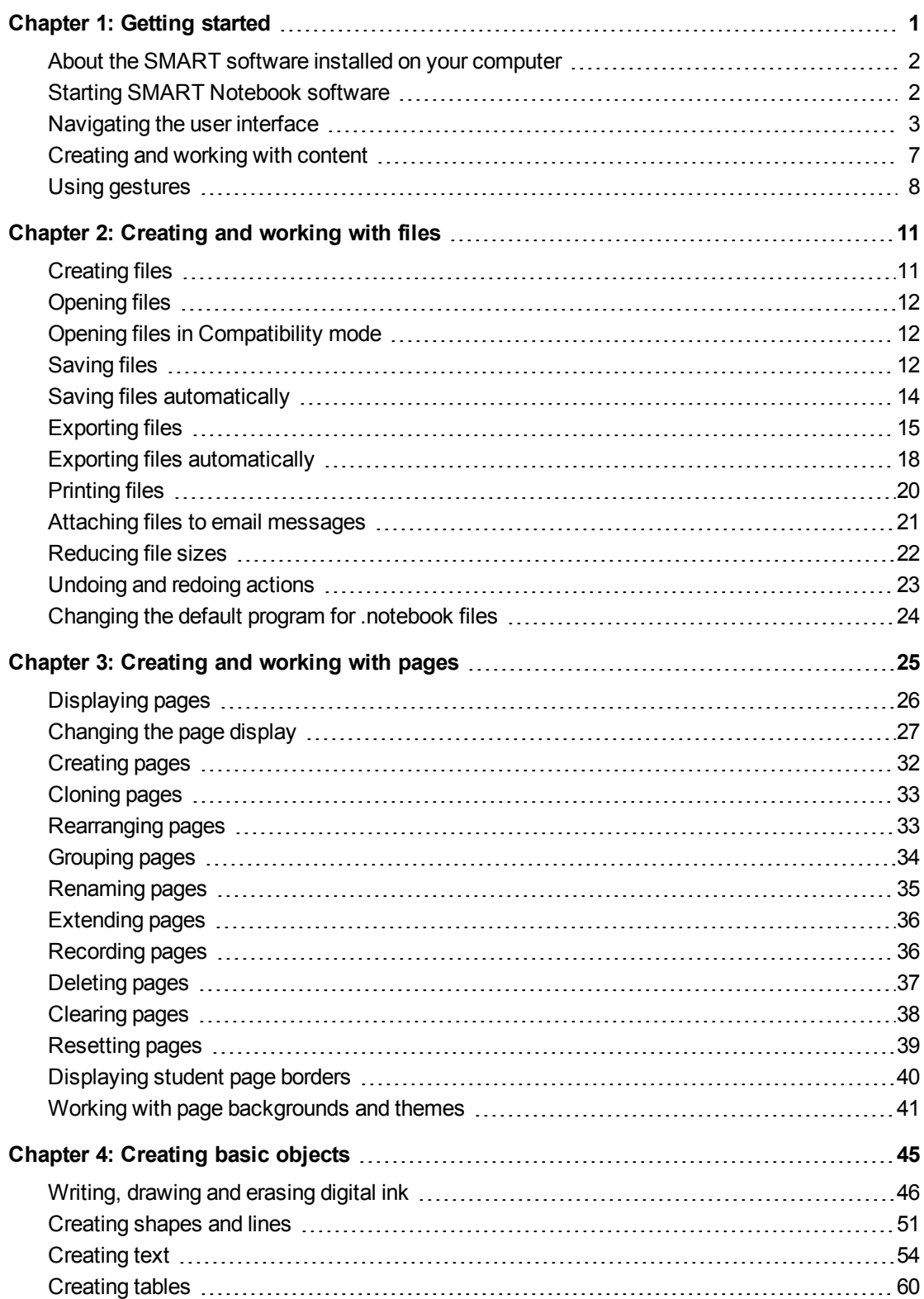

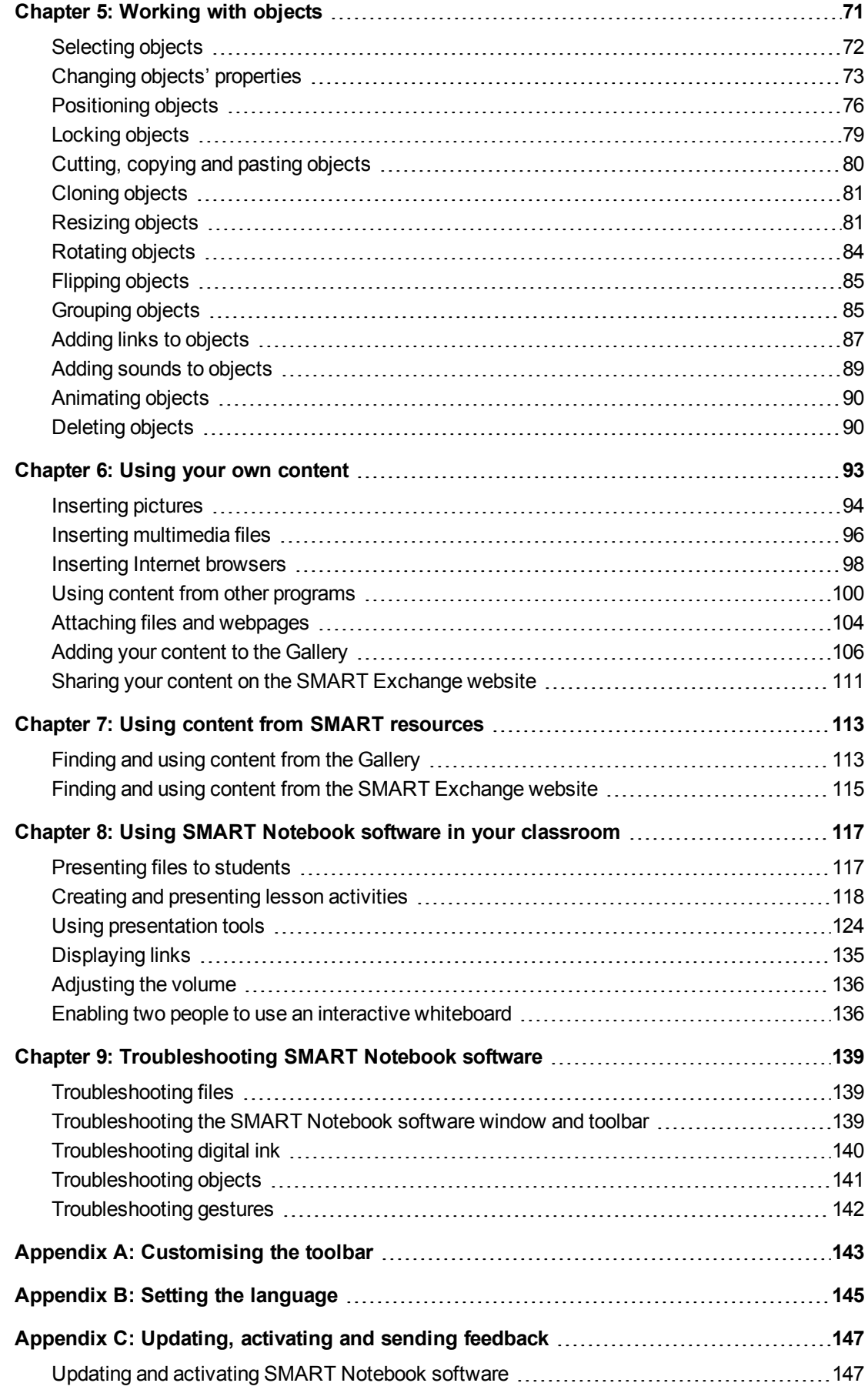

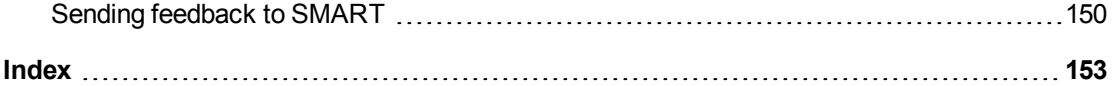

# <span id="page-6-0"></span>**Getting started** Chapter 1

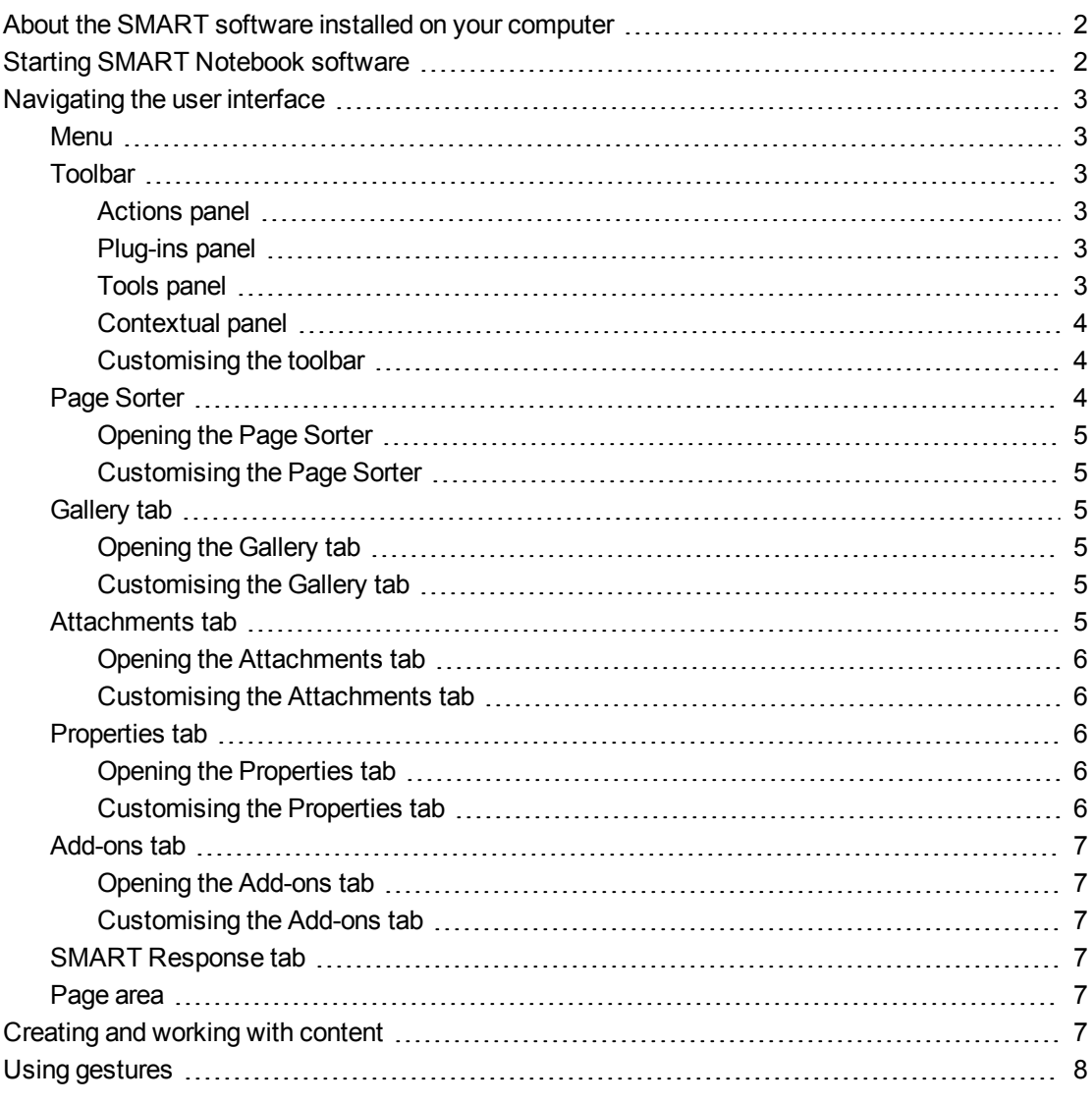

This chapter introduces you to SMART Notebook™ collaborative learning software and explains the basics of using your interactive product.

# <span id="page-7-0"></span>About the SMART software installed on your computer

Your computer might include SMART Notebook Tools, SMART Product Drivers, SMART Ink™ and SMART Tools in addition to SMART Notebook software.

**SMART Notebook software:** Use SMART Notebook software to create lessons or presentations. Each .notebook file contains a series of pages and each page has its own objects, properties and settings. You can add freehand objects, geometric shapes, straight lines, text, pictures, tables, widgets and Adobe® Flash® Player compatible files to a page. You can manipulate and edit these objects at any time.

You can save your files in the .notebook format, which you can open in any Windows®, Mac or Linux® computer running SMART Notebook software. You can also export your files to a variety of formats.

ø

**SMART Notebook Tools:** You can install SMART Notebook Tools to add special features to SMART Notebook software. These tools include the following:

- **SMART Notebook Maths Tools**
- **.** SMART Notebook 3D Tools
- SMART Document Camera™and Mixed Reality Tools
- SMART Response™ assessment software

**SMART Product Drivers:** Your interactive product detects contact with its screen and sends each contact point, along with Pen tool information, to the connected computer. SMART Product Drivers translates the information into mouse clicks and digital ink. SMART Product Drivers enables you to perform normal computer operations by using your finger or a pen.

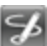

**SMART Ink and SMART Tools:** Using SMART Ink, you can write or draw on the screen in digital ink using a pen and then save or erase your notes.

You can also draw attention to specific parts of a page using SMART Tools, such as the Screen Shade, Spotlight, Magnifier and Pointer.

# <span id="page-7-1"></span>Starting SMART Notebook software

Start SMART Notebook software by double-clicking the **SMART Notebook 11** icon on the desktop.

When you start SMART Notebook software the first time, a tutorial file opens automatically. You can read the contents of this file to learn more about the software and the new features in the latest release.When you've finished, select **File > New** to create a new, blank file.

# **N** NOTE

When you start the software subsequent times, a new, blank file opens automatically.To open the tutorial file, select **Help > Tutorial**.

For information on working with files, see *[Creating](#page-16-0) [and](#page-16-0) [working](#page-16-0) [with](#page-16-0) [files](#page-16-0)* [on](#page-16-0) [page](#page-16-0) [11.](#page-16-0)

# <span id="page-8-0"></span>Navigating the user interface

The SMART Notebook software user interface consists of the following components:

- Menu
- Toolbar
- Tabs (Page Sorter, Gallery, Attachments, Properties, Add-ons and SMART Response)
- Page area

#### <span id="page-8-1"></span>**Menu**

The menu contains all the commands you can use to manipulate files and objects in SMART Notebook software.

## <span id="page-8-2"></span>**Toolbar**

The toolbar enables you to select and use a variety of commands. The buttons on the toolbar are organised in panels.

#### <span id="page-8-3"></span>**Actions panel**

The *Actions* panel of the toolbar includes buttons that enable you to browse and make changes to .notebook files:

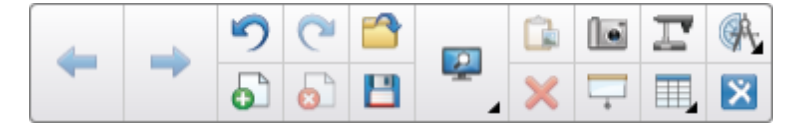

#### <span id="page-8-4"></span>**Plug-ins panel**

If you install SMART Notebook Tools such as SMART Notebook Maths Tools and SMART Response software, an additional panel appears to the right of the *Actions* panel:

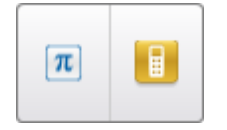

#### <span id="page-8-5"></span>**Tools panel**

The *Tools* panel includes buttons that enable you to create and work with basic objects on pages:

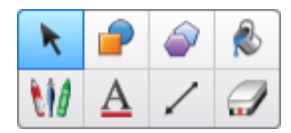

#### <span id="page-9-0"></span>**Contextual panel**

When you select one of the buttons in the *Tools* panel, additional buttons appear.For example, if you select **Pens<sup>tII</sup>**, the following additional buttons appear:

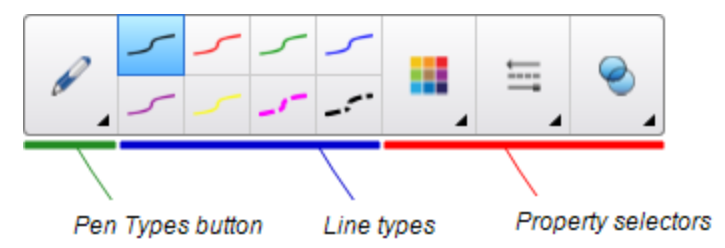

Press the **Pen Types** button to select a pen type and then press one of the line type buttons to write or draw digital ink in that line type.You can customise a selected line type using the options in the Properties tab and then save your changes for future use (see *[Saving](#page-81-1) [tool](#page-81-1) [settings](#page-81-1)* [on](#page-81-1) [page](#page-81-1) [76](#page-81-1)).

The three property selectors beside the line type buttons enable you to set the colour, thickness, style and transparency of digital ink.

<span id="page-9-1"></span>If you click any of the other buttons in the *Tools* panel, similar sets of additional buttons appear.

#### **Customising the toolbar**

You can add, remove and change the position of buttons on the toolbar by pressing **Customise the toolbar** (see *[Customising](#page-148-0) [the](#page-148-0) [toolbar](#page-148-0)* [on](#page-148-0) [page](#page-148-0) [143\)](#page-148-0).

By default, the toolbar appears at the top of the SMART Notebook software window.However, you can move it to the bottom of the window by pressing **Move toolbar to top/bottom of** window<sup>1</sup>. This is useful in situations where you or your students can't reach the toolbar when it's at the top of the window.

## <span id="page-9-2"></span>Page Sorter

The Page Sorter displays all of the pages in the open file as thumbnails and automatically updates these thumbnails as you change the contents of the pages.

Using the Page Sorter, you can do the following:

- Display pages
- Create pages
- Clone pages
- Clear pages
- Delete pages
- Rename pages
- Rearrange pages
- Move objects from one page to another
- Group pages

#### <span id="page-10-0"></span>**Opening the Page Sorter**

<span id="page-10-1"></span>To open the Page Sorter, press **Page Sorter** .

#### **Customising the Page Sorter**

You can move the Page Sorter from one side of the SMART Notebook software window to the other by pressing **Move Sidebar** .

You can resize the Page Sorter by dragging its border left or right.You can also hide the Page Sorter when you're not using it by selecting the **Auto-hide** tickbox.(To display the Page Sorter when it's hidden, press **Page Sorter** .)

### **NOTE**

<span id="page-10-2"></span>If you reduce the Page Sorter to its minimum size, the auto-hide feature turns on automatically.

### Gallery tab

The Gallery tab contains clip art, backgrounds, multimedia content, files and pages that you can use in your lessons, and displays preview images of this content. The Gallery tab also provides access to other online resources.For more information, see *[Using](#page-118-0) [content](#page-118-0) [from](#page-118-0) [SMART resources](#page-118-0)* [on](#page-118-0) [page](#page-118-0) [113](#page-118-0).

You can also include your own content and content from other teachers in your school in the Gallery tab (see *[Adding](#page-111-0) [your](#page-111-0) [content](#page-111-0) [to](#page-111-0) [the](#page-111-0) [Gallery](#page-111-0)* [on](#page-111-0) [page](#page-111-0) [106](#page-111-0)).

#### <span id="page-10-3"></span>**Opening the Gallery tab**

<span id="page-10-4"></span>To open the Gallery tab, press **Gallery** .

#### **Customising the Gallery tab**

You can move the Gallery tab from one side of the SMART Notebook software window to the other by pressing **Move Sidebar** .

You can resize the Gallery tab by dragging its border left or right.You can also hide the Gallery tab when you're not using it by selecting the **Auto-hide** tickbox.(To display the Gallery tab when it's hidden, press **Gallery** .)

## **NOTE**

<span id="page-10-5"></span>If you reduce the Gallery tab to its minimum size, the auto-hide feature turns on automatically.

### Attachments tab

The Attachments tab displays the files and webpages attached to the current file.For more information, see *[Attaching](#page-109-0) [files](#page-109-0) [and](#page-109-0) [webpages](#page-109-0)* [on](#page-109-0) [page](#page-109-0) [104](#page-109-0).

**C H A P T E R 1** Getting started

#### <span id="page-11-0"></span>**Opening the Attachments tab**

<span id="page-11-1"></span>To open the Attachments tab, press **Attachments** .

#### **Customising the Attachments tab**

You can move the Attachments tab from one side of the SMART Notebook software window to the other by pressing **Move Sidebar** .

You can resize the Attachments tab by dragging its border left or right.You can also hide the Attachments tab when you're not using it by selecting the **Auto-hide** tickbox.(To display the Attachments tab when it's hidden, press **Attachments** .)

## **NOTE**

If you reduce the Attachments tab to its minimum size, the auto-hide feature turns on automatically.

# <span id="page-11-2"></span>Properties tab

The Properties tab enables you to format objects on a page, including digital ink, shapes, lines, text and tables. Depending on the object that you select, you can change the following:

- The colour, thickness and style of lines
- The transparency and fill effects of objects
- The font type, size and style of text
- The animation of objects

The Properties tab displays only the options that are available for the object you select.For more information on displaying and setting object properties in the Properties tab, see *[Changing](#page-78-0) [objects'](#page-78-0) [properties](#page-78-0)* [on](#page-78-0) [page](#page-78-0) [73](#page-78-0).

The Properties tab also includes a **Page Recording** button.You can use this feature to record your actions on the current page (see *[Recording](#page-41-1) [pages](#page-41-1)* [on](#page-41-1) [page](#page-41-1) [36](#page-41-1)).

#### <span id="page-11-3"></span>**Opening the Properties tab**

<span id="page-11-4"></span>To open the Properties tab, press **Properties** .

#### **Customising the Properties tab**

You can move the Properties tab from one side of the SMART Notebook software window to the other by pressing **Move Sidebar** .

You can resize the Properties tab by dragging its border left or right.You can also hide the Properties tab when you're not using it by selecting the **Auto-hide** tickbox.(To display the Properties tab when it's hidden, press **Properties**<sup>14</sup>.)

### **NOTE**

If you reduce the Properties tab to its minimum size, the auto-hide feature turns on automatically.

# <span id="page-12-1"></span>Add-ons tab

The Add-ons tab enables you to work with SMART Notebook software add-ons, including the Activity Builder (see *[Creating](#page-123-1) [matching](#page-123-1) [lesson](#page-123-1) [activities](#page-123-1)* [on](#page-123-1) [page](#page-123-1) [118](#page-123-1)).

#### <span id="page-12-2"></span>**Opening the Add-ons tab**

<span id="page-12-3"></span>To open the Add-ons tab, press **Add-ons** .

#### **Customising the Add-ons tab**

You can move the Add-ons tab from one side of the SMART Notebook software window to the other by pressing **Move Sidebar** .

You can resize the Add-ons tab by dragging its border left or right.You can also hide the Add-ons tab when you're not using it by selecting the **Auto-hide** tickbox. (To display the Add-ons tab when it's hidden, press **Properties**<sup>14</sup>.

### **NOTE**

<span id="page-12-4"></span>If you reduce the Add-ons tab to its minimum size, the auto-hide feature turns on automatically.

## SMART Response tab

The SMART Response tab is part of SMART Response software and is available only if you have SMART Response software installed.

## <span id="page-12-5"></span>Page area

The page area displays the contents of a selected page in a file.This is the area of the page where you create and work with objects (see *[Creating](#page-50-0) [basic](#page-50-0) [objects](#page-50-0)* [on](#page-50-0) [page](#page-50-0) [45](#page-50-0)).

# <span id="page-12-0"></span>Creating and working with content

A .notebook file consists of one or more pages. You can use the Page Sorter to view thumbnails of all pages in the open .notebook file and select specific pages to display. In addition, you can create new pages, clear or delete existing pages and complete other tasks.For more information, see *[Creating](#page-30-0) [and](#page-30-0) [working](#page-30-0) [with](#page-30-0) [pages](#page-30-0)* [on](#page-30-0) [page](#page-30-0) [25](#page-30-0).

Pages contain objects. Objects are the building blocks of content in SMART Notebook software. Basic types of objects include the following:

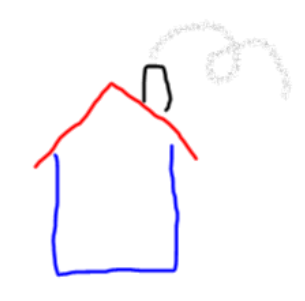

Digital ink (freehand writing and drawing) Shapes and lines

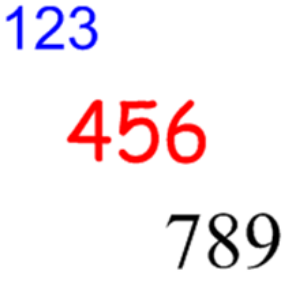

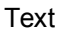

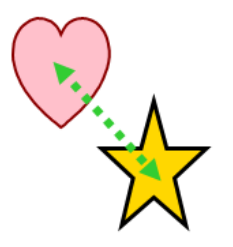

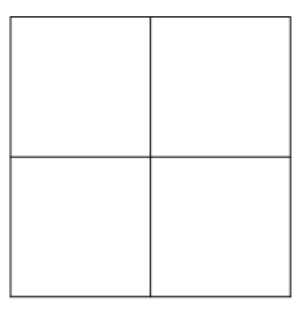

Text **Text** Tables

In addition to these basic types of objects, you can insert pictures, Adobe Flash Player compatible files, Adobe Flash Player compatible video files, sound files, Internet content and widgets in your .notebook files.This content can come from your own resources, from the Gallery or from the SMART Exchange™ website (see *[Using](#page-98-0) [your](#page-98-0) [own](#page-98-0) [content](#page-98-0)* [on](#page-98-0) [page](#page-98-0) [93](#page-98-0) and *[Using](#page-118-0) [content](#page-118-0) [from](#page-118-0) [SMART resources](#page-118-0)* [on](#page-118-0) [page](#page-118-0) [113](#page-118-0)).

You can manipulate any object in your .notebook files using a common set of tasks (see *[Working](#page-76-0) [with](#page-76-0) [objects](#page-76-0)* [on](#page-76-0) [page](#page-76-0) [71](#page-76-0)).

After setting up content in a .notebook file, you can present that content to your students (see *[Using](#page-122-0) [SMART Notebook](#page-122-0) [software](#page-122-0) [in](#page-122-0) [your](#page-122-0) [classroom](#page-122-0)* [on](#page-122-0) [page](#page-122-0) [117\)](#page-122-0).

# <span id="page-13-0"></span>Using gestures

You can interact with objects in SMART Notebook software using the following gestures (if supported by your interactive product):

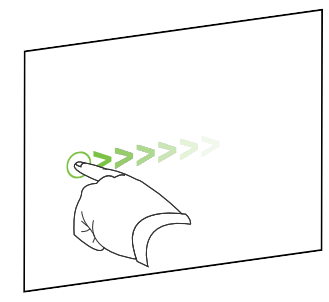

Swipe (left to right) Swipe (right to left)

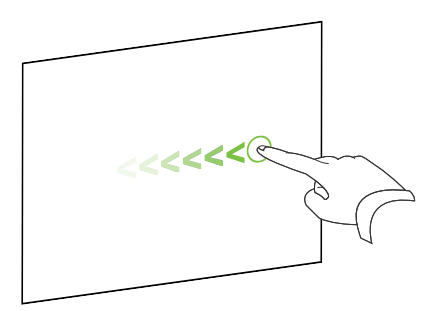

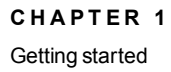

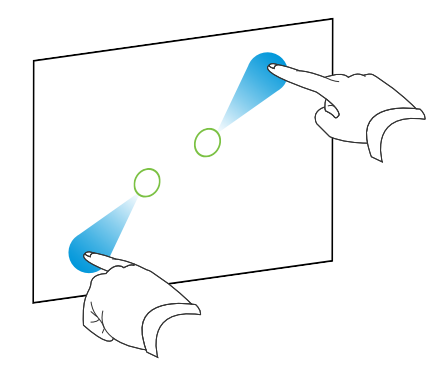

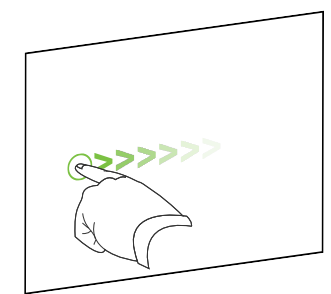

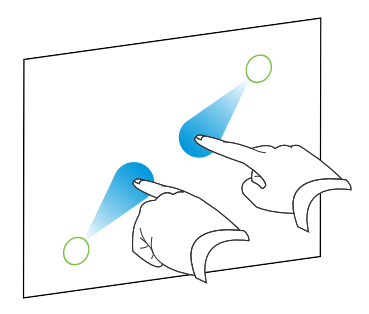

Zoom in / enlarge Zoom out / reduce

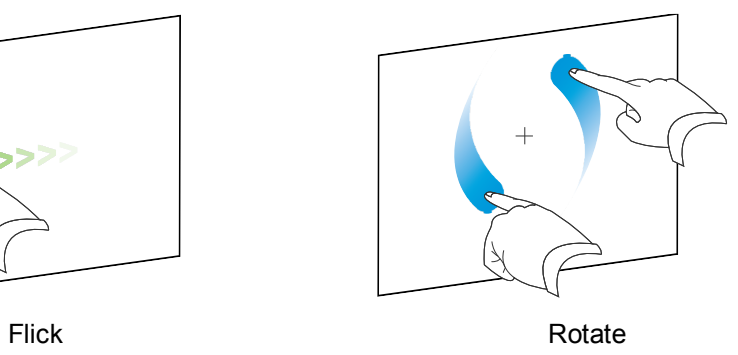

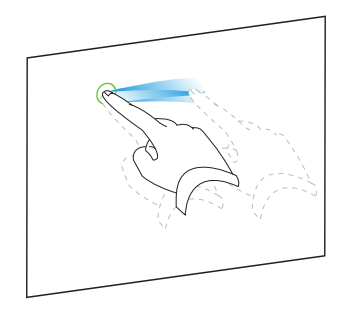

Group

# <span id="page-16-0"></span>**Creating and working with files** Chapter 2

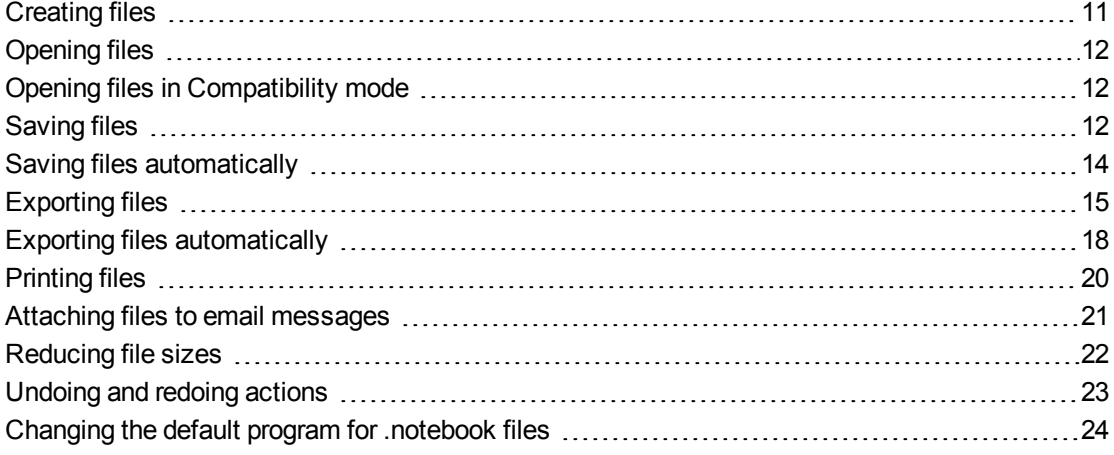

In SMART Notebook software, you can create or open SMART Notebook software (.notebook) files. After creating or opening a .notebook file, you can save it, print it, export it to other formats and complete other common tasks. In addition, you can work with the pages within the .notebook file.

# <span id="page-16-1"></span>Creating files

When you start SMART Notebook software for the first time, a tutorial file opens automatically. When you start the software subsequent times, a new .notebook file opens automatically. However, you can create a new file at any time.

#### g **To create a file**

Select **File > New**.

If you're working on a file with unsaved changes, a dialogue box appears and prompts you to save the current file.Press **Yes** to save your changes and then follow the on-screen instructions.

# <span id="page-17-0"></span>Opening files

With SMART Notebook 11 software, you can open the following:

- .notebook files (the default file format for SMART Notebook 9.5, 9.7, 10 and 11 software)
- .xbk files (the default file format for SMART Notebook 8, 9.0 and 9.1 software)

Once you have opened a file, you can save the file as a .notebook or .xbk file.

The method by which you open a file is the same for all versions of SMART Notebook software.

#### g **To open a file**

1. Press **Open File** .

The *Open* dialogue box appears.

- 2. Browse to and select the file.
- 3. Press **Open**.

#### **P** TIP

You can open a recently opened file by selecting the **File** menu and then selecting the file name.

# <span id="page-17-1"></span>Opening files in Compatibility mode

If you open a .notebook file created with SMART Notebook Publisher Tools, text objects might not display correctly. You can open these files in Compatibility mode to display the text objects correctly.

#### g **To open a file in Compatibility mode**

<span id="page-17-2"></span>Select **File > Reload File in Compatibility Mode**.

# Saving files

By default, SMART Notebook software saves your files in .notebook format.Anyone with SMART Notebook 9.5 or later software for Windows operating systems, Mac OS X operating system software or Linux operating systems installed on his or her computer can open a .notebook file.

You can also set SMART Notebook software to save your file automatically when you select a different page or after a specified period of time (see *[Saving](#page-19-0) [files](#page-19-0) [automatically](#page-19-0)* [on](#page-19-0) [page](#page-19-0) [14](#page-19-0)).

# **NOTE**

The default file format for SMART Notebook 8, 9.0 and 9.1 software is .xbk. If you want to open your file in one of these versions, save your file with the .xbk extension.However, the .xbk format doesn't support some of the objects and properties available in this version of SMART Notebook software.If you save your file in the .xbk format, SMART Notebook software doesn't save the properties in your file that the .xbk format doesn't support or else it saves them as images that you're unable to edit when you open the file.

#### g **To save a new file**

1. Press Save<sup>1</sup>

The *Save As* dialogue box appears.

- 2. Browse to where you want to save the new file.
- 3. Type a name for the file in the *File name* box.
- 4. If you want to make sure that your file retains its formatting, select the .notebook format in the *Save as type* drop-down list.

OR

If you want to create a file that you can open with SMART Notebook 8, 9.0 and 9.1 software, select the .xbk format in the *Save as type* drop-down list.

5. Press **Save**.

If you're saving your file in the .xbk format and there are objects or properties in your file that the .xbk format doesn't support, a dialogue box appears indicating that SMART Notebook software won't save these objects or properties if you continue.Press **Yes**.

#### g **To save an existing file**

Press **Save** 

g **To save an existing file with a new name or location**

1. Select **File > Save As**.

The *Save As* dialogue box appears.

- 2. Browse to where you want to save the new file.
- 3. Type a name for the file in the *File name* box.

4. If you want to make sure that your file retains its formatting, select the .notebook format in the *Save as type* drop-down list.

OR

If you want to create a file that you can open with SMART Notebook 8, 9.0 and 9.1 software, select the .xbk format in the *Save as type* drop-down list.

5. Press **Save**.

If you're saving your file in the .xbk format and there are objects or properties in your file that the .xbk format doesn't support, a dialogue box appears indicating that SMART Notebook software won't save these objects or properties if you continue.Press **Yes**.

# <span id="page-19-0"></span>Saving files automatically

You can manually save your file at any time (see *[Saving](#page-17-2) [files](#page-17-2)* [on](#page-17-2) [page](#page-17-2) [12](#page-17-2)). You can also set SMART Notebook software to save your file automatically when you display a different page or after a specified period of time.

# **NOTE**

You can also set SMART Notebook software to export a file automatically in a variety of formats, including HTML and PDF (see *[Exporting](#page-23-0) [files](#page-23-0) [automatically](#page-23-0)* [on](#page-23-0) [page](#page-23-0) [18](#page-23-0)).

#### g **To save files automatically**

1. Select **File > Timed Saves**.

The *Timed Save Wizard* appears.

2. Select **Every time I move to a different page** to save your file automatically every time you select a different page.

OR

Select **1 minute**, **5 minutes**, **15 minutes** or **30 minutes** to save your file automatically after a specified period of time.

- 3. Press **Next**.
- 4. Select **Notebook Document**.
- 5. Press **Next**.

The *Save As* dialogue box appears.

6. Browse to where you want to save the new file.

7. Type a name for the file in the *File name* box. SMART Notebook software automatically saves the file with the .notebook file extension.

## **NOTE**

The default file format for SMART Notebook 8, 9.0 and 9.1 software is .xbk. If you want to open your file in one of these versions, save your file with the .xbk extension.However, the .xbk format doesn't support some of the objects and properties available in this version of SMART Notebook software.If you save your file in the .xbk format, SMART Notebook software doesn't save the properties in your file that the .xbk format doesn't support or else it saves them as images that you're unable to edit when you open the file.

8. Press **Save**.

#### g **To cancel automatic file saving**

1. Select **File > Timed Saves**.

The *Timed Save Wizard* appears.

- 2. Select **Do not save the document automatically**.
- <span id="page-20-0"></span>3. Press **Next**.

# Exporting files

You can export your .notebook files to the following formats:

- Webpages
- Picture formats
	- o BMP
	- o GIF
	- o JPEG
	- o PNG
- PDF
- Interactive Whiteboard Common File Format (CFF)
- PowerPoint®

### **NOTES**

• SMART Notebook softwaredoesn't include attachments when you export files as picture files.To include attachments, you must export your file as either webpages or PDF (AdobeReader® 6.0 or later).

- SMART Notebook softwaredoesn't export files that you attach to your .notebook file as shortcuts.If you want to include an attachment, attach a copy of the file (see *[Attaching](#page-109-0) [files](#page-109-0) [and](#page-109-0) [webpages](#page-109-0)* [on](#page-109-0) [page](#page-109-0) [104\)](#page-109-0).
- SMART Notebook softwaredoesn't export some gradient, pattern and image effects. These effects might appear as a solid fill or appear incorrectly in the exported file.

You can also set SMART Notebook software to export a .notebook file automatically when you display a different page or after a specified period of time (see *[Exporting](#page-23-0) [files](#page-23-0) [automatically](#page-23-0)* [on](#page-23-0) [page](#page-23-0) [18\)](#page-23-0).

#### g **To export a file as webpages**

1. Select **File > Export > Webpage**.

The *Save As* dialogue box appears.

- 2. Browse to where you want to export the file.
- 3. Type a name for the file in the *File name* box.
- 4. Press **Save**.

#### g **To export a file as picture files**

1. Select **File > Export > Image Files**.

The *Export Image Files* dialogue box appears.

- 2. Select a folder where you want to export the files.
- 3. Select a picture format in the *Image Type* drop-down list.
- 4. Select a picture size in the *Size* drop-down list.
- 5. Press **OK**.

#### g **To export a file as a PDF file**

1. Select **File > Export > PDF**.

The *Export PDF* dialogue box appears.

- 2. Press **Thumbnails**, **Handouts** or **Full Page**.
- 3. Optionally, type header text in the *Header* box, footer text in the *Footer* box and the current date in the *Date* box.
- 4. Optionally, select the **Show page numbers** tickbox to show a page number on each page.
- 5. If you pressed **Thumbnails** or **Handouts** in step 2, select a thumbnail size in the *Thumbnail size* drop-down list and, optionally, select the **Page borders** tickbox to show a border around each thumbnail and the **Thumbnail titles** tickbox to show titles under each thumbnail.
- 6. Select **All** to include all pages.

OR

Select **Pages** to include select pages and then type the page numbers in the box.Separate individual page numbers with commas and separate page ranges with a hyphen (for example, **1,2,4-7**).

7. Press **Save**.

The *Save as PDF File* dialogue box appears.

- 8. Browse to where you want to export the file.
- 9. Type a name for the file in the *File name* box.
- 10. Press **Save**.

#### g **To export a file as a CFF file**

1. Select **File > Export > CFF**.

The *Save As* dialogue box appears.

- 2. Browse to where you want to export the file.
- 3. Type a name for the file in the *File name* box.
- 4. Press **Save**.

### **NOTE**

You can also import CFF files (see *[Importing](#page-108-0) [files](#page-108-0) [from](#page-108-0) [other](#page-108-0) [interactive](#page-108-0) [whiteboard](#page-108-0) [programs](#page-108-0)* [on](#page-108-0) [page](#page-108-0) [103\)](#page-108-0).

#### g **To export a file as a PowerPoint file**

1. Select **File > Export > PowerPoint**.

The *Save As* dialogue box appears.

- 2. Browse to where you want to export the file.
- 3. Type a name for the file in the *File name* box.
- 4. Select **PowerPoint 2007 Files (\*.pptx)** or **PowerPoint Files (\*.ppt)** in the *Save at type* drop-down list.
- 5. Press **Save**.

### **NOTE**

You can also import PowerPoint files (see *[Importing](#page-107-0) [PowerPoint](#page-107-0) [files](#page-107-0)* [on](#page-107-0) [page](#page-107-0) [102](#page-107-0)).

# <span id="page-23-0"></span>Exporting files automatically

You can export your .notebook files to a variety of formats, including webpages and PDF (see *[Exporting](#page-20-0) [files](#page-20-0)* [on](#page-20-0) [page](#page-20-0) [15](#page-20-0)). You can also set SMART Notebook software to export a file automatically when you display a different page or after a specified period of time.

### **NOTES**

- SMART Notebook softwaredoesn't include attachments when you export files as picture files.To include attachments, you must export your file as either webpages or PDF (AdobeReader 6.0 or later).
- SMART Notebook softwaredoesn't export files that you attach to your .notebook file as shortcuts.If you want to include an attachment, attach a copy of the file (see *[Attaching](#page-109-0) [files](#page-109-0) [and](#page-109-0) [webpages](#page-109-0)* [on](#page-109-0) [page](#page-109-0) [104\)](#page-109-0).
- SMART Notebook softwaredoesn't export some gradient, pattern and image effects. These effects might appear as a solid fill or appear incorrectly in the exported file.

#### g **To export a file automatically as webpages**

1. Select **File > Timed Saves**.

The *Timed Save Wizard* appears.

2. Select **Every time I move to a different page** to export your file automatically when you display a different page.

OR

Select **1 minute**, **5 minutes**, **15 minutes** or **30 minutes** to export your file automatically after a specified period of time.

3. Press **Next**.

4. Select **Webpage (HTML)**.

5. Press **Next**.

The *Save As* dialogue box appears.

- 6. Browse to where you want to export the file.
- 7. Type a name for the file in the *File name* box.
- 8. Press **Save**.

### g **To export a file automatically as PDF files**

1. Select **File > Timed Saves**.

The *Timed Save Wizard* appears.

2. Select **Every time I move to a different page** to export your file automatically when you display a different page.

OR

Select **1 minute**, **5 minutes**, **15 minutes** or **30 minutes** to export your file automatically after a specified period of time.

- 3. Press **Next**.
- 4. Select **PDF**.

OR

Select **Time Stamped PDFs**, if you want the exported files' names to include the time of the export.

5. Press **Next**.

The *Save As* dialogue box appears.

- 6. Browse to where you want to export the file.
- 7. Type a name for the file or files in the *File name* box.
- 8. Press **Save**.

#### g **To export a file automatically as picture files**

1. Select **File > Timed Saves**.

The *Timed Save Wizard* appears.

2. Select **Every time I move to a different page** to export your file automatically when you display a different page.

OR

Select **1 minute**, **5 minutes**, **15 minutes** or **30 minutes** to export your file automatically after a specified period of time.

- 3. Press **Next**.
- 4. Select **Image Files**.
- 5. Press **Next**.
- 6. Press **Browse**, browse to where you want to export the files and then press **Open**.
- 7. Select the picture format in the *Image Type* drop-down list.
- 8. Select the picture size in the *Size* drop-down list.
- 9. Press **OK**.

#### g **To export a file automatically as a PowerPoint file**

1. Select **File > Timed Saves**.

The *Timed Save Wizard* appears.

2. Select **Every time I move to a different page** to export your file automatically when you display a different page.

OR

Select **1 minute**, **5 minutes**, **15 minutes** or **30 minutes** to export your file automatically after a specified period of time.

- 3. Press **Next**.
- 4. Select **PowerPoint**.
- 5. Press **Next**.

The *Save As* dialogue box appears.

- 6. Browse to where you want to export the file.
- 7. Type a name for the file in the *File name* box.
- 8. Press **Save**.

g **To cancel automatic file export**

1. Select **File > Timed Saves**.

The *Timed Save Wizard* appears.

- 2. Select **Do not save the document automatically**.
- <span id="page-25-0"></span>3. Press **Next**.

# Printing files

You can print all pages or select pages in a .notebook file. You can print the pages as thumbnails, handouts or full pages.

#### g **To print a file**

1. Select **File > Print**.

The *Print* dialogue box appears.

- 2. Press **Thumbnails**, **Handouts** or **Full Page**.
- 3. Optionally, type header text in the *Header* box, footer text in the *Footer* box and the current date in the *Date* box.
- 4. Optionally, select the **Show page numbers** tickbox to show a page number on each page.
- 5. If you pressed **Thumbnails** or **Handouts** in step 2, select a thumbnail size in the *Thumbnail size* drop-down list and, optionally, select the **Page borders** tickbox to show a border around each thumbnail and the **Thumbnail titles** tickbox to show titles under each thumbnail.
- 6. Select **All** to include all pages.

OR

Select **Pages** to include select pages and then type the page numbers in the box.Separate individual page numbers with commas and separate page ranges with a hyphen (for example, **1,2,4-7**).

- 7. Press the **Printer Setup** tab.
- 8. Specify other print settings, including the printer name and the number of copies.
- <span id="page-26-0"></span>9. Press **Print**.

# Attaching files to email messages

You can send your file to others by attaching the file, or a PDF version of the file, to an email message.

#### g **To attach a file to an email message**

Select **File > Send To > Mail Recipient**.

Your default email program starts, creates a new message and attaches the current file to the message.

If you haven't saved the file, SMART Notebook software saves it as a temporary file called **untitled.notebook** and your email program attaches this temporary file to the email message.

g **To attach a file to an email message as a PDF**

Select **File > Send To > Mail Recipient (as PDF)**.

Your default email program starts, creates a new message and attaches a PDF of the current file to the message.

If you haven't saved the file, SMART Notebook software saves the PDF file as a temporary file called **untitled.pdf** and your email program attaches the temporary file to the email message.

# <span id="page-27-0"></span>Reducing file sizes

If your .notebook files contain large pictures (pictures over 1 MB in file size), your files could open and run slowly. You can reduce the pictures' file size without noticeably reducing their quality. As a result, your .notebook files' overall file sizes will be smaller and the files will open and run more quickly.

#### g **To reduce the size of a large picture when inserting it in a file**

1. Insert the picture as described in *[Inserting](#page-99-0) [pictures](#page-99-0)* [on](#page-99-0) [page](#page-99-0) [94.](#page-99-0)

After you press **Open**, the *Image Optimisation* dialogue box appears.

2. Press **Optimise** to reduce the picture's file size.

OR

Press **Keep Resolution** to not reduce the picture's file size.

### **NOTE**

- o When you insert a BMP file, SMART Notebook software internally converts the file to PNG format. This conversion reduces the size of the file.As a result, you might not need to export an optimised version of the .notebook file (see *[To](#page-28-1) [export](#page-28-1) [an](#page-28-1) [optimised](#page-28-1) [file](#page-28-1)* [on](#page-28-1) [the](#page-28-1) [next](#page-28-1) [page\)](#page-28-1) even if the BMP file is over 1 MB in size.
- $\circ$  SMART Notebook software automatically reduces the file size of pictures over 5 MB or 5 megapixels regardless of which option you choose.

g **To reduce the size of a large picture after inserting it in a file**

- 1. Select the picture.
- 2. Press the picture's menu arrow and then select **Image Optimisation**.

The *Image Optimisation* dialogue box appears.

3. Click **Optimise**.

#### g **To set your preference for inserting large pictures**

1. Select **Edit > Preferences**.

The *SMART Notebook Preferences* dialogue box appears.

2. Select **Ask every time I insert a large image** to have the option of reducing or not reducing large pictures' file sizes when you insert them.

OR

Select **Never change the resolution of inserted images** to never reduce large pictures' file sizes when you insert them.

OR

Select **Always change image resolution to optimised file size** to always reduce large pictures' file sizes when you insert them.

3. Press **OK**.

<span id="page-28-1"></span>g **To export an optimised file**

1. Select **File > Export Optimised File**.

The *Export Optimised File* dialogue box appears.

- 2. Browse to where you want to save the new file.
- 3. Type a name for the file in the *File name* box.
- <span id="page-28-0"></span>4. Press **Save**.

# Undoing and redoing actions

When you make changes to a file, you can reverse the effects of your previous actions and commands.

## **H** NOTE

If two people are using your interactive product, pressing **Undo** and **Redo** affects the actions of both users.

### g **To reverse the effect of the last action**

Press **Undo** 

### **H** NOTE

You can undo an unlimited number of actions.

### g **To reinstate the last action reversed with the Undo command**

Press **Redo** .

# <span id="page-29-0"></span>Changing the default program for .notebook files

If you install a SMART program other than SMART Notebook software that can open .notebook files, you can set that program to be the default for .notebook files. If you want, you can change the default program back to SMART Notebook software later.

g **To change the default program when you open a file**

1. Open a .notebook file using SMART Notebook software (see *[Opening](#page-17-0) [files](#page-17-0)* [on](#page-17-0) [page](#page-17-0) [12\)](#page-17-0).

A message appears asking whether you want to change the default program for .notebook files to SMART Notebook software.

2. Press **Yes**.

#### g **To change the default program using the Preferences dialogue box**

1. Select **Edit > Preferences**.

The *SMART Notebook Preferences* dialogue box appears.

- 2. Press **Make Default**.
- 3. If you want a message to appear when you open a .notebook file and your default program isn't SMART Notebook software, select **Tell me if SMART Notebook is not the default program for .notebook files**.
- 4. Press **OK**.

# <span id="page-30-0"></span>**Creating and working with** pages Chapter 3

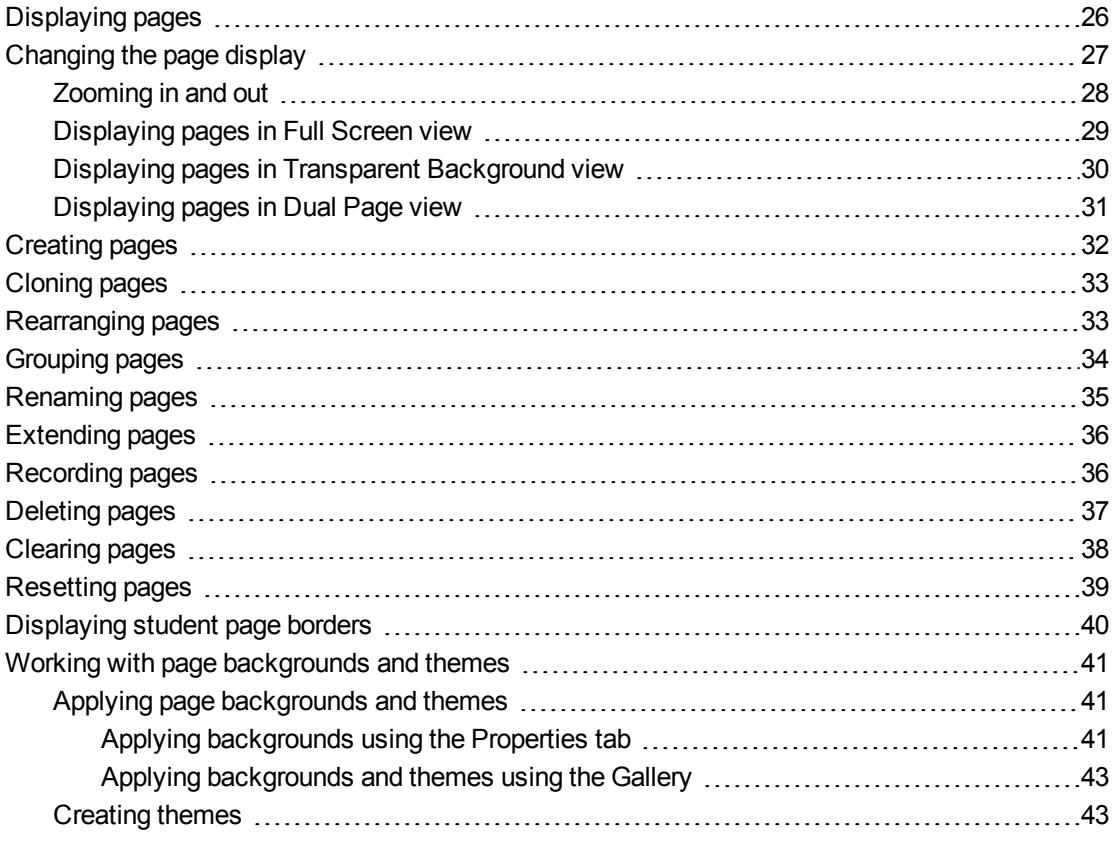

A .notebook file is composed of a series of pages, each with its own objects and properties.

A thumbnail of each page appears in the Page Sorter. Using either the Page Sorter or menu commands, you can display an existing page, create a blank page, create a clone of an existing page or delete an existing page.

You can also change a page's background, extend a page's height, rename a page, rearrange pages within a file, group pages within a file and complete other common tasks.

# <span id="page-31-0"></span>Displaying pages

You can display any page in the file using the Page Sorter. You can display the next or previous page in the file using buttons or gestures.

You can zoom in or out when viewing a page. You can also set the page to fit your display or set the page's width to the same width as the display.

#### g **To display a page**

- 1. If the Page Sorter isn't visible, press **Page Sorter** .
- 2. Press the thumbnail of the page that you want to display.

### g **To display the next page in a file**

Press **Next Page** .

OR

Swipe your finger across the page from right to left.

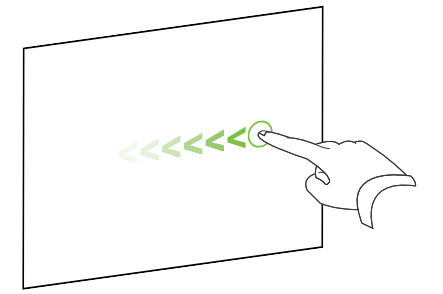

A message appears, displaying the current page's number.

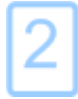

**C H A P T E R 3** Creating and working with pages

#### g **To display the previous page in a file**

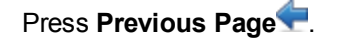

OR

Swipe your finger across the page from left to right.

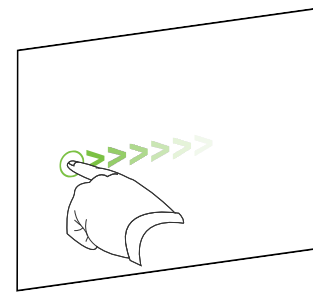

A message appears, displaying the current page's number.

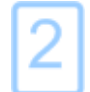

# <span id="page-32-0"></span>Changing the page display

You can zoom in and out using the *View Screens* button or multitouch gestures (if your interactive product supports multitouch gestures).

In addition, SMART Notebook software includes the following views:

- Full Screen view expands the page area to fill the interactive screen by hiding the title bar, toolbar, taskbar and sidebar.
- Transparent Background view enables you to see the desktop and windows behind the SMART Notebook software window and continue to interact with the open, transparent page.
- Dual Page view displays two pages side by side.

# <span id="page-33-0"></span>Zooming in and out

You can zoom in and out using the *View Screens* button or multitouch gestures (if your interactive product supports multitouch gestures).

g **To zoom in or out using the View Screens button**

- 1. Press **View Screens** .
- 2. Select a magnification level between 50% and 300%.

OR

Select **Entire Page** to make the entire page fit your display.

OR

Select **Page Width** to set the page's width to the same width as your display.

g **To zoom in or out using multitouch gestures**

Drag your fingers in opposite directions to zoom in.

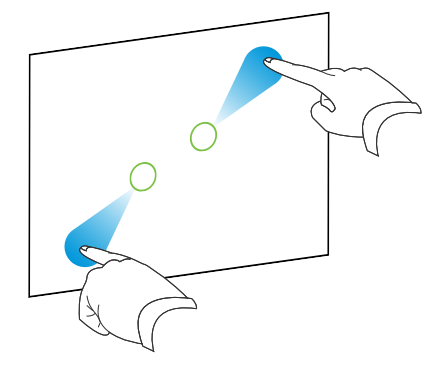

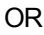

Drag your fingers towards each other to zoom out.

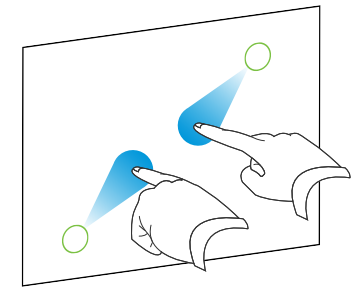

A message appears, displaying the current zoom level.

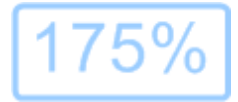

# <span id="page-34-0"></span>Displaying pages in Full Screen view

In Full Screen view, SMART Notebook software expands the page to fill the screen by hiding the other user interface elements.You can access commonly used commands using the *Full Screen* toolbar.

# **T** IP

Before displaying a page in Full Screen view, select **View > Full Screen Page Border** and then select the appropriate aspect ratio for your interactive product. A blue line appears, indicating the portion of the page that will appear in Full Screen view without scrolling.

This feature is useful when you're creating content that you want to present in Full Screen view.

#### g **To display a page in Full Screen view**

**Press View Screens** and then select **Full Screen**.

The page expands to fill the screen, hiding the other user interface elements, and the *Full Screen* toolbar appears.

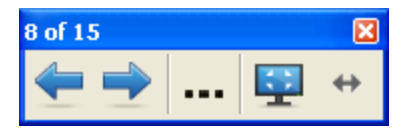

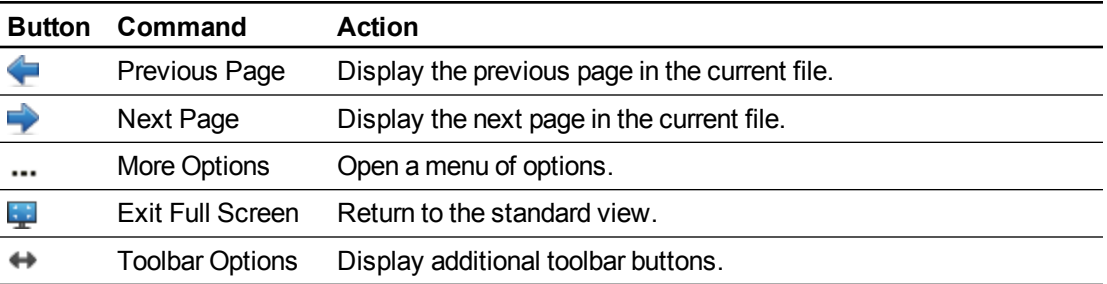

# **NOTES**

- The toolbar displays the current page number and the total number of pages in the file.
- If SMART Response software is installed, additional buttons appear that enable you to insert questions and administer assessments.
- If you're using a widescreen interactive product and grey bars appear on the sides of the page, you can change the zoom level to the page's width to hide the grey bars by selecting **More Options > Page Width**.You can return to Full Page view by selecting **More Options > Entire Page**.

g **To display more toolbar buttons**

Press **Toolbar Options** .

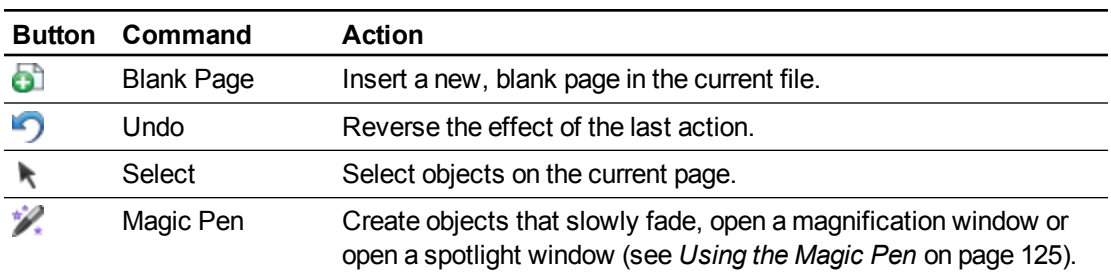

The toolbar expands to include the following buttons:

# <span id="page-35-0"></span>Displaying pages in Transparent Background view

Using Transparent Background view, you can see the desktop and windows behind the SMART Notebook software window and continue to interact with the open, transparent page. You can draw in digital ink on a transparent page and save your notes in the file. You can also display measurement tools, take screen captures and more. If an area of the screen doesn't include any SMART Notebook software objects, you can select and interact with the desktop and applications behind the SMART Notebook software window.

#### g **To display a page in Transparent Background view**

### **Press View Screens** and then select **Transparent Background**.

The background of the SMART Notebook software window becomes transparent, enabling you to see the desktop and program behind SMART Notebook software, but any objects on the .notebook file page remain visible.

The *Transparent Background* toolbar appears.

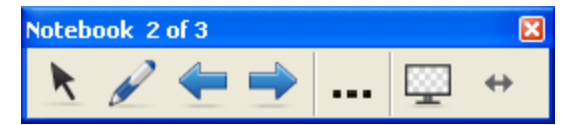

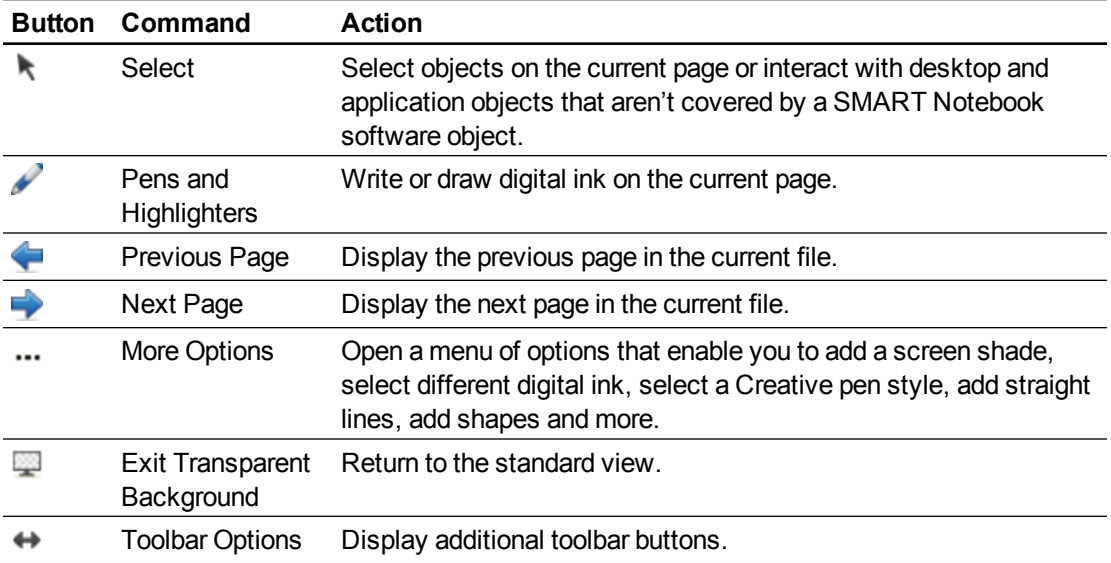
### **NOTES**

- The toolbar displays the current page number and the total number of pages in the file.
- If SMART Response software is installed, additional buttons appear that enable you to insert questions and administer assessments.

#### g **To display more toolbar buttons**

#### Press **Toolbar Options** .

The toolbar expands to include the following buttons:

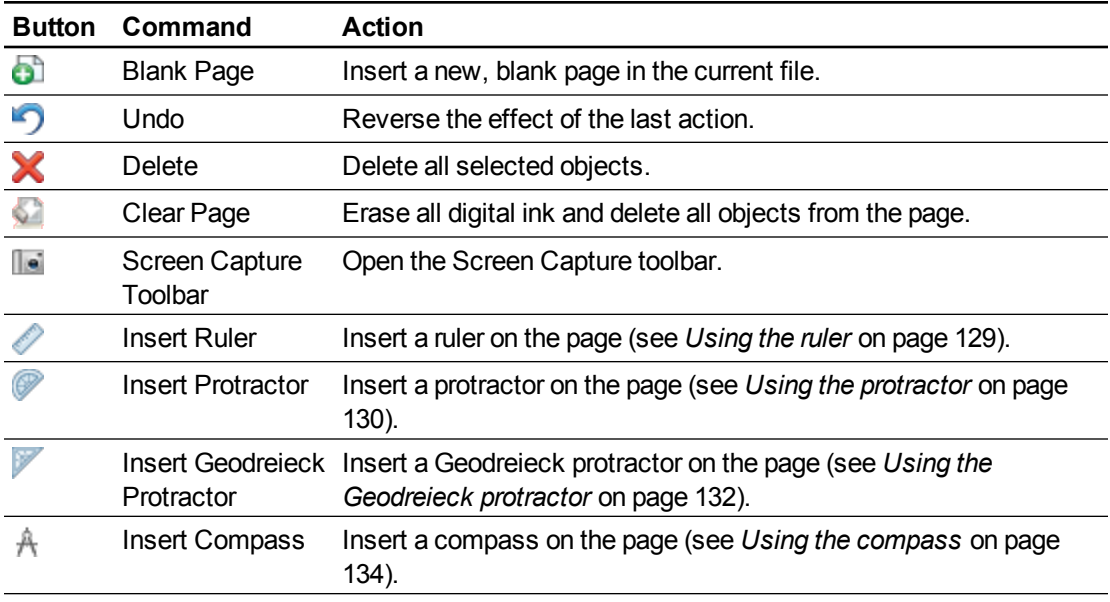

## Displaying pages in Dual Page view

You can display two pages side by side. You can draw, make notes, import files and add links on either page in the same way as you would on a single page.

When you're displaying dual pages, you can pin a page to continue displaying it in the page area whilst you view other pages in the Page Sorter.

#### g **To display a page in Dual Page view**

Press **View Screens** and then select **Dual Page Display**.

A second page appears. A red border indicates the active page.

#### g **To pin a page**

- 1. If you haven't done so already, display dual pages.
- 2. Select the page that you want to continue displaying.

#### **C H A P T E R 3**

Creating and working with pages

3. Select **View > Zoom > Pin Page**.

Pin icons **Q** appear in the top corners of the pinned page.

#### g **To unpin a page**

Clear the selection of **View > Zoom > Pin Page**.

#### g **To return to standard view**

Press **View Screens** and then clear the selection of **Dual Page Display**.

## Creating pages

You can add a blank page to the open file using the *Add Page* button or the Page Sorter.

#### g **To insert a page using the Add Page button**

Press Add Page<sup>1</sup>.

The new page appears after the current page.

#### g **To insert a page using the Page Sorter**

- 1. If the Page Sorter isn't visible, press **Page Sorter** .
- 2. Select the thumbnail of the page that you want the new page to appear after.
- 3. Press the thumbnail's menu arrow and then select **Insert Blank Page**.

The new page appears after the selected page.

## Cloning pages

As an alternative to creating a blank page, you can create a duplicate (or "clone") of an existing page.

## **NOTE**

You can clone a page only if it contains content.

#### g **To clone a page**

- 1. If the Page Sorter isn't visible, press **Page Sorter** .
- 2. Select the thumbnail of the page that you want to clone.
- 3. Press the thumbnail's menu arrow and then select **Clone Page**.

The cloned page appears immediately after the current page.

### **NOTE**

You can repeat this process as many times as you want.

## Rearranging pages

If you want, you can rearrange the order of the pages in a file.

#### g **To rearrange pages**

- 1. If the Page Sorter isn't visible, press **Page Sorter** .
- 2. Press the thumbnail of the page that you want to move in the file.

A blue border appears around the thumbnail.

3. Drag the thumbnail to its new position in the Page Sorter.

A blue line indicates the page's new position.

4. Release the thumbnail.

## <span id="page-39-0"></span>Grouping pages

You can group pages in a file. This enables you to find a particular group quickly in the Page Sorter and then display its pages. This is useful when there are a lot of pages in a file.

#### g **To create or edit a group**

- 1. If the Page Sorter isn't visible, press **Page Sorter** .
- 2. Press the first group's menu arrow and then select **Edit Page Groups**.

All the groups and pages for the current file are displayed. Groups appear as blue bars and pages appear as thumbnails:

- o If you created and edited the groups in this file, the pages appear under the blue bars you created and renamed.
- o If you haven't edited the groups, a default group titled *Group 1* appears and includes all of the pages and their thumbnails below its blue bar.

### **NOTE**

Thumbnails below each blue bar include the same menu arrow options as thumbnails in the Page Sorter. This enables you to press a thumbnail in a group, select its menu arrow and then delete the page, clear the page, insert a new page, clone the page, rename the page, add a Screen Shade to the page or add the page to the Gallery.

3. Press the **Add New Group** button in the upper right-hand corner.

A new group, with a new, blank page, appears.

4. Type a new name for the group.

- 5. Do the following:
	- $\circ$  To move a page into a group, press the page's thumbnail and then drag it below the group's blue bar and to the right of the thumbnail that you want it to follow.
	- To rearrange the order of pages in a group, press a page's thumbnail and then drag it to the right of the thumbnail that you want it to follow.
	- To rearrange the order of groups, press a group's blue bar and then drag it below the blue bar of the group that you want it to follow.

## **NOTES**

- You can also change the order of the groups by pressing a blue bar's menu arrow and then selecting **Move Up** or **Move Down**.
- o SMART Notebook software numbers pages sequentially across a file. If you change the order of groups, SMART Notebook software renumbers the pages in the groups accordingly.
- $\circ$  To delete a group and keep its pages, move all of its pages to different groups. When a group contains no pages, SMART Notebook software automatically deletes it.
- $\circ$  To delete a group and all pages in the group, press the blue bar's menu arrow and then select **Delete Group**.
- 6. Press $\bullet$ .

#### g **To access a group in the Page Sorter**

- 1. If the Page Sorter isn't visible, press **Page Sorter** .
- 2. Press the first group's menu arrow and then select the name of the group that you want to access.

The Page Sorter displays the thumbnail for the first page in the group that you want to access.

## Renaming pages

When you create a page, SMART Notebook software automatically names this page with the date and time of its creation. You can change this name.

#### g **To rename a page**

- 1. If the Page Sorter isn't visible, press **Page Sorter** .
- 2. Double-click the page's name.
- 3. Type a new name for the page.
- 4. Press elsewhere.

## Extending pages

If you need more room at the bottom of a page, you can extend the page vertically without affecting the page's width.

#### g **To extend a page**

- 1. If you're displaying the page in Entire Page view, select a different zoom level.
- 2. Press the **Extend Page** link at the bottom of the page.

## Recording pages

The Page Recording options enable you to record your actions on the current page.

### **NOTE**

SMART Recorder is a different but similar tool. Using SMART Recorder, you can record your actions in programs other than SMART Notebook software. With SMART Recorder, you can record a full screen, specified window or rectangular portion of the screen. If you connect a microphone to your computer, you can also record audio.

#### g **To record a page**

- 1. If the Properties tab isn't visible, press **Properties** .
- 2. Press **Page Recording**.
- 3. Press **Start Recording**.

The **Start Recording** button is replaced with the **Stop Recording** button, the **Play** button is disabled, and a red circle appears in the upper left-hand corner of the page.

- 4. Perform the actions that you want to record on the current page.
- 5. When you have finished performing these actions, press **Stop Recording**.

The **Stop Recording** button is replaced with the **Start Recording** button, the **Play** button is enabled, and a playback toolbar appears on the page.

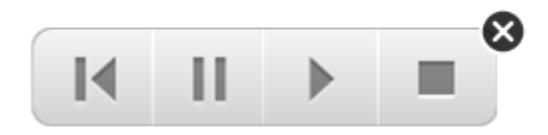

#### g **To play a page recording**

1. Display the page.

If the page includes a page recording, a playback toolbar appears on the page.

2. Press **Play** .

**C H A P T E R 3** Creating and working with pages

## g **To pause the playback**

Press **Pause** 

g **To stop the playback**

Press **Stop** .

g **To rewind the playback**

Press **Rewind** .

#### g **To remove a page recording**

1. Display the page.

If the page includes a page recording, a playback toolbar appears on the page.

2. To remove the recording, press **Close<sup>83</sup>** on the toolbar.

## Deleting pages

You can delete a page from the current file using the *Delete Page* button or the Page Sorter.

## **TIP**

As an alternative to deleting a page, you can clear all of its objects (see *[Clearing](#page-43-0) [pages](#page-43-0)* [on](#page-43-0) [the](#page-43-0) [next](#page-43-0) [page](#page-43-0)).

#### g **To delete a page using the Delete Page button**

- 1. If you haven't done so already, display the page that you want to delete.
- 2. Select **Delete Page** .

#### g **To delete a page using the Page Sorter**

- 1. If the Page Sorter isn't visible, press **Page Sorter** .
- 2. Select the thumbnail of the page that you want to delete.
- 3. Press the thumbnail's menu arrow and then select **Delete Page**.

## <span id="page-43-0"></span>Clearing pages

You can erase digital ink and delete individual objects from a page. You can also clear all objects or all digital ink objects from a page simultaneously.

## **NOTE**

You're unable to clear locked objects (see *[Locking](#page-84-0) [objects](#page-84-0)* [on](#page-84-0) [page](#page-84-0) [79\)](#page-84-0) or infinitely cloned objects (see *[Cloning](#page-86-0) [objects](#page-86-0)* [on](#page-86-0) [page](#page-86-0) [81\)](#page-86-0).To clear all objects from a page, you must unlock all locked objects and clear the selection of **Infinite Cloner** on any infinitely cloned objects.

#### g **To clear all objects from the page**

- 1. If you haven't done so already, display the page that you want to clear.
- 2. Select **Edit > Clear Page**.

### **NOTES**

- $\circ$  This option is disabled if there are no objects on the page or if the objects are locked or infinitely cloned.
- $\circ$  You can also select this option by doing one of the following:
	- o Right-clicking the page
	- o Pressing the page's menu arrow in the Page Sorter
	- o Pressing the page's menu arrow whilst editing page groups (see *[Grouping](#page-39-0) [pages](#page-39-0)* [on](#page-39-0) [page](#page-39-0) [34](#page-39-0))
	- o Pressing **Clear Page** if it's included on the toolbar (see *[Customising](#page-148-0) [the](#page-148-0) [toolbar](#page-148-0)* [on](#page-148-0) [page](#page-148-0) [143\)](#page-148-0)
- o You can clear all objects from multiple pages at the same time. Select the pages' thumbnails in the Page Sorter, press the menu arrow and then select **Clear Page**.

Creating and working with pages

#### g **To clear all digital ink objects from the page**

- 1. If you haven't done so already, display the page that you want to clear.
- 2. Select **Edit > Clear Ink from Page**.

#### **NOTES**

- $\circ$  This option is disabled if there is no digital ink on the page or if the digital ink is locked or infinitely cloned.
- o You can also select this option by doing one of the following:
	- o Right-clicking the page
	- o Pressing the page's menu arrow in the Page Sorter
	- o Pressing the page's menu arrow whilst editing page groups (see *[Grouping](#page-39-0) [pages](#page-39-0)* [on](#page-39-0) [page](#page-39-0) [34](#page-39-0))
	- o Pressing **Clear Ink** if it's included on the toolbar (see *[Customising](#page-148-0) [the](#page-148-0) [toolbar](#page-148-0)* [on](#page-148-0) [page](#page-148-0) [143\)](#page-148-0)
- You can clear all digital ink objects from multiple pages at the same time. Select the pages' thumbnails in the Page Sorter, press the menu arrow and then select **Clear Ink from Page**.

## Resetting pages

If you make changes to a page (without saving those changes), you can reset the page to the state that it was in before you made the changes.

## **NOTE**

Resetting a page doesn't reset any Adobe Flash Player compatible files running on the page.

#### **C H A P T E R 3**

Creating and working with pages

#### g **To reset a page**

- 1. If you haven't done so already, display the page you want to reset.
- 2. Select **Edit > Reset Page**.

A dialogue box appears, prompting you to confirm the reset.

#### **NOTES**

- This option is disabled if you haven't made changes to the page since last saving the file.
- o You can also select this option by doing one of the following:
	- o Right-clicking the page
	- o Pressing the page's menu arrow in the Page Sorter
	- o Pressing the page's menu arrow whilst editing page groups (see *[Grouping](#page-39-0) [pages](#page-39-0)* [on](#page-39-0) [page](#page-39-0) [34](#page-39-0))
	- o Pressing **Reset Page** if it's included on the toolbar (see *[Customising](#page-148-0) [the](#page-148-0) [toolbar](#page-148-0)* [on](#page-148-0) [page](#page-148-0) [143\)](#page-148-0)
- You can reset multiple pages at the same time. Select the pages' thumbnails in the Page Sorter, press the menu arrow and then select **Reset Page**.
- 3. Click **Reset Page**.

## Displaying student page borders

If your students use SMART Notebook SE (Student Edition) software to answer questions and take assessments, you might find it helpful when you create question pages to display a student page border showing the page area that will be visible on your students' computer screens.

#### **NOTE**

This procedure applies only if you're using SMART Response software as part of SMART Classroom Suite™ interactive learning software.

#### g **To display a student page border**

1. Select **View > Alignment**.

The *Alignment* dialogue box appears.

- 2. Click the **Student Page Border** tab.
- 3. Select the **Show a border around the area that will be visible in SMART Notebook SE during an assessment** tickbox.

4. Select **Preset value** and then select a screen resolution from the drop-down list.

OR

Select **Custom value** and then type the width and height of your students' screens in the boxes.

5. Click **OK**.

A coloured border appears on the page around the area that your students will be able to view on their computer screens.

## Working with page backgrounds and themes

By default, page backgrounds are white. However, you can set page backgrounds to other colours, gradients of two colours, patterns or pictures.

Themes enable you to define a custom background for one or more pages in your .notebook file as well as custom fonts and objects.

## <span id="page-46-0"></span>Applying page backgrounds and themes

You can define the appearance of pages' backgrounds using the Properties tab or the Gallery.

#### **Applying backgrounds using the Properties tab**

You can set a page's background to a solid colour, a gradient of two colours, a pattern or a picture using the Properties tab.

#### g **To apply a background**

1. Select **Format > Background**.

The Properties tab displays *Fill Effects* options.

#### **C H A P T E R 3**

Creating and working with pages

## 2. Select a fill style:

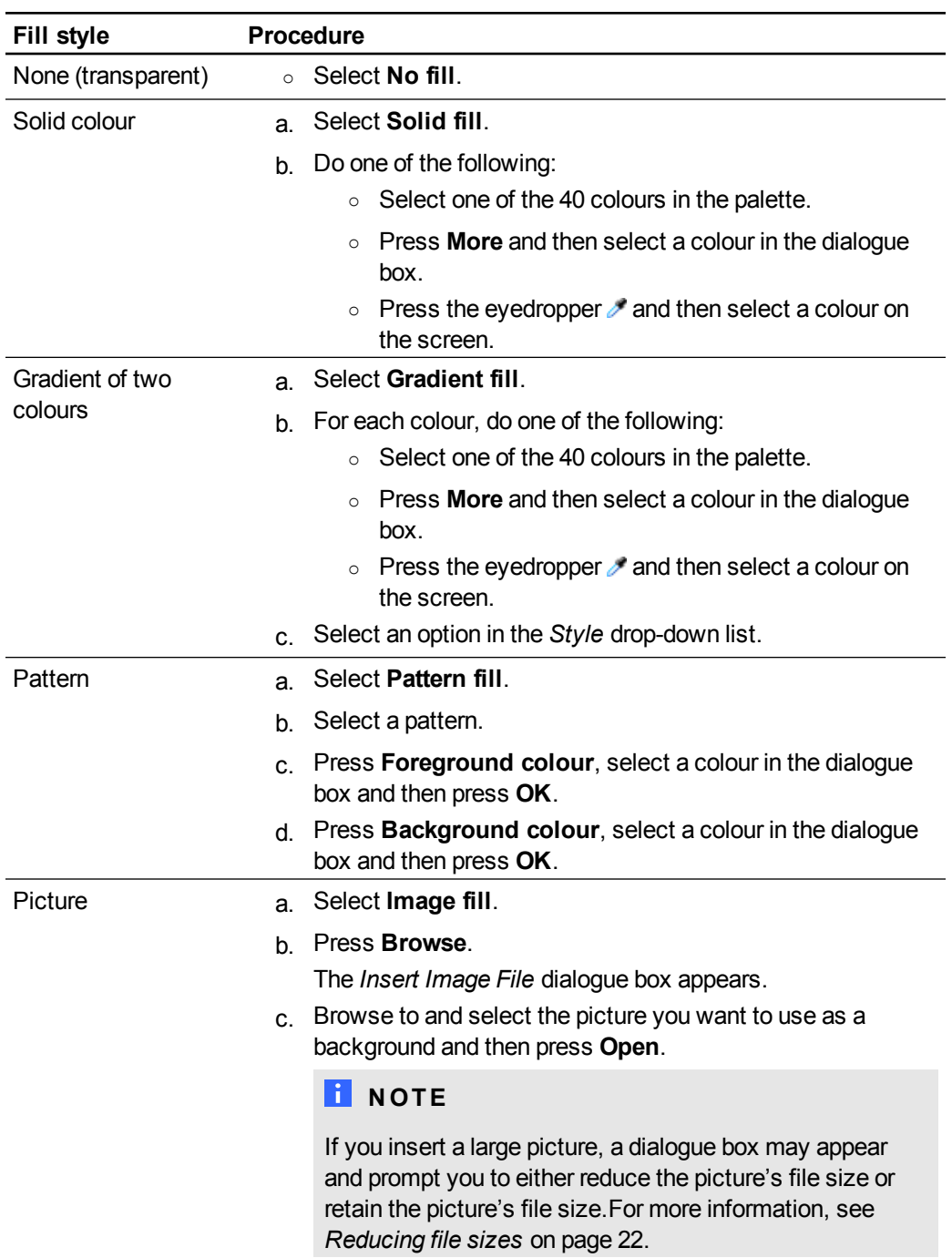

## **Fo remove** a background

1. Select **Format > Background**.

The Properties tab displays *Fill Effects* options.

2. Select **No fill**.

#### **Applying backgrounds and themes using the Gallery**

You can set a page, all the pages in a group or all the pages in a file using a background or theme from the Gallery.

#### g **To apply a background or theme**

- 1. If the Gallery isn't visible, press **Gallery** .
- 2. Select **My Content** in the Gallery's category list to view your own backgrounds and themes (see *[Creating](#page-48-0) [themes](#page-48-0)* [below](#page-48-0)).

OR

Select **Gallery Essentials** to view backgrounds and themes you installed with the software.

3. Select **Backgrounds and Themes**.

The Gallery displays thumbnails of the available backgrounds and themes.

- 4. Press the thumbnail of the theme that you want to apply.
- 5. Press the thumbnail's menu arrow and then select **Insert in Notebook**.

The *Insert Theme* dialogue box appears.

6. Select **Insert theme on all pages** to apply the background or theme to all pages in a file.

OR

Select **Insert theme on all pages of current group** to apply the background or theme to all pages in the current group.

OR

Select **Insert theme on current page only** to apply the background or theme to the current page.

7. Press **OK**.

g **To remove a background or theme**

- 1. Right-click the page.
- 2. Select **Delete Theme**.

You can remove the background or theme from all the pages to which you applied it.

### <span id="page-48-0"></span>Creating themes

You can use themes to customise pages. You can create a theme and add it to the Gallery so that it's available in a convenient location. You can then apply this theme to a page, all pages in a group or all pages in a file.

The Gallery also includes some themes.

#### g **To create a theme**

- 1. Select **Format > Themes > Create Theme**.
- 2. Type a name for the theme in the *Theme name* box.
- 3. Set the background in the same way that you would for a page (see *[Applying](#page-46-0) [page](#page-46-0) [backgrounds](#page-46-0) [and](#page-46-0) [themes](#page-46-0)* [on](#page-46-0) [page](#page-46-0) [41](#page-46-0)).
- 4. Add and modify objects on the theme in the same way that you would on a page (see *[Creating](#page-50-0) [basic](#page-50-0) [objects](#page-50-0)* [on](#page-50-0) [page](#page-50-0) [45](#page-50-0)).
- 5. Press **Save**.

The theme appears in the *My Content* category of the Gallery.

#### g **To create a theme based on the current page**

- 1. Select **Format > Themes > Create Theme from Page**.
- 2. Type a name for the theme in the *Theme name* box.
- 3. Press **Save**.

The theme appears in the *My Content* category of the Gallery.

# <span id="page-50-0"></span>**Creating basic objects** Chapter 4

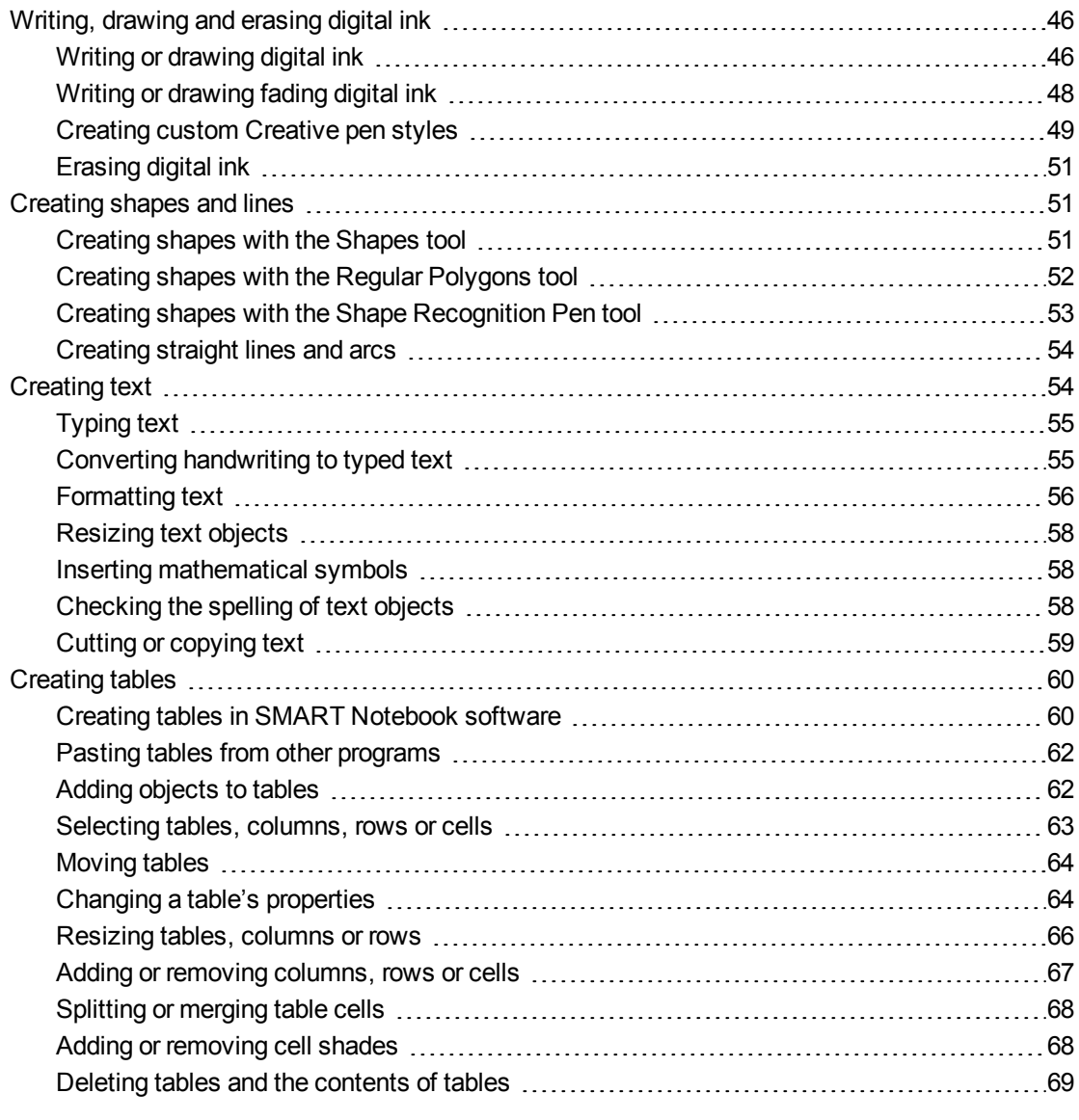

Objects are the building blocks of content in your .notebook files. An object is simply an item on a page that you create or import and then work with. Basic types of objects include the following:

- Digital ink (freehand writing and drawing)
- Shapes
- Straight lines
- Arcs
- Text
- <span id="page-51-0"></span>• Tables

## Writing, drawing and erasing digital ink

Digital ink is freehand text or objects that you create using your interactive product's pens or the SMART Notebook software Pens tool. Writing or drawing digital ink enables you to quickly add content to your SMART Notebook software files, either when creating the files or when presenting the files to students.

<span id="page-51-1"></span>Once you have created digital ink, you can erase it.

## Writing or drawing digital ink

The easiest way to write or draw digital ink is to use your interactive product's pen or pens.

You can also create freehand objects using the Pens tool. The Pens tool enables you to write or draw digital ink using five pen types:

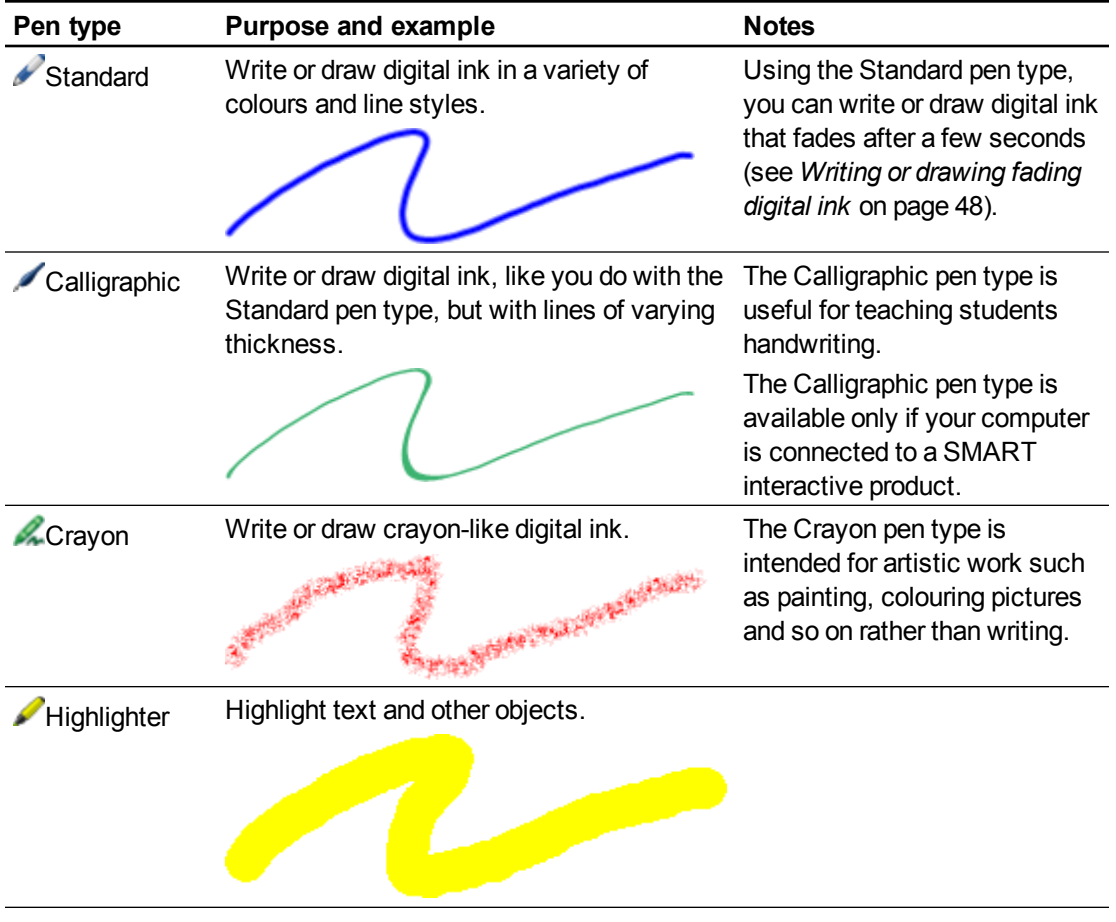

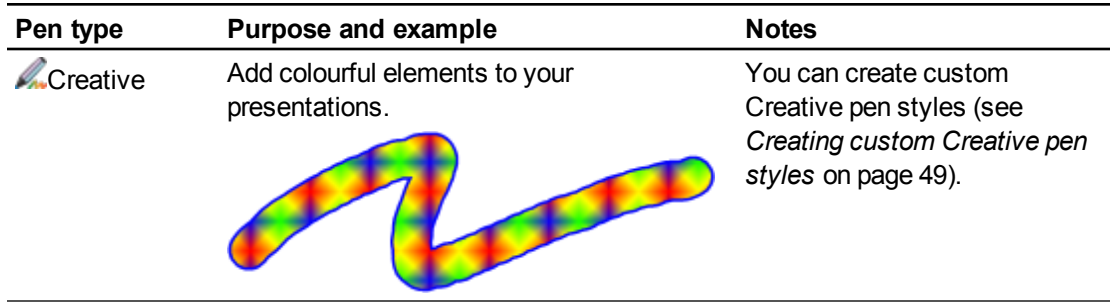

#### g **To write or draw digital ink**

1. Press **Pens**  $M$ .

The Pens tool buttons appear.

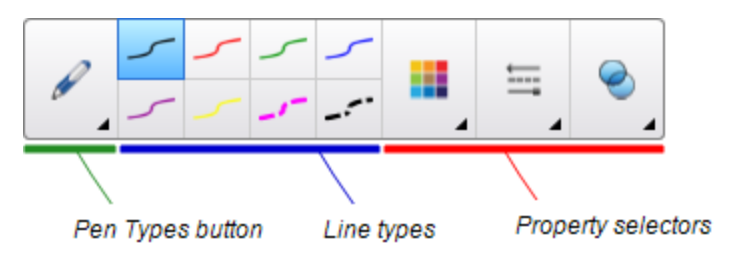

2. Press **Pen Types** and then select a pen type.

## **NOTE**

In addition to the five pen types above, you can select the Magic Pen and Shape Recognition Pen tools (see *[Using](#page-130-0) [the](#page-130-0) [Magic](#page-130-0) [Pen](#page-130-0)* [on](#page-130-0) [page](#page-130-0) [125](#page-130-0) and *[Creating](#page-58-0) [shapes](#page-58-0) [with](#page-58-0) [the](#page-58-0) [Shape](#page-58-0) [Recognition](#page-58-0) [Pen](#page-58-0) [tool](#page-58-0)* [on](#page-58-0) [page](#page-58-0) [53](#page-58-0)).

- 3. Select a line type.
- 4. Optionally, customise the line type using the property selectors.

## **NOTE**

You can also customise the line type using the Properties tab (see *[Changing](#page-78-0) [objects'](#page-78-0) [properties](#page-78-0)* [on](#page-78-0) [page](#page-78-0) [73\)](#page-78-0).

5. Write or draw digital ink on the page.

### **T** IPS

- Don't rest your elbow or the palm of your hand on your interactive product's surface whilst you write or draw.
- o If you write or draw multiple lines, SMART Notebook software combines the lines into a single object automatically.For example, if you write the letters of a word, SMART Notebook software combines the individual letters, enabling you to interact with the whole word. If you want to write words on the same line but don't want them combined, leave a large gap between them, use different pens, or briefly put the pen in the pen tray before writing another word (interactive whiteboards only).
- o If you want to write diagonally, write in a straight line and then rotate it (see *[Rotating](#page-89-0) [objects](#page-89-0)* [on](#page-89-0) [page](#page-89-0) [84](#page-89-0)).
- o If you want to write in small letters, write large letters and then reduce their size (see *[Resizing](#page-86-1) [objects](#page-86-1)* [on](#page-86-1) [page](#page-86-1) [81](#page-86-1)).
- o You can fill areas that you've enclosed with digital ink (see *[Filling](#page-80-0) [digital](#page-80-0) [ink](#page-80-0) [drawings](#page-80-0)* [on](#page-80-0) [page](#page-80-0) [75](#page-80-0)).

## <span id="page-53-0"></span>Writing or drawing fading digital ink

You can create freehand objects that fade after a specified period of time using the Pens tool.

### **H** NOTE

You can also create freehand objects that fade after a specified period of time using the Magic Pen tool (see *[Using](#page-130-1) [the](#page-130-1) [Magic](#page-130-1) [Pen](#page-130-1) [to](#page-130-1) [create](#page-130-1) [fading](#page-130-1) [objects](#page-130-1)* [on](#page-130-1) [page](#page-130-1) [125](#page-130-1)).

#### g **To write or draw fading digital ink**

1. Press **Penstill**.

The Pens tool buttons appear.

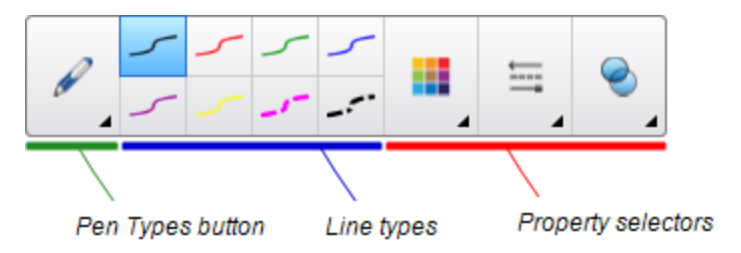

- 2. Press **Pen Types** and then select **Pen**.
- 3. Select a line type.
- 4. If the Properties tab isn't visible, press **Properties** .
- 5. Press **Fill Effects**.
- 6. Select the **Enable ink to fade after you write it** tickbox, and then select the number of seconds between the time when you write or draw the digital ink and the time it fades in the **Fade time** drop-down list.
- 7. Write or draw digital ink on the page.

## <span id="page-54-0"></span>Creating custom Creative pen styles

SMART Notebook software includes eight Creative pen styles (see *[Writing](#page-51-1) [or](#page-51-1) [drawing](#page-51-1) [digital](#page-51-1) [ink](#page-51-1)* [on](#page-51-1) [page](#page-51-1) [46](#page-51-1)). In addition to these styles, you can create your own styles using pictures or objects on the currently selected page.

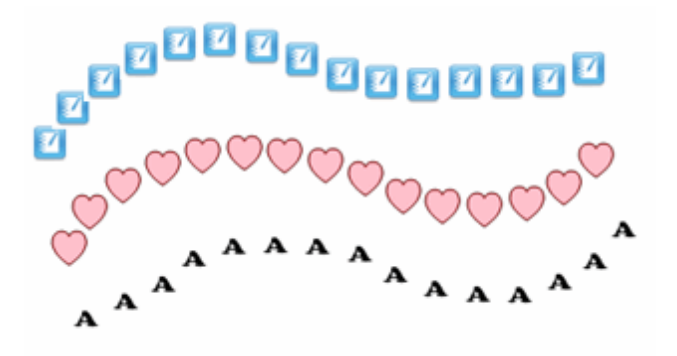

#### g **To create a custom Creative pen using a picture**

1. Press **Penstill**.

The Pens tool buttons appear.

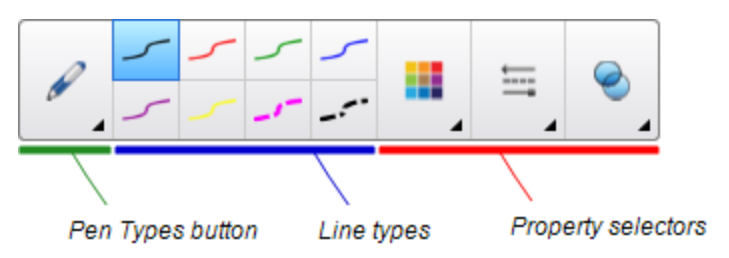

- 2. Press **Pen Types** and then select **Creative Pen**.
- 3. Select a line type.
- 4. If the Properties tab isn't visible, press **Properties** .
- 5. Press **Line Style**.
- 6. Select **Use a custom stamp image**.
- 7. Click **Browse**.

The *Insert Image File* dialogue box appears.

8. Browse to and select the picture you want to use for the Creative pen style.

- 9. Press **Open**.
- 10. Write or draw digital ink on the page.

**TIP** 

- o To resume using the default line type, select **Use the default pattern**.
- o If you want to save your custom Creative pen style for future use, press **Save Tool Properties**.You can later reset the Creative pen style (see *[Customising](#page-148-0) [the](#page-148-0) [toolbar](#page-148-0)* [on](#page-148-0) [page](#page-148-0) [143](#page-148-0)).

#### g **To create a custom Creative pen using an object**

1. Press Penst<sup>11</sup>.

The Pens tool buttons appear.

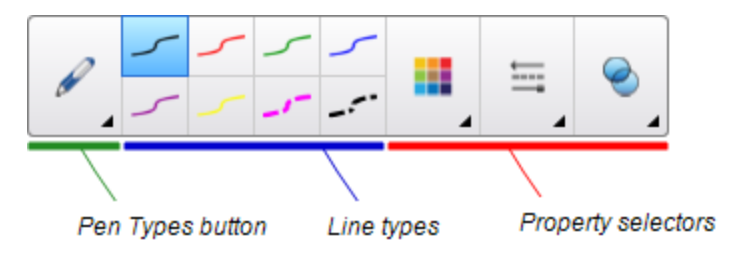

- 2. Press **Pen Types** and then select **Creative Pen**.
- 3. If the Properties tab isn't visible, press **Properties** .
- 4. Press **Line Style**.
- 5. Select **Use a custom stamp image**.
- 6. Press **Select object** and then select an object on the page.
- 7. Write or draw digital ink on the page.

#### **TIP**

- o To resume using the default line type, select **Use the default pattern**.
- o If you want to save your custom Creative pen style for future use, press **Save Tool Properties**.You can later reset the Creative pen style (see *[Customising](#page-148-0) [the](#page-148-0) [toolbar](#page-148-0)* [on](#page-148-0) [page](#page-148-0) [143](#page-148-0)).

## <span id="page-56-0"></span>Erasing digital ink

You can erase digital ink from your interactive product's screen using the eraser or the erasing gesture. If you're erasing digital ink from a .notebook file page, you can also erase objects using the Eraser tool.

## **H** NOTE

Although you can erase digital ink, you're unable to erase other types of objects, including shapes, lines, text and pictures.To remove these types of objects, you must delete them (see *[Deleting](#page-95-0) [objects](#page-95-0)* [on](#page-95-0) [page](#page-95-0) [90\)](#page-95-0).

#### g **To erase digital ink**

- 1. Press **Eraser** and then select an eraser type.
- <span id="page-56-1"></span>2. Erase the digital ink.

## Creating shapes and lines

In addition to creating freehand shapes and lines by drawing digital ink, you can create shapes and lines using the tools in SMART Notebook software.

## **H** NOTE

To remove a shape or line from a page, you must delete it (see *[Deleting](#page-95-0) [objects](#page-95-0)* [on](#page-95-0) [page](#page-95-0) [90](#page-95-0)). The Eraser tool doesn't remove shapes.

## <span id="page-56-2"></span>Creating shapes with the Shapes tool

You can use the Shapes tool to create a variety of shapes, including perfect circles, perfect squares, perfect triangles, other geometric shapes, hearts, ticks and Xs.

You can add a shape to your page and then edit its properties. Alternatively, you can customise a shape's outline colour, fill colour and line thickness and then add it to your page.

#### g **To create a shape**

1. Press **Shapes** .

The Shapes tool buttons appear.

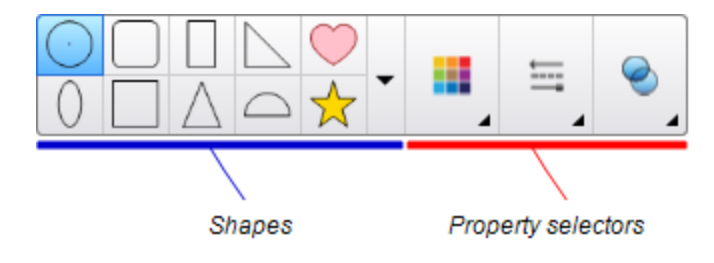

2. Select a shape on the toolbar.

OR

Press  $\bullet$  and then select a shape.

3. Optionally, customise the shape using the property selectors.

### **NOTE**

You can also customise the shape using the Properties tab (see *[Changing](#page-78-0) [objects'](#page-78-0) [properties](#page-78-0)* [on](#page-78-0) [page](#page-78-0) [73\)](#page-78-0).

4. Create a shape by pressing where you want to place the shape and dragging until the shape is the size that you want.

### **TIP**

You can create perfect circles, squares, triangles and other shapes by holding down SHIFT as you draw the shape.

## <span id="page-57-0"></span>Creating shapes with the Regular Polygons tool

In addition to creating shapes using the Shapes tool, you can create regular polygons with 3 to 15 sides using the Regular Polygons tool.

#### g **To create a shape with the Regular Polygons tool**

1. Press **Regular Polygons** .

The Regular Polygons tool buttons appear.

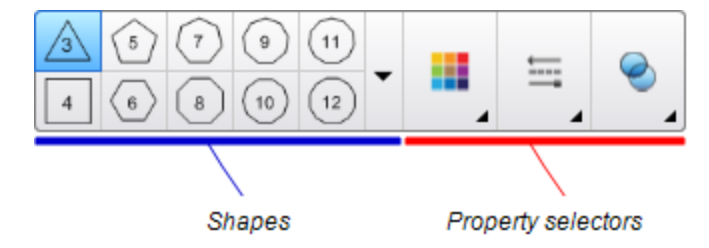

2. Select a shape on the toolbar.

#### OR

Press  $\bullet$  and then select a shape.

**NOTE** 

The number in the shape indicates its number of sides.

3. Optionally, customise the shape using the property selectors.

#### **NOTE**

You can also customise the shape using the Properties tab (see *[Changing](#page-78-0) [objects'](#page-78-0) [properties](#page-78-0)* [on](#page-78-0) [page](#page-78-0) [73\)](#page-78-0).

4. Create a shape by pressing where you want to place the shape and dragging until the shape is the size that you want.

## <span id="page-58-0"></span>Creating shapes with the Shape Recognition Pen tool

You can use the Shape Recognition Pen tool to draw circles, ovals, squares, rectangles, triangles and arcs.

## **N** NOTE

You can also create shapes using the Shapes tool (see *[Creating](#page-56-2) [shapes](#page-56-2) [with](#page-56-2) [the](#page-56-2) [Shapes](#page-56-2) [tool](#page-56-2)* [on](#page-56-2) [page](#page-56-2) [51](#page-56-2)) or the Regular Polygons tool (see *[Creating](#page-57-0) [shapes](#page-57-0) [with](#page-57-0) [the](#page-57-0) [Regular](#page-57-0) [Polygons](#page-57-0) [tool](#page-57-0)* [on](#page-57-0) [the](#page-57-0) [previous](#page-57-0) [page](#page-57-0)).

#### g **To draw a shape**

1. Press **Penstill**.

The Pens tool buttons appear.

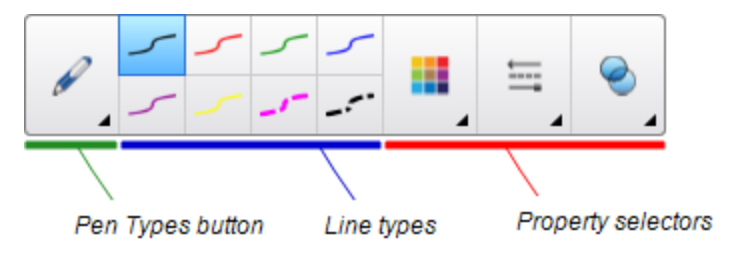

- 2. Press **Pen Types** and then select **Shape Recognition Pen**.
- 3. Draw a shape on the interactive screen.

If SMART Notebook software recognises your drawing as a circle, oval, square, rectangle, triangle or arc, it adds this shape to the page.

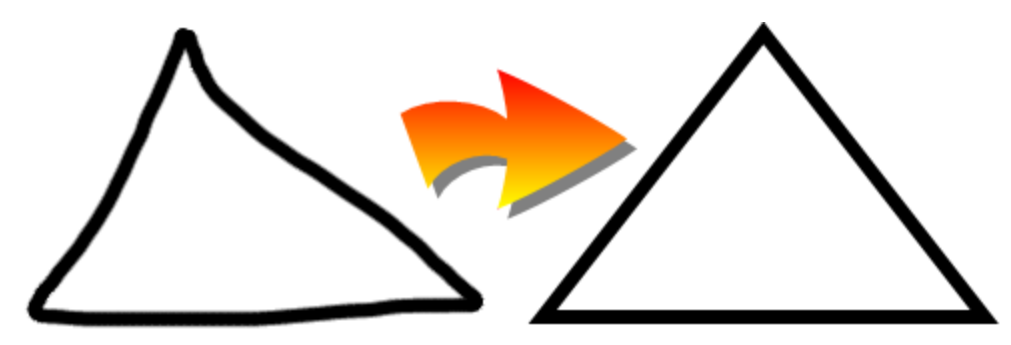

## <span id="page-59-0"></span>Creating straight lines and arcs

You can use the Lines tool to draw straight lines and arcs.

You can add a line to your page and then edit its properties. Alternatively, you can customise the line, and then add it to your page.

#### g **To create a straight line or arc**

1. Press **Lines** .

The Lines tool buttons appear.

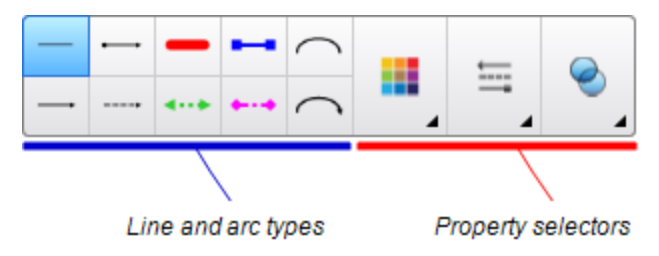

- 2. Select a line or arc type.
- 3. Optionally, customise the line or arc type using the property selectors.

**NOTE** 

You can also customise the line or arc type using the Properties tab (see *[Changing](#page-78-0) [objects'](#page-78-0) [properties](#page-78-0)* [on](#page-78-0) [page](#page-78-0) [73\)](#page-78-0).

4. Create a line by pressing where you want the line to start and dragging to where you want the line to end.

## <span id="page-59-1"></span>Creating text

You can create text in SMART Notebook software by doing any of the following:

- Typing the text using a keyboard connected to your computer
- Typing the text using SMART Keyboard
- <sup>l</sup> Writing the text (see *[Writing,](#page-51-0) [drawing](#page-51-0) [and](#page-51-0) [erasing](#page-51-0) [digital](#page-51-0) [ink](#page-51-0)* [on](#page-51-0) [page](#page-51-0) [46](#page-51-0)) and then converting it to typed text using the software's handwriting recognition feature

After creating text, you can edit it, check its spelling and change its properties, including font style, size and colour.

## <span id="page-60-0"></span>Typing text

You can type new text or edit existing text.

#### g **To type new text**

- 1. If a keyboard isn't accessible, press the **SMART Board** icon **in** the notification area and then select **Keyboard**.
- 2. Press  $Text^{\Delta}$  and then select an available font style.
- 3. Optionally, customise the font style (see *[Formatting](#page-61-0) [text](#page-61-0)* [on](#page-61-0) [the](#page-61-0) [next](#page-61-0) [page](#page-61-0)).
- 4. Press where you want the text to start.
- 5. Type your text.
- 6. When you've finished, press outside the text object.

#### g **To edit existing text**

- 1. Double-click the text object.
- 2. Edit the text.
- 3. When you've finished, press outside the text object.

## <span id="page-60-1"></span>Converting handwriting to typed text

You can write on your interactive product's screen using the Standard or Calligraphic pen types and convert your writing to typed text. SMART Notebook software can convert handwriting in multiple languages.

#### g **To convert handwriting to typed text**

1. Press **Pens !!!** 

The Pens tool buttons appear.

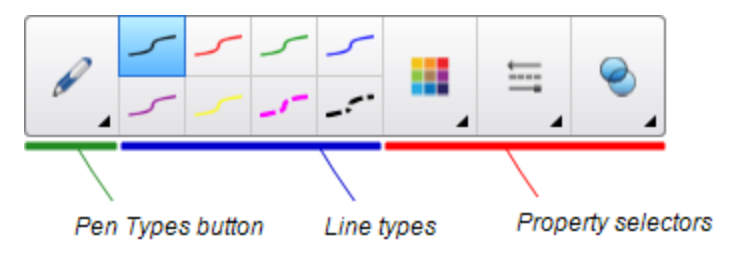

2. Press **Pen Types** and then select **Pen** or **Calligraphic Pen**.

3. Write your text.

#### **T** IP

Write neat, printed characters on a horizontal line. Although SMART Notebook software can convert slanted or cursive writing, it doesn't always do so consistently.

4. Select the text object.

The SMART Notebook software handwriting recognition feature compares your written word with its dictionary and identifies words that most resemble what you've written.

5. Press the text object's menu arrow.

A menu appears and displays the list of matching words, each preceded by *Recognise*.

#### **NOTES**

- If you want SMART Notebook software to identify words in a different language, select **Recognise Languages** and then select another language in the list. SMART Notebook software updates the list of matching words to include words in the selected language.
- o If you change the handwriting recognition language, you don't change the default language of the SMART Notebook software user interface or your operating system.
- 6. Select a word in the list of matching words.

The selected word appears on the page.

## <span id="page-61-0"></span>Formatting text

If you want to format all text in a text object, select the text object.

OR

If you want to format specific text in a text object, double-click the text object and then select the text.

You can format text using the buttons in the toolbar or the options in the Properties tab or the Format menu.

## **NOTE**

If the Properties tab isn't visible, press **Properties** and then press **Text Style**.

The following table presents the formatting changes that you can make using the above tools:

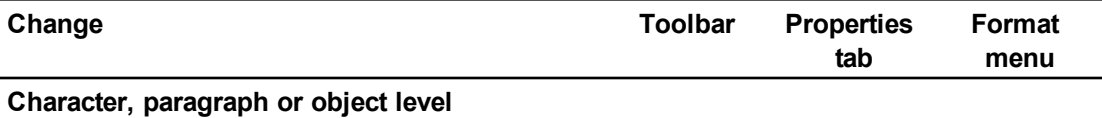

Creating basic objects

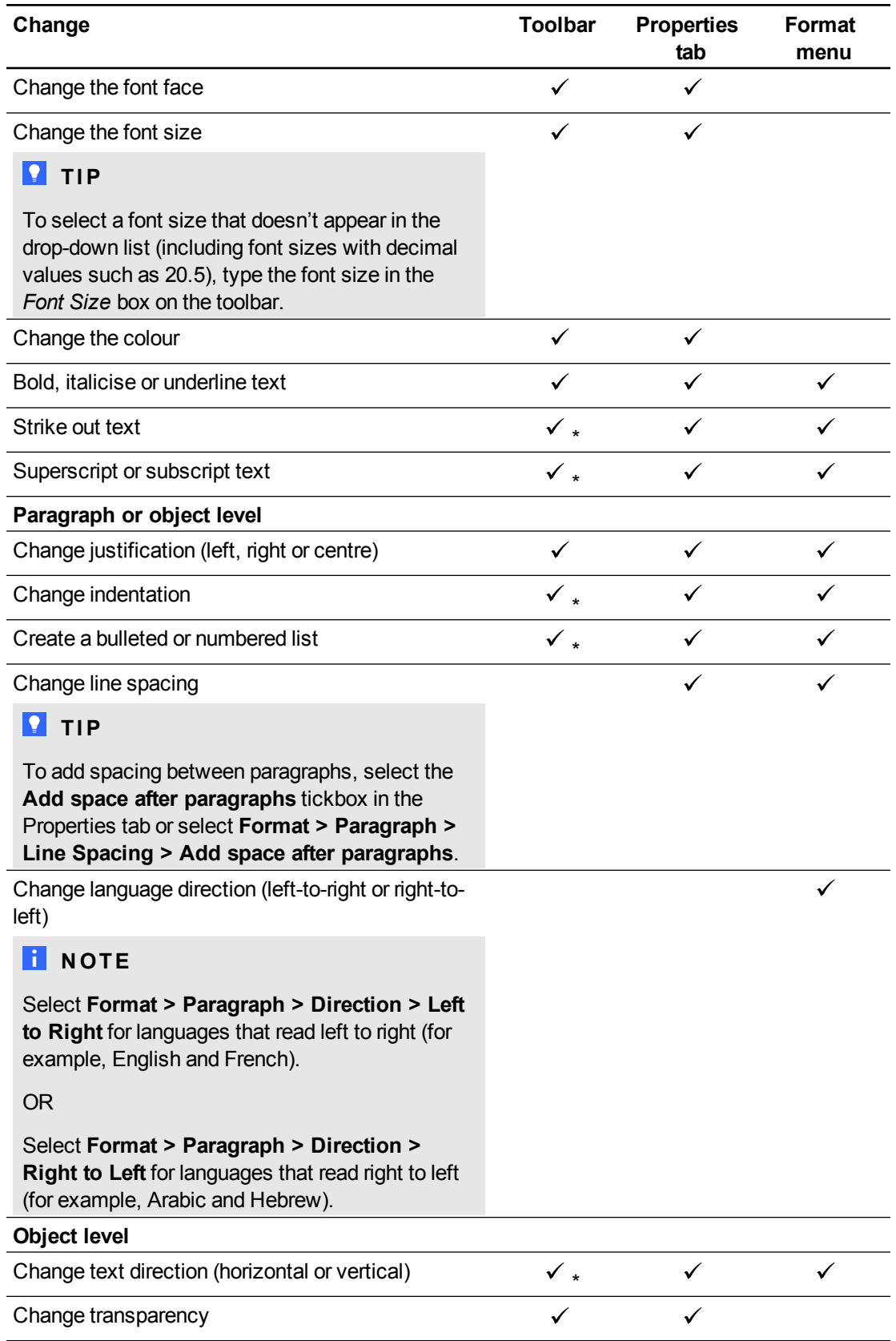

\* Press **More Text Options** to display the buttons for these formatting changes.

## <span id="page-63-0"></span>Resizing text objects

When you resize a text object following the procedure in *[Resizing](#page-86-1) [objects](#page-86-1)* [on](#page-86-1) [page](#page-86-1) [81,](#page-86-1) the text in the object changes size.

If you want to resize the text object without changing the size of the text in the object, complete the following procedure.

#### g **To resize a text object**

- 1. Double-click the text object.
- 2. Press one of the two white circles on either side of text object, and then drag the circle to increase or reduce the text object's size.

## <span id="page-63-1"></span>Inserting mathematical symbols

You can insert a variety of mathematical and scientific symbols into a page.

#### **NOTE**

The mathematical symbols are characters only. They don't perform mathematical operations.

#### g **To insert a mathematical symbol**

- 1. Type text on a page.
- 2. Press More Text Options<sup>A</sup> and then select Insert Symbol<sup>1</sup><sup>X</sup>.

The *Insert Symbols* dialogue box appears.

3. Press a category.

A list of symbols appears.

- 4. Press the symbol you want to add to the text.
- 5. Press **Insert**.

The symbol appears in the text object.

## <span id="page-63-2"></span>Checking the spelling of text objects

As you type text, SMART Notebook software checks the spelling. If you spell a word incorrectly, SMART Notebook software underlines the word in red. You can then right-click the word and select the correct spelling from a list of options.

If you prefer, you can disable this feature and check the spelling using the *Spelling Check* dialogue box.

#### g **To disable automatic spell checking**

- 1. Press **Text** $\mathbf{\underline{A}}$ .
- 2. Press More Text Options  $\overline{A}$  and then select Check Spelling<sup>abe</sup>.

#### g **To manually check spelling of a text object**

- 1. Select the text object.
- 2. Press the object's menu arrow and then select **Check Spelling**.

If SMART Notebook software finds a misspelt word, the *Spelling Check* dialogue box appears. This dialogue box displays the misspelt word and suggests alternatives.

- 3. For each misspelled word, do one of the following:
	- o To keep the word's current spelling for this instance, press **Ignore Once**.
	- o To keep the word's current spelling for all instances in the file, press **Ignore All**.
	- $\circ$  To keep the word's current spelling for all instances in the file and add the spelling to the dictionary, press **Add to Dictionary**.
	- To change the word's spelling for this instance, select the correct word in the *Suggestions* list and then press **Change**.
	- To change the word's spelling for all instances in the file, select the correct word in the *Suggestions* list and then press **Change All**.

## **NOTE**

If you pressed a button by mistake, press **Undo** to undo the resulting change.

Once you have completed this step for each misspelled word, a dialogue box appears asking whether you want to check the spelling in the rest of the file.

4. Press **Yes** to check the remainder of the file.

OR

Press **No** to close the *Spelling Check* dialogue box without checking the rest of the file.

## <span id="page-64-0"></span>Cutting or copying text

You can cut, copy and paste text objects like any other objects (see *[Cutting,](#page-85-0) [copying](#page-85-0) [and](#page-85-0) [pasting](#page-85-0) [objects](#page-85-0)* [on](#page-85-0) [page](#page-85-0) [80](#page-85-0)). You can also cut, copy and paste selected text in text objects.

#### g **To cut and paste text to another location on the same page**

- 1. Double-click the text object.
- 2. Select the text that you want to cut.
- 3. Drag the selected text to another location on the same page.

#### g **To copy and paste text to another page**

- 1. If the Page Sorter tab isn't visible, press **Page Sorter** .
- 2. Double-click the text object.
- 3. Select the text that you want to copy.
- <span id="page-65-0"></span>4. Drag the selected text to the other page's icon in the Page Sorter tab.

## Creating tables

You can create tables in SMART Notebook software or paste them from other programs. Once you have created a table, you can insert objects into the table's cells.

If you want to customise a table, you can select a table, column, row, cell or selection of cells and then do any of the following:

- Move the table
- Change line type, fill and text properties
- Resize the table, a column or a row
- Insert or remove columns, rows or cells
- Split or merge cells
- Add or remove a cell shade
- Delete the table

## <span id="page-65-1"></span>Creating tables in SMART Notebook software

#### g **To insert a table using the Table button**

1. Press **Table** .

A grid appears.

2. Move the pointer over the grid to select the number of columns and rows that you want in the table.

#### **NOTE**

The cells of the grid correspond to the cells of your table.

## **R** TIP

The grid displays eight rows and eight columns by default. You can add rows by moving the pointer past the bottom row. Similarly, you can add columns by moving the pointer past the right row.

If you're using a mouse, click and hold the left mouse button whilst moving the pointer.

Creating basic objects

3. Press the screen or click your mouse.

The table appears on the page.

#### g **To insert a table using the Insert Table dialogue box**

1. Select **Insert > Table**.

The *Insert Table* dialogue box appears.

- 2. Type the number of rows and columns in the boxes.
- 3. Optionally, select **Make cells square** to make the table cells square.
- 4. Optionally, select **Remember dimensions for new tables** to use the current table dimensions for all future tables that you create in SMART Notebook software.
- 5. Press **OK**.

The table appears on the page.

#### g **To draw a table**

1. Press Penstle

The Pens tool buttons appear.

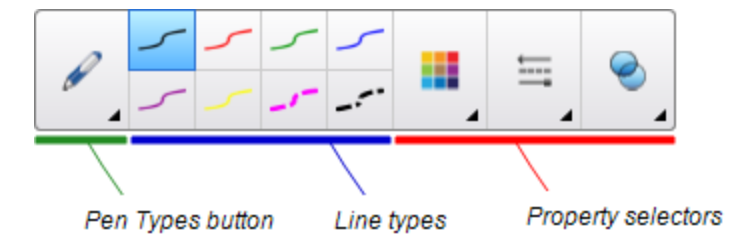

- 2. Press **Pen Types** and then select **Pen** or **Calligraphic Pen**.
- 3. Select a line type.
- 4. Draw a table on the screen.

**TIP** 

Make the lines of the table as straight as possible and connect the corners.

- 5. Press **Select** .
- 6. Select your drawing.
- 7. Press the menu arrow and then select **Recognise Table**.

If SMART Notebook software recognises your drawing as a table, it removes your drawing and adds a table to the page.

## <span id="page-67-0"></span>Pasting tables from other programs

You can cut or copy a table from Word or PowerPoint and then paste it into a .notebook file. The table's formatting and layout can vary when the table appears in the .notebook file.

If you want to cut or copy more than one table, you must cut or copy each table individually.

### **NOTE**

You can also cut or copy a table from a .notebook file and then paste it into Word or PowerPoint.However, the table's formatting and layout can vary when the table appears in Word or PowerPoint.

If you're pasting a table into PowerPoint which has cells that contain non-text objects, the nontext objects appear outside of the table in PowerPoint.

## <span id="page-67-1"></span>Adding objects to tables

Once you have inserted a table on a page, you can insert objects into the table's cells.

#### **NOTE**

You can add only one object to each cell. If you want to add multiple objects to a cell, do one of the following:

- <sup>l</sup> Group the objects before adding them to the table (see *[Grouping](#page-90-0) [objects](#page-90-0)* [on](#page-90-0) [page](#page-90-0) [85](#page-90-0)).
- Select all of the objects at once and then add them to the table as described in the following procedure. SMART Notebook software automatically groups the objects in the table cell.

#### g **To add an object to a table**

- 1. Select the object.
- 2. Drag the object to the table cell.

## **NOTE**

You're unable to move an object if it's locked in place (see *[Locking](#page-84-0) [objects](#page-84-0)* [on](#page-84-0) [page](#page-84-0) [79\)](#page-84-0).

The object appears in the table cell.

## **NOTE**

If you add a text object to a table, the cell resizes to fit to the text object. If you add other object types to the table, the object resizes to fit the cell.

#### g **To remove an object from a table**

- 1. Select the object.
- 2. Drag the object out of the table.

## <span id="page-68-0"></span>Selecting tables, columns, rows or cells

You can select a table, column, row, cell or selection of cells. Once you have selected a table or part of a table, you can do the following:

- Move the table
- Change the table's or cells' properties
- Resize the table, columns or rows
- Add or remove columns, rows or cells
- Split or merge cells
- Add or remove cell shades
- Delete the table

### **To** select a table

- 1. Press Select<sup></sup>
- 2. Press outside, but near to, a corner of the table and then drag to the opposite corner.

#### **NOTE**

Don't start dragging from inside the table. If you do, you select a table cell instead of the table.

#### **To** select a column

- 1. Press **Select**<sup>\*</sup>.
- 2. Press inside the column's top cell and then drag to the bottom cell.

#### **To** select a row

- 1. Press Select<sup>k</sup>.
- 2. Press inside the row's leftmost cell and then drag to the rightmost cell.

#### g **To select a cell**

- 1. Press Select<sup>k</sup>.
- 2. Press inside the cell.

#### g **To select multiple cells**

- 1. Press **Select**<sup>\*</sup>.
- 2. Press inside the top and leftmost cell, and then drag to the bottom and rightmost cell.

#### **NOTE**

If you select multiple cells and drag them to a different position on the page, you create a new table consisting of the selected cells and their contents.

## <span id="page-69-0"></span>Moving tables

Once you have created a table, you can move it on the page.

#### g **To move a table**

Select the table and then drag it to a different position on the page.

OR

<span id="page-69-1"></span>Select all of the table's cells and then drag the cells to a different position on the page.

## Changing a table's properties

You can use the Properties tab to change the table's properties, including its transparency, cell colour and line colour.

#### g **To change a table's fill**

- 1. Select a table, column, row, cell or selection of cells.
- 2. Press the table's, column's, row's or cell's menu arrow and then select **Properties**.
- 3. Press **Fill Effects**.

Creating basic objects

## 4. Select a fill style:

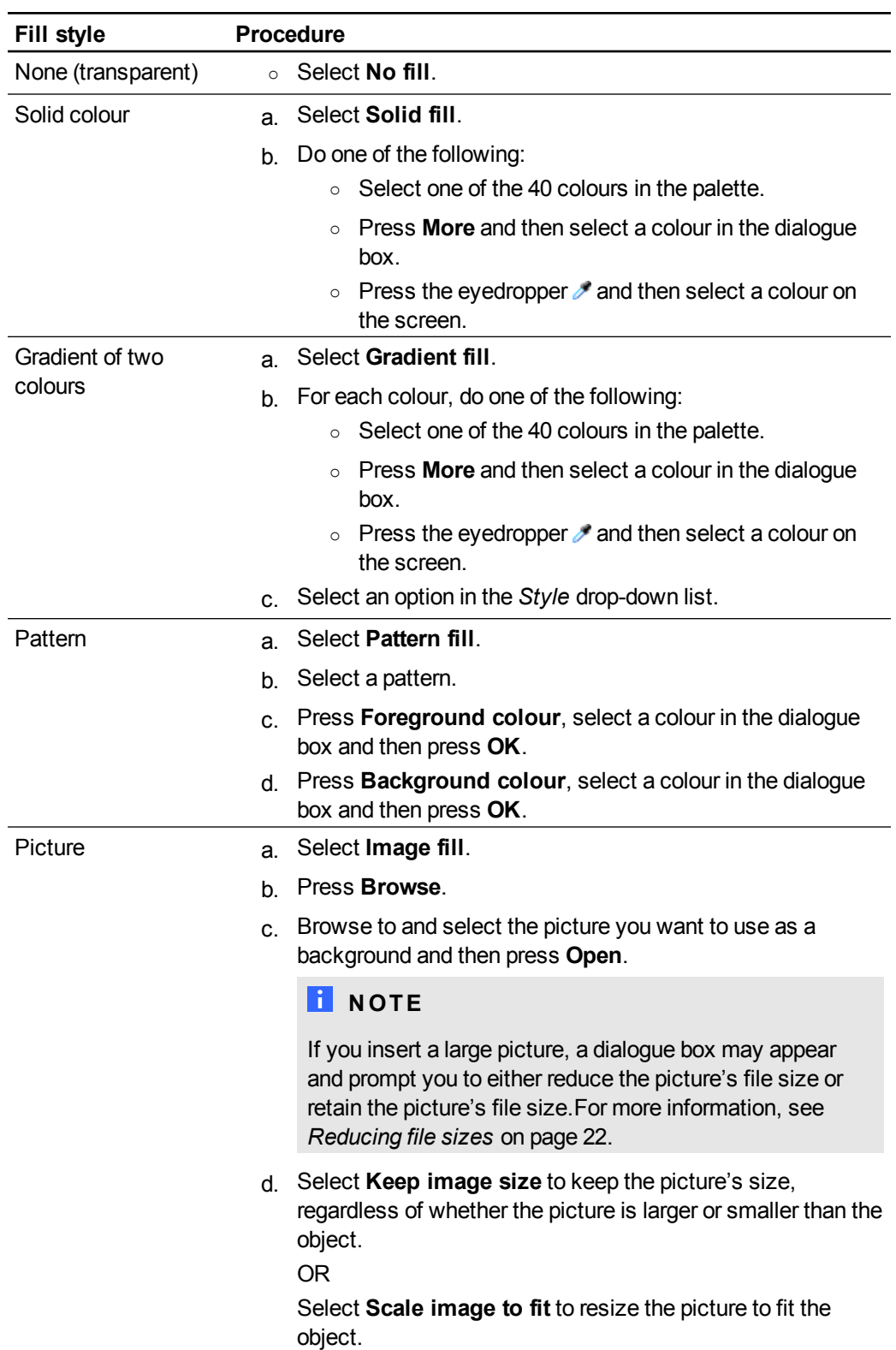

5. Optionally, drag the **Object transparency** slider to the right to make the table transparent.

Creating basic objects

#### g **To change a table's line style**

1. Select a table.

### **NOTE**

You can only change the line style of an entire table, not individual cells, columns or rows.

- 2. Press the table's, column's, row's or cell's menu arrow and then select **Properties**.
- 3. Press **Line Style**.
- 4. Change the table's line style.

#### g **To change a table's text style**

- 1. Select a table, column, row, cell or selection of cells.
- 2. Press the table's, column's, row's or cell's menu arrow and then select **Properties**.
- 3. Press **Text Style**.
- <span id="page-71-0"></span>4. Change the table's text style (see *[Formatting](#page-61-0) [text](#page-61-0)* [on](#page-61-0) [page](#page-61-0) [56](#page-61-0)).

## Resizing tables, columns or rows

If you want to customise a table, you can resize the table, a column or a row.

#### g **To resize a table**

- 1. Select the table.
- 2. Press the table's resize handle (the grey circle) and then drag it to increase or reduce the size of the table.

#### **To** resize a column

- 1. Press Select<sup>k</sup>.
- 2. Press the vertical border to the right of the column.

A resize pointer appears.

3. Drag the vertical border to resize the column.

#### $\blacksquare$  To resize a row

- 1. Press **Select**<sup>\*</sup>.
- 2. Press the horizontal border below the row.

A resize pointer appears.

3. Drag the horizontal border to resize the row.
Creating basic objects

#### g **To resize all cells in a table**

- 1. Select the table.
- 2. Press the table's menu arrow and then select **Adjust size**.
- 3. Select one of the following options:
	- o **Make same height** to make all cells in the table the same height.
	- o **Make same width** to make all cells in the table the same width.
	- o **Make same size** to make all cells in the table the same height and width.
	- o **Make cells square** to make all cells in the table square.

#### Adding or removing columns, rows or cells

If you want to customise a table, you can add columns or rows.

#### g **To add a column**

- 1. Select a column.
- 2. Press the column's menu arrow and then select **Insert Column**.

A new column appears to the right of the current column.

#### **To** remove a column

- 1. Select the column.
- 2. Press the column's menu arrow and then select **Delete Column**.

#### g **To add a row**

- 1. Select a row.
- 2. Press the row's menu arrow and then select **Insert Row**.

A new row appears below the current row.

#### g **To remove a row**

- 1. Select the row.
- 2. Press the row's menu arrow and then select **Delete Row**.

#### **C H A P T E R 4**

Creating basic objects

#### g **To remove a cell**

- 1. Select the cell.
- 2. Press the cell's menu arrow and then select **Delete Cells**.

#### **NOTE**

- o Removing a cell deletes the contents of the cell.
- $\circ$  You're unable to remove a cell if it provides the only connection between two halves of a table.

## Splitting or merging table cells

You can add tables to your page and insert objects into the table's cells. If you want to customise a table, you can split or merge cells.

#### g **To split a cell**

- 1. Select the cell.
- 2. Press the cell's menu arrow and then select **Split**.
- 3. Select an option to split the cell into multiple rows and/or columns.

#### **NOTE**

If you split a cell that contains content, the content appears in the upper-left-hand cell after the split.

#### g **To merge cells**

- 1. Select the cells.
- 2. Press the cells' menu arrow and then select **Merge Cells**.

## **NOTE**

If you merge cells that contain content, the merged cell contains the contents of the topleft cell. If the top-left cell is empty, the merged cell contains the contents of the next available non-empty cell, moving from left to right, top to bottom.

## Adding or removing cell shades

You can add a cell shade to a table cell. This enables you to reveal the information in the cells during a presentation.

### **NOTES**

• You must remove the cell shade if you want to change the cell's properties; insert columns or rows; remove columns, rows or cells; or split or merge cells.

Creating basic objects

<sup>l</sup> You can also add a screen shade to cover an entire page (see *[Using](#page-129-0) [the](#page-129-0) [Screen](#page-129-0) [Shade](#page-129-0)* [on](#page-129-0) [page](#page-129-0) [124](#page-129-0)).

#### g **To add a cell shade**

- 1. Select the cell.
- 2. Press the cell's menu arrow and then select **Add Cell Shade**.

#### g **To show and hide the contents of a cell**

1. Press the cell shade.

The cell shade disappears, showing the contents of the cell.

2. Press in the top left-hand corner of the cell.

The cell shade appears, hiding the contents of the cell.

#### g **To remove a cell shade**

- 1. Select the cell.
- 2. Press the cell's menu arrow and then select **Remove Cell Shade**.

## Deleting tables and the contents of tables

You can delete the contents of a table or the table itself.

## **NOTE**

You can delete all objects on a page, including tables, by clearing the page (see *[Clearing](#page-43-0) [pages](#page-43-0)* [on](#page-43-0) [page](#page-43-0) [38](#page-43-0)).

#### g **To delete the contents of a table**

- 1. Select the cells containing the content that you want to delete.
- 2. Press **Delete**

#### g **To delete a table**

- 1. Select the table.
- 2. Press the table's menu arrow and then select **Delete**.

# <span id="page-76-0"></span>Working with objects Chapter 5

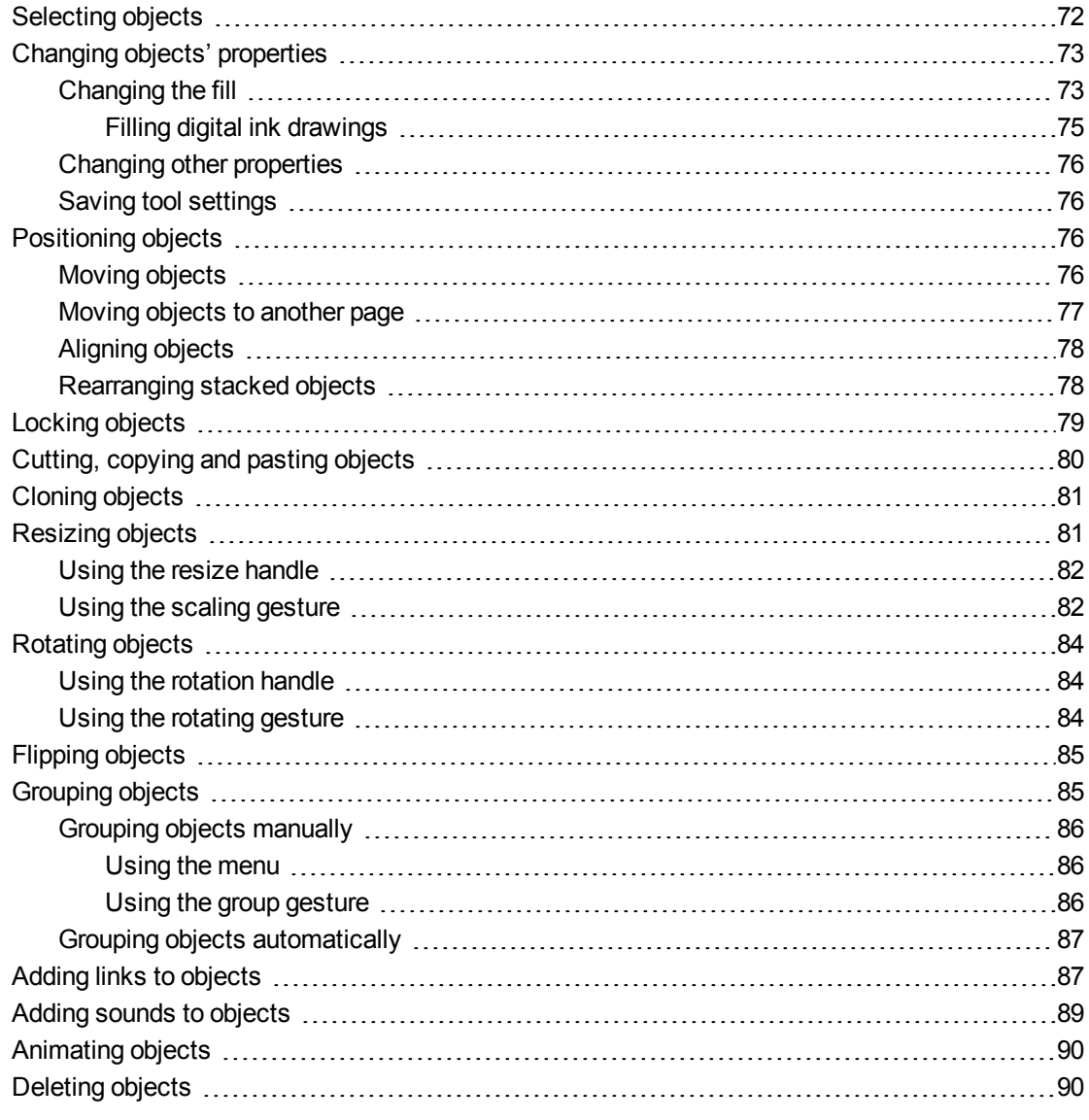

After creating an object, you can select it and work with it as described in this chapter.

### **H** NOTE

The tasks described in this chapter are for all objects, not just basic objects.

## <span id="page-77-0"></span>Selecting objects

Before you can work with an object, you must select it. You can select an individual object, multiple objects or all objects on a page. When you select an object, a selection rectangle appears around it.

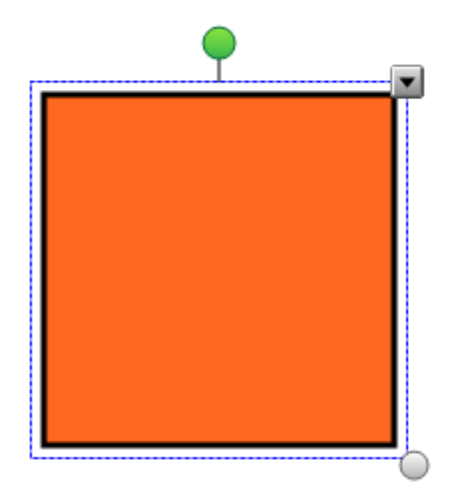

The grey circle in the object's lower right-hand corner is a resize handle (see *[Resizing](#page-86-1) [objects](#page-86-1)* [on](#page-86-1) [page](#page-86-1) [81\)](#page-86-1).

The green circle above the object is a rotation handle (see *[Rotating](#page-89-0) [objects](#page-89-0)* [on](#page-89-0) [page](#page-89-0) [84\)](#page-89-0).

The downward arrow in the object's upper-right-hand corner is a menu arrow. Press the menu arrow to display a menu of commands.

## **H** NOTE

Pressing an object's menu arrow gives you access to the same menu as right-clicking the object.

#### g **To select an object**

- 1. Press Select<sup></sup>
- 2. Press the object that you want to select.

A selection rectangle appears around the object.

## **NOTE**

If you press an object and a lock symbol appears instead of the menu arrow, the object is locked.Depending on the type of lock, you might have to unlock the object before you can manipulate it (see *[Locking](#page-84-0) [objects](#page-84-0)* [on](#page-84-0) [page](#page-84-0) [79](#page-84-0)).

#### g **To select multiple objects**

- 1. Press **Select** .
- 2. Press the interactive screen and drag until a rectangle surrounds the objects you want to select.

OR

Hold down CTRL and then press the objects you want to select.

A selection rectangle appears around the selected objects.

#### **NOTE**

If you draw a rectangle around multiple objects and some of the objects are locked (see *[Locking](#page-84-0) [objects](#page-84-0)* [on](#page-84-0) [page](#page-84-0) [79](#page-84-0)), you select only the unlocked objects.

#### g **To select all objects on a page**

Select **Edit > Select All**.

A selection rectangle appears around all objects on the page.

#### **NOTE**

If some of the objects are locked (see *[Locking](#page-84-0) [objects](#page-84-0)* [on](#page-84-0) [page](#page-84-0) [79\)](#page-84-0), you select only the unlocked objects.

#### g **To select all locked objects on the page**

Select **Edit > Select All Locked Notes**.

<span id="page-78-0"></span>A selection rectangle appears around all locked objects on the page.

## Changing objects' properties

You can change an object's properties. The properties that you can change depend on the object that you select. You can also select several objects and change their properties at the same time.

## <span id="page-78-1"></span>Changing the fill

You can change an object's fill by selecting the object and then setting the fill in the Properties tab or by clicking **Fill**  $\heartsuit$ , setting the fill, and then selecting the object.

#### g **To change an object's fill by first selecting the object**

- 1. Select the object.
- 2. If the Properties tab isn't visible, press **Properties** .

## 3. Press **Fill Effects**.

4. Select a fill style:

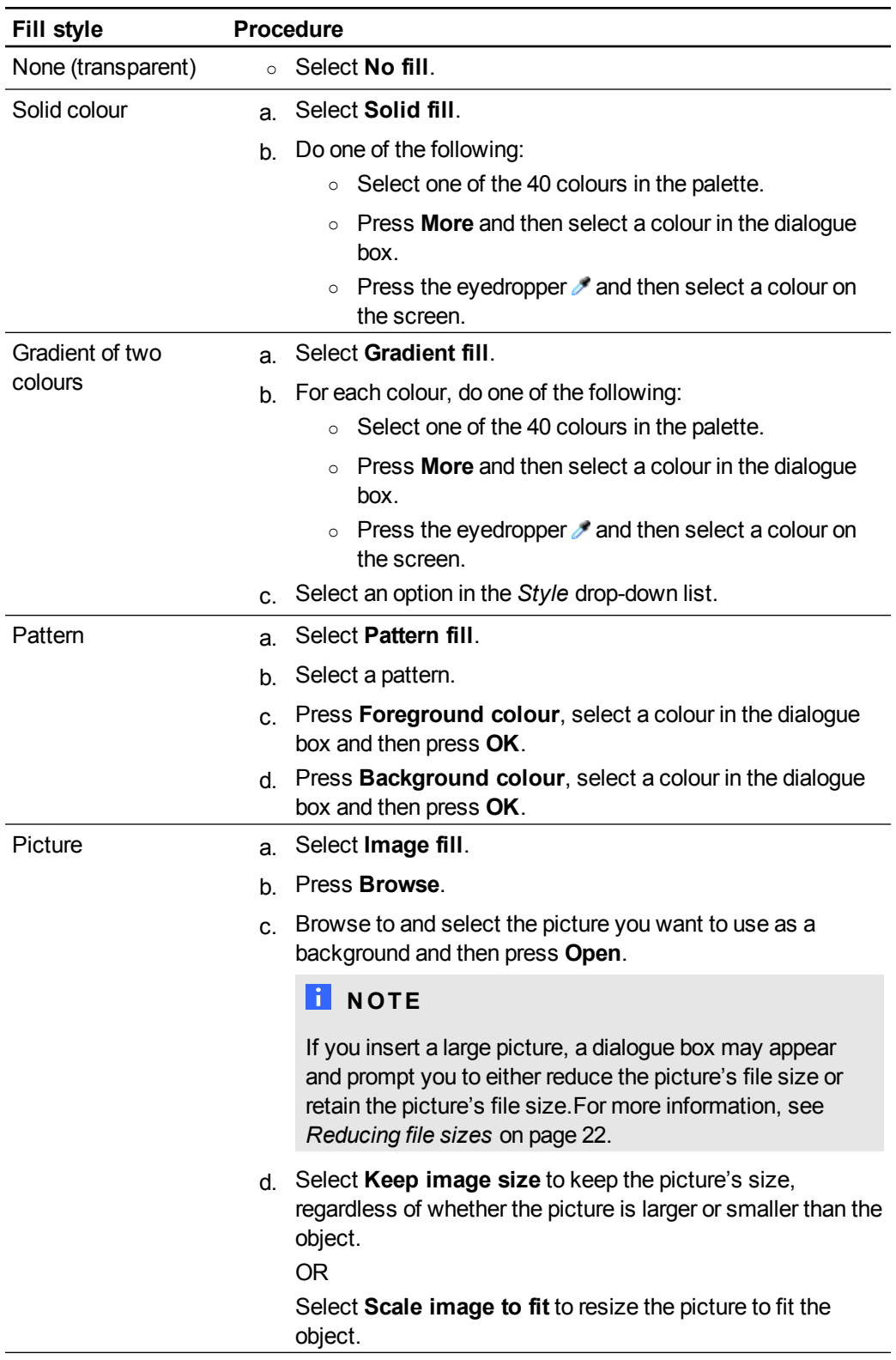

5. Optionally, drag the **Object transparency** slider to the right to make the object transparent.

**TIP** 

You can also change an object's properties using the property selectors on the toolbar.

g **To change an object's fill by first pressing the Fill button**

- 1. Press **Fill** and then select a colour.
- 2. Select the object.
- 3. Repeat step 2 for each object that you want to apply the fill to.

#### <span id="page-80-0"></span>**Filling digital ink drawings**

In addition to filling shapes, regular polygons and irregular polygons, you can fill areas enclosed by digital ink using the *Fill* button.

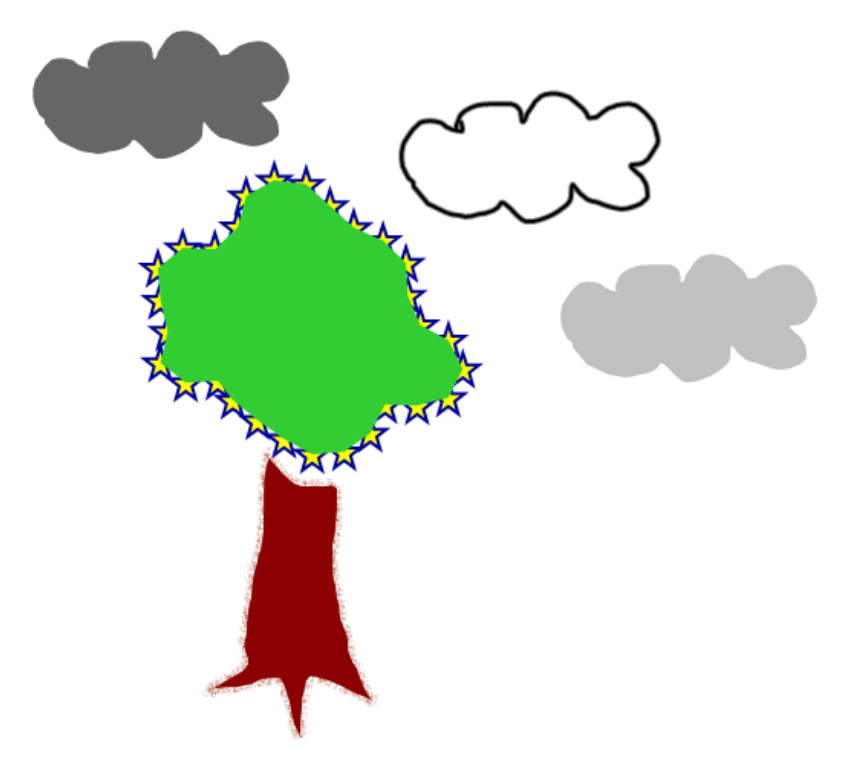

### **NOTES**

- To fill an area, you must enclose it with a single digital ink path.
- <sup>l</sup> You're unable to fill an enclosed area if that area is part of a group (see *[Grouping](#page-90-1) [objects](#page-90-1)* [on](#page-90-1) [page](#page-90-1) [85](#page-90-1)).
- When you fill an enclosed area, the fill becomes a separate object, which you can move away from the original enclosed area. You can fill the enclosed area and move the resulting fill object multiple times.

## <span id="page-81-0"></span>Changing other properties

In addition to fill, you can change objects' line style and text style.

#### g **To change an object's line style**

- 1. Select the object.
- 2. If the Properties tab isn't visible, press **Properties** .
- 3. Press **Line Style**.
- 4. Change the object's line style.

#### g **To change an object's text style**

- 1. Select the object.
- 2. If the Properties tab isn't visible, press **Properties** .
- 3. Press **Text Style**.
- <span id="page-81-1"></span>4. Change the object's text style (see *[Formatting](#page-61-0) [text](#page-61-0)* [on](#page-61-0) [page](#page-61-0) [56](#page-61-0)).

## Saving tool settings

When you select a tool in the toolbar, you can change its default settings using the Properties tab and then save your changes by clicking **Save Tool Properties**.

When you save your changes to a tool's default settings, the tool's button displays those changes:

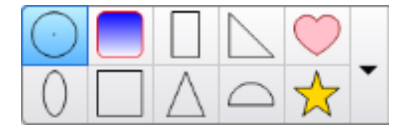

<span id="page-81-2"></span>To restore the default settings, see *[Customising](#page-148-0) [the](#page-148-0) [toolbar](#page-148-0)* [on](#page-148-0) [page](#page-148-0) [143.](#page-148-0)

## Positioning objects

You can change the position of an object by moving it to another area of the existing page or to another page. You can also align objects and change the order of stacked objects.

## <span id="page-81-3"></span>Moving objects

You can move objects to another position on the page. You can also flick objects.

## **NOTE**

You're unable to move an object if it's locked in place (see *[Locking](#page-84-0) [objects](#page-84-0)* [on](#page-84-0) [page](#page-84-0) [79\)](#page-84-0).

## **TIP**

You can manipulate multiple objects by selecting them and then creating a group (see *[Grouping](#page-90-1) [objects](#page-90-1)* [on](#page-90-1) [page](#page-90-1) [85\)](#page-90-1).

#### g **To move an object or objects**

- 1. Select the object or objects.
- 2. Drag the object or objects to a new position on the page.

#### **TIP**

You can move an object in small increments by pressing the arrow keys on your keyboard.

#### g **To move an Adobe Flash Player compatible file**

- 1. Press the coloured bar at the top of the Adobe Flash Player compatible file.
- 2. Drag the file to its new position.

#### g **To flick an object**

- 1. Select the object.
- 2. Quickly flick your finger in any direction.

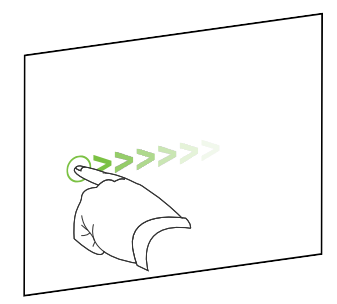

## <span id="page-82-0"></span>Moving objects to another page

You can move objects to another page in a file.

#### g **To move an object or objects to another page**

- 1. If the Page Sorter isn't visible, press **Page Sorter** .
- 2. If you don't see the page that you want to move the object to, scroll in the Page Sorter until you see the page's thumbnail.
- 3. Select the object or objects that you want to move.
- 4. Drag the object or objects into the Page Sorter above the thumbnail of the page that you want to move the objects to.

#### g **To move an Adobe Flash Player compatible file to another page**

- 1. If the Page Sorter isn't visible, press **Page Sorter** .
- 2. If you don't see the page that you want to move the object to, scroll in the Page Sorter until you see the page's thumbnail.
- 3. Press the coloured bar at the top of the Adobe Flash Player compatible file.
- 4. Drag the file into the Page Sorter above the thumbnail of the page that you want to move the object to.

## <span id="page-83-0"></span>Aligning objects

You can move objects to another location on a page (see *[Moving](#page-81-3) [objects](#page-81-3)* [on](#page-81-3) [page](#page-81-3) [76\)](#page-81-3). If you want, you can display guidelines on a page to assist you in aligning objects with other objects, as well as the page's vertical and horizontal centres. You can also set objects to align automatically with these guidelines when you move the objects on a page.

#### g **To display guidelines**

1. Select **View > Alignment**.

The *Alignment* dialogue box appears.

2. Select tickboxes to specify which guidelines you want to display:

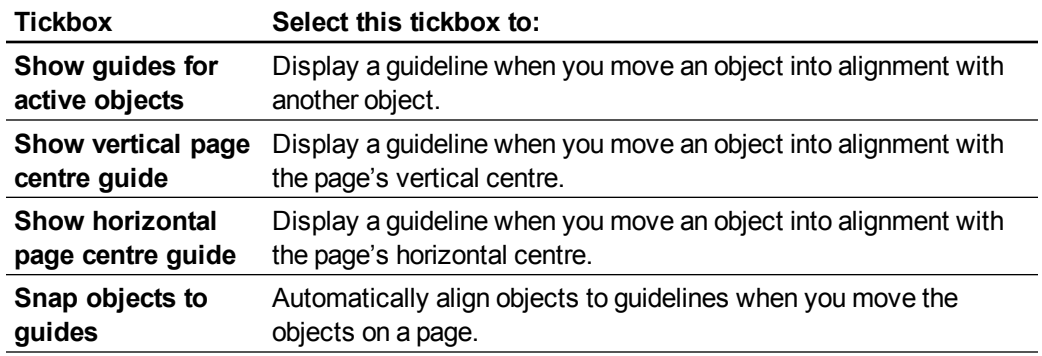

- 3. If you want to change the colour of the guidelines, press the coloured bar to the left of *Guide Colour* and then select a colour.
- <span id="page-83-1"></span>4. Press **OK**.

## Rearranging stacked objects

If objects overlap on a page, you can rearrange the order of the stack (that is, you can control which objects appear in front of others).

#### g **To move an object to the front of the stack**

- 1. Select the object.
- 2. Press the object's menu arrow and then select **Order > Bring to Front**.

#### g **To move an object to the back of the stack**

- 1. Select the object.
- 2. Press the object's menu arrow and then select **Order > Send to Back**.

#### g **To move an object one place forward in the stack**

- 1. Select the object.
- 2. Press the object's menu arrow and then select **Order > Bring Forward**.

#### g **To move an object one place backward in the stack**

- 1. Select the object.
- <span id="page-84-0"></span>2. Select the object's menu arrow and then select **Order > Send Backward**.

## Locking objects

You can lock an object to prevent its modification, movement or rotation. Alternatively, you can lock an object but allow its movement or its movement and rotation.

You can remove this lock at any time.

#### g **To lock an object**

- 1. Select the object.
- 2. Press the object's menu arrow and then select **Locking > Lock in Place**.

You're unable to move, rotate or modify the object until you unlock it.

**NOTE** 

If you press a locked object, a lock icon  $\Box$  appears instead of a menu arrow.

#### g **To lock an object but allow its movement**

- 1. Select the object.
- 2. Press the object's menu arrow and then select **Locking > Allow Move**.

You can move the object but you're unable to rotate or modify it until you unlock it.

### **NOTE**

If you press a locked object, a lock icon  $\Box$  appears instead of a menu arrow.

#### g **To lock an object but allow its movement and rotation**

- 1. Select the object.
- 2. Press the object's menu arrow and then select **Locking > Allow Move and Rotate**.

You can move and rotate the object but you're unable to modify it until you unlock it.

#### **NOTE**

If you press a locked object, a lock icon  $\Box$  appears instead of a menu arrow.

#### g **To unlock an object**

- 1. Select the object.
- <span id="page-85-0"></span>2. Press the object's lock icon **and then select Unlock**.

## Cutting, copying and pasting objects

You can cut, copy and paste objects, including text, pictures, straight lines, arcs and shapes in a .notebook file.

## **TIPS**

- You can paste text from other programs into SMART Notebook software and cut text from SMART Notebook software and paste it into other programs (see *[Cutting,](#page-105-0) [copying](#page-105-0) [and](#page-105-0) [pasting](#page-105-0) [content](#page-105-0) [from](#page-105-0) [other](#page-105-0) [programs](#page-105-0)* [on](#page-105-0) [page](#page-105-0) [100](#page-105-0) and *[Cutting](#page-64-0) [or](#page-64-0) [copying](#page-64-0) [text](#page-64-0)* [on](#page-64-0) [page](#page-64-0) [59](#page-64-0)).
- <sup>l</sup> You can create an exact copy of an object by cloning it (see *[Cloning](#page-86-0) [objects](#page-86-0)* [on](#page-86-0) [the](#page-86-0) [next](#page-86-0) [page](#page-86-0)).

#### g **To cut and paste an object**

- 1. Select the object.
- 2. Press the object's menu arrow and then select **Cut**.
- 3. If you want to paste the object onto a different page, display that page.
- 4. Press **Paste** .

#### g **To copy and paste an object**

- 1. Select the object.
- 2. Press the object's menu arrow and then select **Copy**.
- 3. If you want to paste the item onto a different page, display that page.
- 4. Press **Paste** .

## <span id="page-86-0"></span>Cloning objects

You can create a duplicate of an object by using the Clone command, or you can create multiple copies of an object using the Infinite Cloner command.

## **NOTE**

You can also copy and paste objects, including text, images, straight lines, arcs and shapes (see *[Cutting,](#page-85-0) [copying](#page-85-0) [and](#page-85-0) [pasting](#page-85-0) [objects](#page-85-0)* [on](#page-85-0) [the](#page-85-0) [previous](#page-85-0) [page](#page-85-0)).

#### g **To clone an object**

- 1. Select the object.
- 2. Press the object's menu arrow and then select **Clone**.

A duplicate object appears on the page.

#### g **To clone an object using the Infinite Cloner**

- 1. Select the object.
- 2. Press the object's menu arrow and then select **Infinite Cloner**.
- 3. Select the object again.

An infinity symbol appears instead of the object's menu arrow.

- 4. Drag the object to another position on the page.
- 5. Repeat step 4 as many times as you want.
- 6. When you have finished cloning the object, select the original object.
- <span id="page-86-1"></span>7. Press the infinity symbol and then clear the selection of **Infinite Cloner**.

## Resizing objects

You can resize objects on a page by using the resize handle or the scaling gesture (if your interactive product supports multitouch gestures).

## **NOTE**

You're unable to resize an object if it's locked in place (see *[Locking](#page-84-0) [objects](#page-84-0)* [on](#page-84-0) [page](#page-84-0) [79](#page-84-0)).

## <span id="page-87-0"></span>Using the resize handle

#### **To** resize an object

- 1. Select the object.
- 2. Press the object's resize handle (the grey circle) and then drag it to increase or reduce the object's size.

### **NOTE**

To keep the shape's original height-to-width ratio, hold down SHIFT whilst you drag the resize handle.

#### g **To resize multiple objects**

1. Group the objects (see *[Grouping](#page-90-1) [objects](#page-90-1)* [on](#page-90-1) [page](#page-90-1) [85](#page-90-1)) and then select the group.

A selection rectangle appears around the group.

- 2. Press the resize handle in the lower-right-hand corner of the selection rectangle.
- <span id="page-87-1"></span>3. Drag the resize handle to increase or reduce the size of the objects.

## Using the scaling gesture

#### g **To resize an object from its centre**

- 1. Select the object.
- 2. Using one finger on each hand, press the screen at opposite ends of the object.

3. Drag your fingers in opposite directions to increase the object's size.

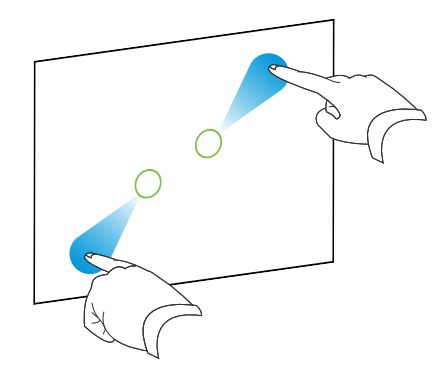

#### OR

Drag your fingers toward each other to decrease the object's size.

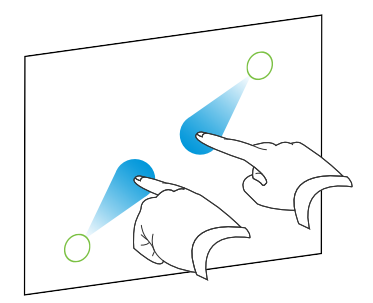

g **To resize an object from its corner or side**

- 1. Select the object.
- 2. Using one finger on each hand, press the screen at the corner or side that you want to resize the object from.
- 3. Drag your fingers in opposite directions to increase the object's size.

OR

Drag your fingers toward each other to decrease the object's size.

#### g **To resize multiple objects**

- 1. Select the objects.
- 2. Using one finger on each hand, press the screen at opposite ends of one of the objects.
- 3. Drag your fingers in opposite directions to increase the objects' size.

OR

Drag your fingers toward each other to decrease the objects' size.

#### **NOTE**

The objects resize from their centres regardless of where you press the screen.

## <span id="page-89-0"></span>Rotating objects

You can rotate objects on a page by using the rotation handle or the rotating gesture (if your interactive product supports multitouch gestures).

## **NOTES**

- <sup>l</sup> You're unable to rotate an object if it's locked in place (see *[Locking](#page-84-0) [objects](#page-84-0)* [on](#page-84-0) [page](#page-84-0) [79\)](#page-84-0).
- You're unable to rotate tables.

## <span id="page-89-1"></span>Using the rotation handle

#### g **To rotate an object**

- 1. Select the object.
- 2. Press the object's rotation handle (the green circle), and then drag it in the direction you want to rotate the object.

#### g **To rotate multiple objects**

1. Select the objects.

A selection rectangle appears around each object.

2. Press the rotation handle (the green circle) on any one of the selected objects, and then drag it in the direction you want to rotate the object. When you rotate one object, all other selected objects rotate automatically.

## <span id="page-89-2"></span>Using the rotating gesture

#### g **To rotate an object around its centre**

- 1. Select the object.
- 2. Using one finger on each hand, press the screen at opposite ends of the object.
- 3. Move your fingers in a circle around the centre of the object to rotate it.

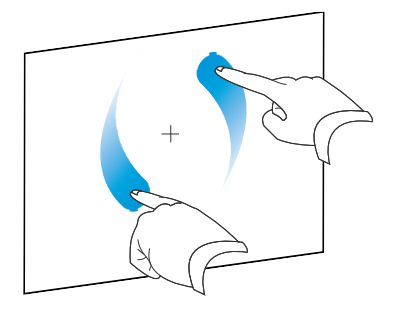

#### g **To rotate an object around a corner**

- 1. Select the object.
- 2. Using one finger on each hand, press the screen in the corner that you want to rotate the object around.
- 3. Move your fingers in a circle around the corner to rotate the object.

#### g **To rotate multiple objects**

- 1. Select the objects.
- 2. Using one finger on each hand, press the screen at opposite ends of one of the objects.
- 3. Move your fingers in a circle.

**NOTE** 

The objects rotate around their centres regardless of where you press the screen.

## <span id="page-90-0"></span>Flipping objects

You can flip an object on a page.

## **NOTE**

You're unable to flip an object if it's locked (see *[Locking](#page-84-0) [objects](#page-84-0)* [on](#page-84-0) [page](#page-84-0) [79](#page-84-0)).

#### g **To flip an object**

- 1. Select the object.
- 2. Press the object's menu arrow and then select **Flip > Up/Down** or **Flip > Left/Right**.

#### g **To flip multiple objects**

- 1. Select the objects.
- 2. Press the menu arrow on any one of the selected objects and then select **Flip > Up/Down** or **Flip > Left/Right**.

## <span id="page-90-1"></span>Grouping objects

You can create a group of objects, which lets you interact with all grouped items at the same time. Once you have created a group, you can select, move, rotate or resize the group as if it were an individual object. However, if you want to interact with an individual object in a group, you must ungroup the objects first.

## <span id="page-91-0"></span>Grouping objects manually

<span id="page-91-1"></span>You can group and ungroup objects manually using the menu or the group gesture.

#### **Using the menu**

#### g **To group objects**

- 1. Select the objects.
- 2. Press the menu arrow of any one of the selected objects and then select **Grouping > Group**.

#### g **To ungroup objects**

- 1. Select the group.
- 2. Press the group's menu arrow and then select **Grouping > Ungroup**.

#### <span id="page-91-2"></span>**Using the group gesture**

## **N** NOTES

- You're unable to use the group gesture with a mouse.
- The group gesture works only when you initially contact your interactive product's surface.

#### g **To group objects**

Quickly shake your finger over the objects three times.

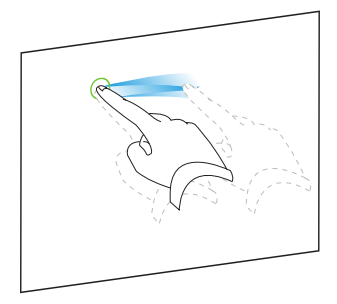

#### g **To ungroup objects**

Quickly shake your finger over the group three times.

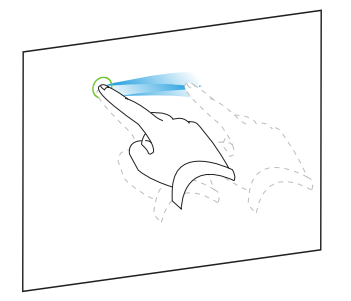

## <span id="page-92-0"></span>Grouping objects automatically

If you write or draw multiple lines, SMART Notebook software combines the lines into a single object automatically.For example, if you write the letters of a word, SMART Notebook software combines the individual letters, enabling you to interact with the whole word. If you want to write words on the same line but don't want them combined, leave a large gap between them, use different pens, or briefly put the pen in the pen tray before writing another word (interactive whiteboards only).

If SMART Notebook software combined lines that you want to manipulate individually, ungroup the lines as described above.

## <span id="page-92-1"></span>Adding links to objects

You can link any object on a page to a webpage, another page in the file, a file on your computer or an attachment. An attachment is a copy of a file, a shortcut to a file or a link to a webpage that you add to the Attachments tab.

### **NOTE**

You can display animated link indicators around all links on a page (see *[Displaying](#page-140-0) [links](#page-140-0)* [on](#page-140-0) [page](#page-140-0) [135\)](#page-140-0).

#### g **To add a link to a webpage**

- 1. Select the object.
- 2. Press the object's menu arrow and then select **Link**.

The *Insert Link* dialogue box appears.

- 3. Press **Webpage** and then type the web address in the *Address* box.
- 4. If you want to open the link by pressing an icon, select **Corner icon**.

OR

If you want to open the link by pressing anywhere in the object, select **Object**.

5. Press **OK**.

If you selected **Corner icon** the icon appears in the lower left-hand corner of the object.

#### g **To add a link to another page in the file**

- 1. Select the object.
- 2. Press the object's menu arrow and then select **Link**.

The *Insert Link* dialogue box appears.

3. Press **Page in this File** and then select an option in the *Select a page* area.

4. If you want to open the link by pressing an icon, select **Corner icon**.

OR

If you want to open the link by pressing anywhere in the object, select **Object**.

5. Press **OK**.

If you selected **Corner icon** the icon appears in the lower left-hand corner of the object.

#### g **To add a link to a file on your computer**

- 1. Select the object.
- 2. Press the object's menu arrow and then select **Link**.

The *Insert Link* dialogue box appears.

- 3. Press **File on this Computer** and then type the file's location and name in the *File* box.
- 4. If you want to attach a copy of the file, select **Copy of file**.

OR

If you want to insert a shortcut to the file, select **Shortcut to file**.

5. If you want to open the link by pressing an icon, select **Corner icon**.

OR

If you want to open the link by pressing anywhere in the object, select **Object**.

6. Press **OK**.

If you selected **Corner icon** the icon appears in the lower left-hand corner of the object.

#### g **To add a link to an attachment**

- 1. Select the object.
- 2. Press the object's menu arrow and then select **Link**.

The *Insert Link* dialogue box appears.

- 3. Press **Current Attachments** and then select the attachment in the list.
- 4. If you want to open the link by pressing an icon, select **Corner icon**.

OR

If you want to open the link by pressing anywhere in the object, select **Object**.

5. Press **OK**.

If you selected **Corner icon** the icon appears in the lower left-hand corner of the object.

#### g **To remove a link**

- 1. Select the object.
- 2. Press the object's menu arrow and then select **Link**.

The *Insert Link* dialogue box appears.

<span id="page-94-0"></span>3. Press **Remove Link**.

## Adding sounds to objects

You can add a sound to any object (except Adobe Flash Player compatible files and widgets) by attaching a sound file or recording a sound using a computer microphone. You can play the sound during the lesson by pressing an icon in the corner of the object or the object itself.

### **NOTE**

SMART Notebook software supports the MP3 audio format.If you want SMART Notebook software to support other file types, you can install additional encoders (see *[Installing](#page-103-0) [encoders](#page-103-0) [for](#page-103-0) [additional](#page-103-0) [formats](#page-103-0)* [on](#page-103-0) [page](#page-103-0) [98](#page-103-0)).

#### g **To add a sound file to an object**

- 1. Select the object.
- 2. Press the object's menu arrow and then select **Sound**.

The *Insert Sound* dialogue box appears.

3. Press **Browse**.

The *Insert File* dialogue box appears.

- 4. Browse to and select the sound file and then press **Open**.
- 5. Select **Corner Icon** if you want to play the sound file when you press an icon in the object's lower left-hand corner.

OR

Select **Object** if you want to play the sound file when you press anywhere on the object.

6. Press **Attach Sound**.

#### g **To add a recorded sound to an object**

- 1. Connect a microphone to your computer and turn it on.
- 2. Select the object.
- 3. Press the object's menu arrow and then select **Sound**.

The *Insert Sound* dialogue box appears.

#### 4. Click **Start Recording**.

5. Record the sound using the microphone.

#### *<b>G* IMPORTANT

SMART Notebook software stops recording after one minute. Therefore, ensure that the sound is no more than one minute long.

#### 6. Click **Stop Recording**.

- 7. Type a name for the sound in the *Recording name* box.
- 8. Optionally, click **Preview Recording** to hear the sound before adding it to the object.
- 9. Select **Corner Icon** if you want to play the sound file when you press an icon in the object's lower left-hand corner.

OR

Select **Object** if you want to play the sound file when you press anywhere on the object.

10. Press **Attach Recording**.

#### g **To remove a sound from an object**

- 1. Select the object.
- 2. Press the object's menu arrow and then select **Sound**.

The *Insert Sound* dialogue box appears.

<span id="page-95-0"></span>3. Press **Remove Sound**.

## Animating objects

You can animate an object to fly onto a page from the side, spin, fade in, shrink and more. You can set the animation to start when you open a page or when you press the object.

#### g **To animate an object**

- 1. Select the object.
- 2. If the Properties tab isn't visible, press **Properties** .
- 3. Press **Object Animation**.
- <span id="page-95-1"></span>4. Select options in the *Type*, *Direction*, *Speed*, *Occurs* and *Repeats* drop-down lists.

## Deleting objects

Although you can erase digital ink (see *[Erasing](#page-56-0) [digital](#page-56-0) [ink](#page-56-0)* [on](#page-56-0) [page](#page-56-0) [51\)](#page-56-0), you're unable to erase some types of objects, including text, shapes, straight lines, arcs and pictures. To remove these types of objects from a page, you must delete them.

## **H** NOTE

You're unable to delete locked objects (see *[Locking](#page-84-0) [objects](#page-84-0)* [on](#page-84-0) [page](#page-84-0) [79\)](#page-84-0). To delete a locked object from a page, you must unlock it.

### g **To delete an object**

- 1. Select the object.
- 2. Press the object's menu arrow and then select **Delete**.

# Using your own content Chapter 6

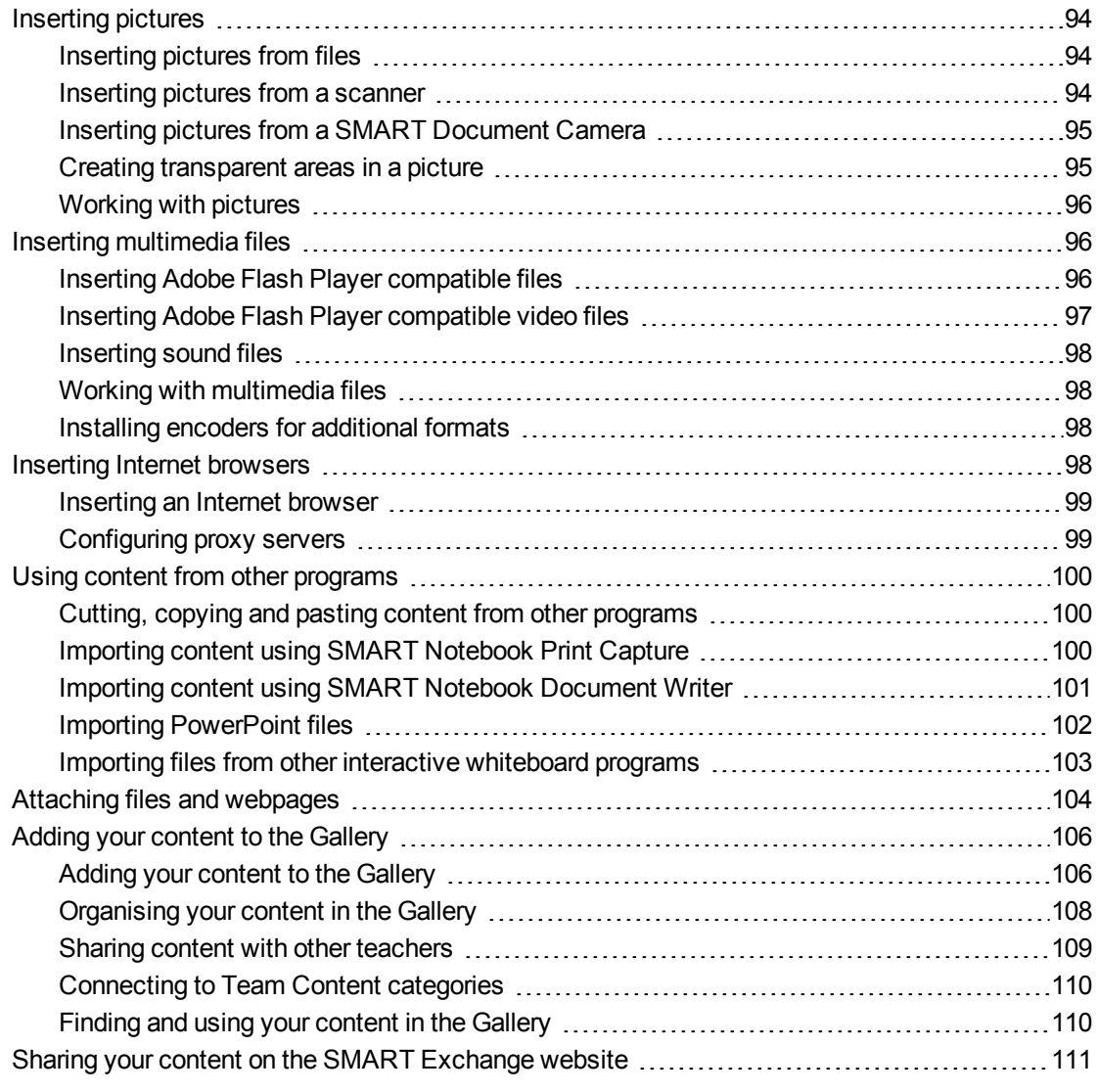

If you or other teachers in your school have created content outside of SMART Notebook software, you can include this content in your .notebook files. Specifically, you can do the following:

- Insert pictures, Adobe Flash Player compatible files and video files, and sound files
- Cut or copy and then paste content from other programs
- Import content from other programs
- Attach copies of files, shortcuts to files and links to webpages

In addition, you can add your content to the Gallery, where you can access and use it across multiple .notebook files or share your content on the SMART Exchange website.

## <span id="page-99-0"></span>Inserting pictures

You can insert pictures into pages from files, a scanner or a SMART Document Camera.

## **NOTE**

You can also insert pictures from the Gallery tab.For more information, see *[Finding](#page-118-0) [and](#page-118-0) [using](#page-118-0) [content](#page-118-0) [from](#page-118-0) [the](#page-118-0) [Gallery](#page-118-0)* [on](#page-118-0) [page](#page-118-0) [113](#page-118-0).

<span id="page-99-1"></span>Once you have inserted a picture, you can define a transparent area in it.

### Inserting pictures from files

You can insert a picture into a page.

SMART Notebook software supports BMP, GIF, JPEG, PNG, TIFF and WMF formats.

#### g **To insert a picture from a file**

1. Select **Insert > Picture File**.

The *Insert Picture File* dialogue box appears.

2. Browse to and select the picture that you want to insert.

**TIP** 

To select more than one picture, hold down CTRL and then select the pictures.

3. Press **Open**.

The picture appears in the upper-left-hand corner of the page.

### <span id="page-99-2"></span>Inserting pictures from a scanner

If a scanner is connected to your computer, you can insert pictures from the scanner into a page.

## **N** NOTE

You must install your scanner's driver and software on your computer before inserting pictures from the scanner into SMART Notebook software.

#### g **To insert a picture from a scanner**

1. Select **Insert > Picture From Scanner**.

The *Insert Scanned Picture* dialogue box appears.

- 2. Select a scanner from the list.
- 3. Press **Scan**.
- 4. Follow the instructions included with your scanner to scan your picture.

## <span id="page-100-0"></span>Inserting pictures from a SMART Document Camera

You can insert pictures from a SMART Document Camera into a page.

#### g **To insert a picture from a SMART Document Camera**

1. Select **Insert > Picture From SMART Document Camera**.

The *SMART Document Camera* window appears on the page.

2. Insert a picture following the instructions in the *SMART Document Camera 330 user's guide* [\(smarttech.com/kb/143838\)](http://www.smarttech.com/kb/143838).

## <span id="page-100-1"></span>Creating transparent areas in a picture

You can create transparent areas in a picture that you insert into a page. This is useful for removing the picture's background. You can make any colour in the picture transparent.

## **NOTE**

You can reduce the size of a large picture when you insert it in a file (see *[Reducing](#page-27-0) [file](#page-27-0) [sizes](#page-27-0)* [on](#page-27-0) [page](#page-27-0) [22](#page-27-0)). If you later create a transparent area in the picture, the picture is no longer optimised.

#### g **To create a transparent area in a picture**

- 1. Select the picture.
- 2. Press the picture's menu arrow and then select **Set Picture Transparency**.

The *Picture Transparency* dialogue box appears.

3. Press any areas in the picture that you want to make transparent.

### **NOTE**

Pressing an area makes only that area transparent, even if the picture includes that same colour in other areas.

4. Press **OK**.

## <span id="page-101-0"></span>Working with pictures

When you insert a picture in a .notebook file, the picture becomes an object in the file. Therefore, you can move, resize, rotate and make other changes to the picture like any other object.

For information on how to work with objects, including pictures, in .notebook files, see *[Working](#page-76-0) [with](#page-76-0) [objects](#page-76-0)* [on](#page-76-0) [page](#page-76-0) [71](#page-76-0).

## <span id="page-101-1"></span>Inserting multimedia files

You can insert multimedia files, including Adobe Flash Player compatible files, video files and sound files, into pages.

## **NOTE**

You can also insert multimedia files from the Gallery tab.For more information, see *[Finding](#page-118-0) [and](#page-118-0) [using](#page-118-0) [content](#page-118-0) [from](#page-118-0) [the](#page-118-0) [Gallery](#page-118-0)* [on](#page-118-0) [page](#page-118-0) [113.](#page-118-0)

## <span id="page-101-2"></span>Inserting Adobe Flash Player compatible files

You can insert Adobe Flash Player compatible files into a page.

Once you have inserted an Adobe Flash Player compatible file into a page, or display a page that already contains an Adobe Flash Player compatible file, the file plays immediately. You can control the playback of the file. If the file has buttons, you can press them on your interactive product. If the file doesn't have buttons, you can use the options in the file's menu arrow.

#### **NOTES**

- Adobe Flash Player compatible files on a page must be self-extracting. You're unable to use Adobe Flash Player compatible files that load or rely on other Adobe Flash Player compatible files.
- You're unable to drag an Adobe Flash Player compatible file from an Internet browser into a page.
- If Adobe Flash Player isn't installed on your computer, SMART Notebook software notifies you when you insert an Adobe Flash Player compatible file into a page.
- You can install Adobe Flash Player by visiting [adobe.com,](http://www.adobe.com/) but you must use Internet Explorer® Internet browser to install it. If you use another browser, Adobe Flash Player compatible files don't work in SMART Notebook software.
- To write on top of an Adobe Flash Player compatible file with a handwriting recognition component, start writing outside the file and continue to write over the file. This enables SMART Notebook software to recognise the digital ink as a separate object from the Adobe Flash Player compatible file.

#### g **To insert an Adobe Flash Player compatible file**

#### 1. Select **Insert > Flash File**.

The *Insert Flash File* dialogue box appears.

- 2. Browse to and select the Adobe Flash Player compatible file that you want to insert into the page.
- 3. Press **Open**.

The Adobe Flash Player compatible file appears in the upper left-hand corner of the page.

#### g **To control an Adobe Flash Player compatible file**

- 1. Select the Adobe Flash Player compatible file.
- 2. Control the file by doing any of the following:
	- o To play the file, press the file's menu arrow and then select **Flash > Play**.
	- o To play the file from the beginning, press the file's menu arrow and then select **Flash > Rewind**.
	- To advance the file slightly and pause playback, press the file's menu arrow and then select **Flash > Step Forward**.
	- To rewind the file slightly and pause playback, press the file's menu arrow and then select **Flash > Step Back**.
	- o To play the file continuously, press the file's menu arrow and then select **Flash > Loop**.
	- To stop playing the file continuously, press the file's menu arrow and then clear the selection of **Flash > Loop**.

## <span id="page-102-0"></span>Inserting Adobe Flash Player compatible video files

You can insert Adobe Flash Player compatible video files into a page.

### **NOTE**

SMART Notebook software supports the Adobe Flash Player compatible video file (FLV) format.If you want SMART Notebook software to support other file types, you can install additional encoders (see *[Installing](#page-103-0) [encoders](#page-103-0) [for](#page-103-0) [additional](#page-103-0) [formats](#page-103-0)* [on](#page-103-0) [the](#page-103-0) [next](#page-103-0) [page\)](#page-103-0).

#### g **To insert an Adobe Flash Player compatible video file**

1. Press **Insert > Flash Video File**.

The *Insert Video File* dialogue box appears.

2. Browse to and select the Adobe Flash Player compatible video file that you want to insert

into the page.

3. Press **Open**.

## <span id="page-103-1"></span>Inserting sound files

You can attach a sound file to any object (except Adobe Flash Player compatible objects) in a .notebook file.For more information, see *[Adding](#page-94-0) [sounds](#page-94-0) [to](#page-94-0) [objects](#page-94-0)* [on](#page-94-0) [page](#page-94-0) [89](#page-94-0).

## <span id="page-103-2"></span>Working with multimedia files

When you insert a multimedia file in a .notebook file, the multimedia file becomes an object in the file. Therefore, you can move, resize, rotate and make other changes to the multimedia file like any other object.

For information on how to work with objects, including multimedia files, in .notebook files, see *[Working](#page-76-0) [with](#page-76-0) [objects](#page-76-0)* [on](#page-76-0) [page](#page-76-0) [71.](#page-76-0)

## <span id="page-103-0"></span>Installing encoders for additional formats

SMART Notebook software supports the FLV and MP3 formats. If you want SMART Notebook software to support other video and audio formats, you can install the following encoder. If you install this encoder, SMART Notebook software automatically detects it and supports its video and audio formats.

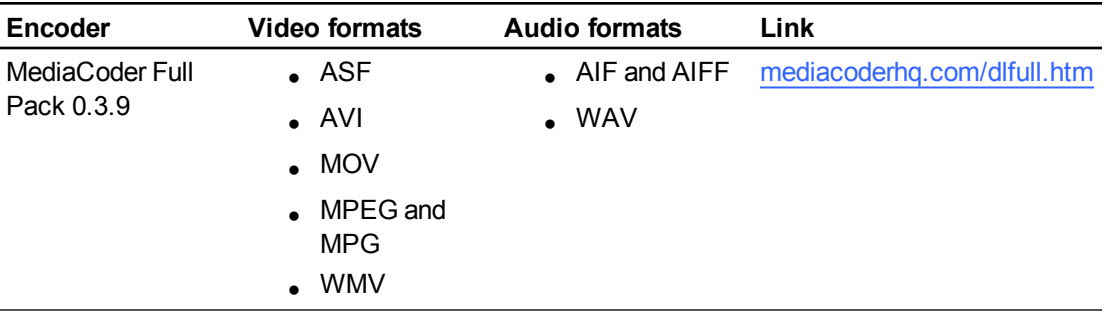

### **NOTE**

SMART Technologies ULC provides links to these programs as a courtesy and makes no representations or warranties regarding the programs or any information related thereto. Any questions, complaints or claims regarding the programs must be directed to the appropriate software vendor.

## <span id="page-103-3"></span>Inserting Internet browsers

You can insert an Internet browser into a .notebook page. In the Internet browser, you can browse to and display web pages. You can modify the Internet browser like any other object in SMART Notebook software (see *[Working](#page-76-0) [with](#page-76-0) [objects](#page-76-0)* [on](#page-76-0) [page](#page-76-0) [71](#page-76-0)).

## <span id="page-104-0"></span>Inserting an Internet browser

#### g **To insert an Internet browser**

1. Select **Insert > Internet Browser**.

An Internet browser appears.

2. Double-click the address bar, type the address of the web page you want to browse to, and then press **Go** .

### **TIP**

If there's no keyboard connected to your computer, click **SMART Keyboard E** to display an on-screen keyboard.

3. Interact with the website using the buttons in the Internet browser toolbar:

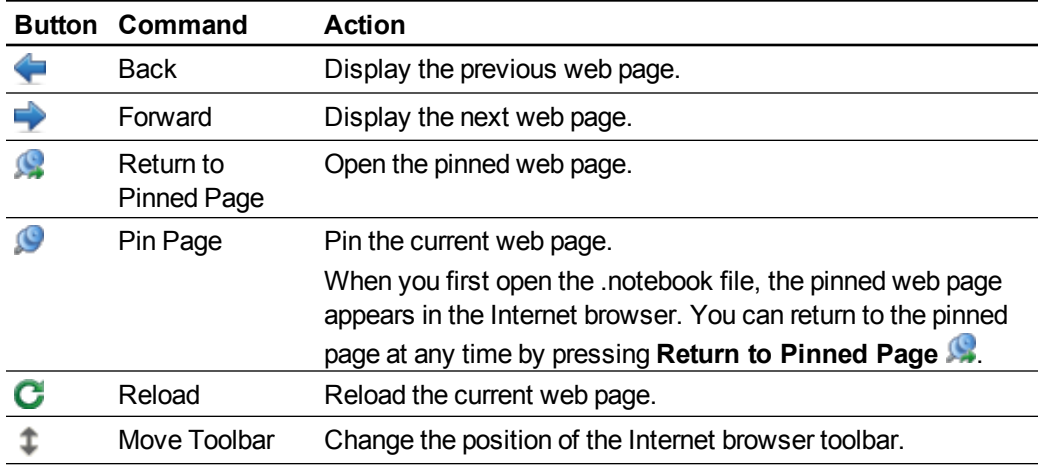

## <span id="page-104-1"></span>Configuring proxy servers

Internet browsers in SMART Notebook software work with any proxy server that adheres to the RFC 2068 HTTP standard. If your system administrator installed SMART Notebook software behind a proxy server, he or she must create access policy rules for inbound and outbound traffic on that proxy server. Your system administrator can further enhance network security by enabling authentication, such as basic or NT LAN Manager (NTLM) authentication.

### **NOTE**

Although proxy servers protect internal networks from intruders, they unavoidably introduce network latency.

## <span id="page-105-1"></span>Using content from other programs

If you have content in other programs that you want to use in your .notebook files, you can move this content to SMART Notebook software by doing one of the following:

- Cutting or copying and then pasting the content
- Importing the content

## <span id="page-105-0"></span>Cutting, copying and pasting content from other programs

You can cut or copy, and then paste content from other programs into SMART Notebook software.

#### g **To cut content from another program**

- 1. In the other program, select the content that you want to cut and then select **Edit > Cut**.
- 2. In SMART Notebook software, press **Paste** .

#### g **To copy content from another program**

- 1. In the other program, select the content that you want to copy and then select **Edit > Copy**.
- <span id="page-105-2"></span>2. In SMART Notebook software, press **Paste** .

## Importing content using SMART Notebook Print Capture

When you install SMART Notebook software on a computer with Windows XP operating system, you also install SMART Notebook Print Capture. SMART Notebook Print Capture works like any other printer driver, except it captures output in a .notebook file, instead of printing it on paper. Each page of an imported file appears as an object on its own page, with its original formatting and page breaks preserved.

#### **NOTE**

If you install SMART Notebook software on a computer with Windows Vista® or Windows 7 operating system, you can import content using SMART Notebook Document Writer (see *[Importing](#page-106-0) [content](#page-106-0) [using](#page-106-0) [SMART Notebook](#page-106-0) [Document](#page-106-0) [Writer](#page-106-0)* [on](#page-106-0) [the](#page-106-0) [next](#page-106-0) [page](#page-106-0)).

#### g **To use SMART Notebook Print Capture**

1. In the source file that you want to export to a .notebook file, select **File > Print**.

The *Print* dialogue box appears.

- 2. Select **SMART Notebook Print Capture** in the list of printers.
- 3. Optionally, change the page orientation and graphics resolution (see *[To](#page-106-1) [change](#page-106-1) [the](#page-106-1) [page](#page-106-1) [orientation](#page-106-1) [and](#page-106-1) [graphics](#page-106-1) [resolution](#page-106-1)* [on](#page-106-1) [the](#page-106-1) [next](#page-106-1) [page\)](#page-106-1).

4. Specify a page range and then press **OK** or **Print**.

If an existing .notebook file isn't open, a new .notebook file opens. Each page of the source file appears on a separate page.

OR

If an existing .notebook file is open, each page of the source file appears in the .notebook file after the current page.

## **NOTE**

This process can take several minutes.

#### <span id="page-106-1"></span>g **To change the page orientation and graphics resolution**

1. Press the **Properties** or **Preferences** button.

The *SMART Notebook Print Capture Properties* dialogue box appears.

- 2. Select **Portrait** or **Landscape**.
- 3. Select a default resolution in the *Resolution* drop-down list.

OR

Select **CUSTOM Resolution** in the *Resolution* drop-down list and then type numbers in the *Horizontal Resolution* and *Vertical Resolution* boxes.

## **T** IPS

- o Use the same value in both boxes to prevent image distortion.
- The higher the resolution, the larger the image.
- o Don't use the **Draft**, **Low** or **Medium** options because they might not scale the image proportionally.
- 4. Press **OK**.

## <span id="page-106-0"></span>Importing content using SMART Notebook Document Writer

When you install SMART Notebook software on a computer with Windows Vista or Windows 7 operating system, you also install SMART Notebook Document Writer. SMART Notebook Document Writer works like any other printer driver, except it captures output in a .notebook file, instead of printing it on paper.

## **NOTE**

If you install SMART Notebook software on a computer with Windows XP operating system, you can import content using SMART Notebook Print Capture (see *[Importing](#page-105-2) [content](#page-105-2) [using](#page-105-2) [SMART Notebook](#page-105-2) [Print](#page-105-2) [Capture](#page-105-2)* [on](#page-105-2) [the](#page-105-2) [previous](#page-105-2) [page\)](#page-105-2).

#### g **To use SMART Notebook Document Writer**

1. In the source file you want to export to a .notebook file, select **File > Print**.

The *Print* dialogue box appears.

- 2. Select **SMART Notebook Document Writer** in the list of printers.
- 3. Optionally, change the page orientation (see *[To](#page-107-1) [change](#page-107-1) [the](#page-107-1) [page](#page-107-1) [orientation](#page-107-1)* [below](#page-107-1)).
- 4. Specify a page range and then press **OK** or **Print**.

A dialogue box appears.

5. Select **SMART Notebook pages with images** to import the content of the file as pictures.

OR

Select **SMART Notebook page with editable objects** to import the content of the file as editable objects.

#### **NOTE**

If you choose to import the content as editable objects, some objects may not display correctly. You can import the content as pictures.

6. Press **OK**.

A new .notebook file opens. Each page of the source file appears on a separate page.

#### <span id="page-107-1"></span>g **To change the page orientation**

1. Press **Properties** or **Preferences**.

The *Printing Preferences* dialogue box appears.

- 2. Select **Landscape** or **Portrait** in the *Orientation* drop-down list.
- 3. Press **OK**.

## <span id="page-107-0"></span>Importing PowerPoint files

You can import content into a .notebook file from a variety of sources, including PowerPoint files.

#### **NOTE**

SMART Notebook software doesn't import some gradient, pattern and picture effects. These effects may appear incorrectly in .notebook files as a result.

## **T** IP

You can also export .notebook files to PowerPoint (see *[Exporting](#page-20-0) [files](#page-20-0)* [on](#page-20-0) [page](#page-20-0) [15\)](#page-20-0).
#### g **To import a PowerPoint file**

1. Select **File > Import**.

The *Open* dialogue box appears.

- 2. Select **All PowerPoint Files (\*.ppt;\*.pptx)** in the *Files of type* drop-down list.
- 3. Browse to and select the PowerPoint file that you want to import.
- 4. Press **Open**.

SMART Notebook software adds the contents of the PowerPoint file to a .notebook file.

### Importing files from other interactive whiteboard programs

You can import content into .notebook files from a variety of sources, including other whiteboard programs.

If the other whiteboard program supports the Interactive Whiteboard Common File Format (CFF), you can export a CFF file from the program and then import that CFF file into SMART Notebook software.

Otherwise, you can attempt to import the other interactive whiteboard program's native file format.

### **N** NOTE

You can also export CFF files (see *[Exporting](#page-20-0) [files](#page-20-0)* [on](#page-20-0) [page](#page-20-0) [15\)](#page-20-0).

#### g **To import CFF files**

1. Select **File > Import**.

The *Open* dialogue box appears.

- 2. Select **All Common File Format Files (\*.iwb)** in the *Files of type* list.
- 3. Browse to and select the file that you want to import.
- 4. Press **Open**.

The file opens.

Using your own content

#### g **To import other files**

1. Press **Open File** .

The *Open* dialogue box appears.

- 2. Select **All Files (\*.\*)** in the *Files of type* list.
- 3. Browse to and select the file that you want to open.
- 4. Press **Open**.

If you import a file that SMART Notebook software supports, the file opens.

OR

If you import a file that SMART Notebook software doesn't support, SMART Notebook software adds it to the Attachments tab. You can open these attached files using thirdparty software, but you're not able to add them to a page.

## <span id="page-109-0"></span>Attaching files and webpages

You can attach copies of files, shortcuts to files and links to webpages using the Attachments tab.

Attaching files or webpages enables you to find and open these items easily while presenting a .notebook file.

#### **N** NOTES

- <sup>l</sup> You can also link a file or webpage to an object on a page (see *[Adding](#page-92-0) [links](#page-92-0) [to](#page-92-0) [objects](#page-92-0)* [on](#page-92-0) [page](#page-92-0) [87](#page-92-0)).
- As an alternative to attaching a link to a webpage, you can also insert an Internet browser in your .notebook file (see *[Inserting](#page-103-0) [Internet](#page-103-0) [browsers](#page-103-0)* [on](#page-103-0) [page](#page-103-0) [98](#page-103-0)).

#### g **To attach a copy of a file**

- 1. If the Attachments tab isn't visible, press **Attachments** .
- 2. Press **Insert** at the bottom of the *Attachments* tab and then select **Insert Copy of File**. The *Insert Copy of File* dialogue box appears.
- 3. Browse to and select the file that you want to attach.

Using your own content

#### 4. Press **Open**.

The file's name and size appear in the *Attachments* tab.

#### **NOTE**

When you attach a file, the size of the .notebook file increases. Although SMART Notebook software compresses files to conserve space, SMART Notebook software can compress some file types more than others.

#### g **To attach a shortcut to a file**

- 1. If the Attachments tab isn't visible, press **Attachments** .
- 2. Press **Insert** at the bottom of the *Attachments* tab, and then select **Insert Shortcut to File**.

The *Insert File Shortcut* dialogue box appears.

- 3. Browse to and select the file that you want to attach.
- 4. Press **Open**.

The file name and *Shortcut* appear in the *Attachments* tab.

#### **NOTES**

- o SMART Notebook software doesn't export shortcuts. If you want to export file attachments, attach a copy of your file, not a file shortcut.
- o Make sure that the file is accessible on the computer that you will use during the lesson.

#### g **To attach a link to a webpage**

- 1. If the Attachments tab isn't visible, press **Attachments**.
- 2. Press **Insert** at the bottom of the *Attachments* tab and then select **Insert Hyperlink**. The *Insert Hyperlink* dialogue box appears.
- 3. Type the webpage's address in the *Hyperlink* box.
- 4. Type a name for the link in the *Display name* box.
- 5. Press **OK**.

The display name and *URL* appear in the *Attachments* tab.

#### g **To open a file or webpage from the Attachments tab**

1. If the Attachments tab isn't visible, press **Attachments**.

The Attachments tab lists all attachments in the current file.

- o If an attached item is a copy of a file, the file's size appears in the *Size* column.
- o If an attached item is a shortcut to a file, *Shortcut* appears in the *Size* column.
- o If an attached item is a link to a webpage, *URL* appears in the *Size* column.
- 2. To open a file, double-click the file name or shortcut.

OR

To open a webpage, double-click the link.

## Adding your content to the Gallery

The Gallery is a tab in the SMART Notebook software user interface where you can browse or search for content and then add that content to your .notebook files. The Gallery consists of a set of categories, one of which is the My Content category.

If you find you use the same content across multiple .notebook files, you can add this content to the My Content category. You can share content from the My Content category with other teachers in your school by importing or exporting Gallery collection files. You can also connect to a Team Content category containing content that you and other teachers in your school contribute to.

### <span id="page-111-0"></span>Adding your content to the Gallery

You can add SMART Notebook software objects and pages as well as support files to the My Content category in the Gallery.

g **To add an object to the Gallery**

- 1. If the Gallery isn't visible, press **Gallery**
- 2. Select the object that you want to add to the Gallery.
- 3. Drag the object from the page to the Gallery's *My Content* category or one of its subcategories.

#### **NOTES**

- o You're unable to drag an object if it's locked in place (see *[Locking](#page-84-0) [objects](#page-84-0)* [on](#page-84-0) [page](#page-84-0) [79](#page-84-0)).
- $\circ$  If you want to change a Gallery item's name, select the item, press its menu arrow and then select **Rename**.

Using your own content

#### g **To add a page to the Gallery**

- 1. Create and modify objects on the page until the page appears exactly as you want it to.
- 2. Select **File > Save Page as Gallery Item**.

The *Save Page as Gallery Item* dialogue box appears.

- 3. Browse to the folder in which you want to save the page.
- 4. Type a name for the page in the *File name* box.
- 5. Press **Save**.
- 6. If the Gallery isn't visible, press **Gallery** .
- 7. Select **My Content** (or one of its subcategories) in the Gallery's category list, press its menu arrow and then select **Add to My Content**.

The *Add to My Content* dialogue box appears.

- 8. Browse to and select the item that you saved in step 5.
- 9. Press **Open**.

#### g **To add a supported file to the Gallery**

- 1. If the Gallery isn't visible, press **Gallery** .
- 2. Select **My Content** (or one of its subcategories) in the Gallery's category list, press its menu arrow and then select **Add to My Content**.

The *Add to My Content* dialogue box appears.

- 3. Browse to and select the item that you want to add to the Gallery.
- 4. Press **Open**.

### **NOTE**

By default, SMART Notebook software names the new Gallery item based on the original file name.If you want to change the item's name, select the Gallery item's thumbnail, press its menu arrow and then select **Rename**.

### Organising your content in the Gallery

As you add objects, pages and supported files to the My Content category in the Gallery, you may want to reorganise the category's structure. You can create subcategories and move Gallery items between subcategories.

#### g **To create a subcategory**

- 1. If the Gallery isn't visible, press **Gallery** .
- 2. Select **My Content** (or one of its subcategories) in the Gallery's category list, press its menu arrow and then select **New Folder**.

A new subcategory appears.

3. Type a name for the new subcategory and then press ENTER.

#### g **To rename a subcategory**

- 1. If the Gallery isn't visible, press **Gallery** .
- 2. Select **My Content** in the Gallery's category list and then browse to the subcategory that you want to rename.
- 3. Select the subcategory, press its menu arrow and then select **Rename**.
- 4. Type a new name for the subcategory and then press ENTER.

#### g **To move a Gallery item to a different subcategory**

- 1. If the Gallery isn't visible, press **Gallery** .
- 2. Browse to the category that contains the Gallery item that you want to move.

The Gallery displays the contents of the category.

3. Drag the item to another subcategory.

### <span id="page-114-0"></span>Sharing content with other teachers

Importing and exporting collection files is an ideal way to share custom categories with other teachers and to use categories that other teachers have created. You can use collection files to add items to the My Content category in the Gallery. Once you have imported a collection file, all of its items appear in The Gallery as a new subcategory.

#### g **To import a collection file from another teacher**

- 1. If the Gallery isn't visible, press **Gallery**
- 2. Select **My Content** (or one of its subcategories) in the Gallery's category list, press its menu arrow and then select **Add to My Content**.

The *Add to My Content* dialogue box appears.

3. Browse to the folder that contains the collection file that you want to import.

### **NOTE**

A collection file has a .gallery extension.

4. Select the collection file and then press **Open**.

The collection appears as a new subcategory.

#### g **To export a collection file to share with other teachers**

1. Select the category that contains the items you want to save in a collection.

#### **NOTE**

SMART Notebook software exports the selected category but doesn't export any of its subcategories.

2. Press the category's menu arrow and then select **Export as Collection File**.

The *Save As* dialogue box appears.

- 3. Browse to the folder where you want to save the collection file.
- 4. Type a name for the file in the *File name* box.
- 5. Press **Save**.

### Connecting to Team Content categories

The Team Content categories feature enables you to connect to Gallery content in a shared location on your school's network. Multiple teachers can connect to the same folder. SMART Notebook software automatically updates your changes for all other teachers.

### **H** NOTE

Your access permissions for the Team Content category are the same as your folder access permissions on your school's network. If you have full access to a folder on the network, you can add or remove items in that folder's Team Content category. However, if you have readonly access to the folder, you can copy items from the Team Content category, but you're unable to add, edit or remove items.

#### g **To connect to a Team Content category**

- 1. If the Gallery isn't visible, press **Gallery**
- 2. Press **Show additional Gallery actions** and then select **Connect to Team Content**. The *Browse For Folder* dialogue box appears.
- 3. Browse to and select the folder containing the Team Content category that you want to connect to and then press **OK**.

The Team Content category appears in the Gallery.

#### g **To contribute to a Team Content category**

Add content to a Team Content category as you do to the My Content category (see *[Adding](#page-111-0) [your](#page-111-0) [content](#page-111-0) [to](#page-111-0) [the](#page-111-0) [Gallery](#page-111-0)* [on](#page-111-0) [page](#page-111-0) [106](#page-111-0)).

### Finding and using your content in the Gallery

After adding your content to the Gallery, you can find and use it as described in *[Finding](#page-118-0) [and](#page-118-0) [using](#page-118-0) [content](#page-118-0) [from](#page-118-0) [the](#page-118-0) [Gallery](#page-118-0)* [on](#page-118-0) [page](#page-118-0) [113.](#page-118-0)

## <span id="page-116-0"></span>Sharing your content on the SMART Exchange website

In addition to sharing your content with other teachers in your school (see *[Sharing](#page-114-0) [content](#page-114-0) [with](#page-114-0) [other](#page-114-0) [teachers](#page-114-0)* [on](#page-114-0) [page](#page-114-0) [109](#page-114-0)), you can share .notebook files with teachers from around the world using the SMART Exchange website ([exchange.smarttech.com\)](http://exchange.smarttech.com/).

#### g **To share a .notebook file on the SMART Exchange website**

- 1. Open the .notebook file that you want to share.
- 2. Select **File > Share on SMART Exchange**.

A dialogue box appears.

3. If you're new to the SMART Exchange website, press **Not a member yet** and then follow the on-screen instructions to create an account.

OR

If you have an account, type your email address in the *Email Address* box and your password in the *Password* box and then press **Sign In**.

#### **TIPS**

- o If you have forgotten your password, click **Forgot your password** and then follow the on-screen instructions to reset it.
- o If you don't want to log on to the SMART Exchange website each time you share content, select the **Keep me signed in** tickbox.
- 4. Enter the appropriate information:

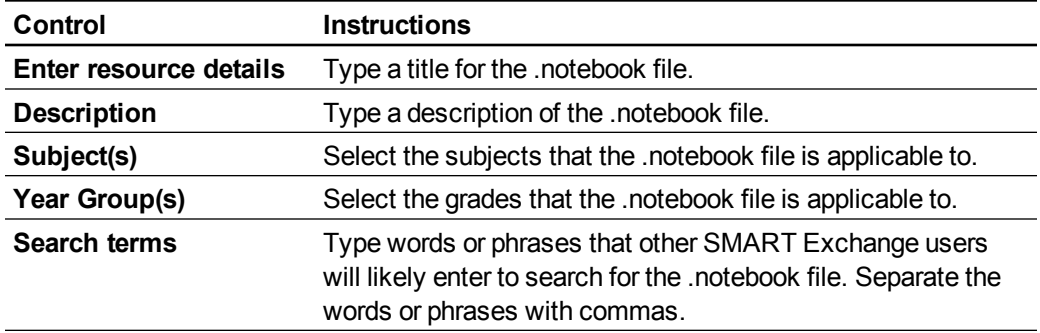

- 5. Read the sharing agreement.
- 6. If you accept the sharing agreement, press **Agree and Submit**.

# Using content from SMART resources Chapter 7

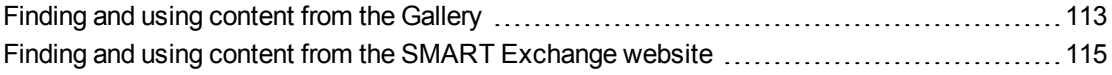

SMART Notebook software includes Lesson Activity Examples, which includes Activity Builder examples (see *[Creating](#page-123-0) [matching](#page-123-0) [lesson](#page-123-0) [activities](#page-123-0)* [on](#page-123-0) [page](#page-123-0) [118\)](#page-123-0), interactive techniques and 3D models to aid you in creating lesson activities.

When your system administrator installs SMART Notebook software, he or she can install the following additional items:

- Gallery Essentials is a collection of thousands of pictures, multimedia objects and more, organised into subject-specific categories.
- Lesson Activity Toolkit is a collection of customisable tools and templates that you can use to create professional-looking and interactive lessons. The toolkit helps you create engaging content like word games, quizzes and sorting activities. It also offers Adobe Flash Player compatible files like hide-and-reveal and drag-and-drop.

In addition, you can use content from the SMART Exchange website, an online resource that includes both SMART- and teacher-created content.

All of these resources are available from the Gallery, which is a tab in the SMART Notebook software user interface where you can browse or search for content and then add that content to your .notebook files.

## <span id="page-118-0"></span>Finding and using content from the Gallery

The Gallery is divided into two sections. The top section of the Gallery is the category list. When you select a category or subcategory in the list, its contents appear in the bottom section of the Gallery.

### $\blacksquare$  TIP

You can change the size of the category list and content list by pressing the boundary between them and then dragging it up or down.

You can browse the category list to view the contents of each category. Thumbnails in the categories provide preview images of the content.

- In *Pictures*, pictures appear as thumbnails.
- In *Interactive and Multimedia*, video objects appear as a single frame from the videos, sound objects appear with a speaker icon in the lower left-hand corner, and Adobe Flash Player compatible files appear as an Adobe Flash icon or thumbnail of the content with a small Adobe Flash icon in the upper left-hand corner.
- In 3D Objects, 3D models appear as thumbnails.
- In *Notebook Files and Pages*, files appear as binders and pages appear with a folded upper right-hand corner.
- In *Backgrounds and Themes*, backgrounds appear as pages with a folded lower right-hand corner and themes appear as thumbnails.

You can search for a Gallery item using the keyword search.

After browsing or searching for a Gallery item, you can add it to your .notebook file.

#### g **To browse the Gallery**

- 1. If the Gallery isn't visible, press **Gallery** .
- 2. Press a category's plus sign to view its subcategories.

**NOTE** 

You can close a category by pressing the category's minus sign.

3. Select a category or subcategory to display its contents.

#### g **To search the Gallery**

- 1. If the Gallery isn't visible, press **Gallery** .
- 2. Type a keyword into the *Type search terms here* box, and then press **Search** . The Gallery displays all content containing the keyword.

#### g **To add a Gallery item to your .notebook file**

- 1. If the Gallery isn't visible, press **Gallery** .
- 2. Browse or search for the Gallery item that you want to add.
- 3. Double-click the Gallery item's thumbnail.
	- If you add a picture, Adobe Flash Player compatible file, video file or sound file, it appears on the current page.
	- o If you add a background, it replaces the page's existing background (see *[Applying](#page-46-0) [page](#page-46-0) [backgrounds](#page-46-0) [and](#page-46-0) [themes](#page-46-0)* [on](#page-46-0) [page](#page-46-0) [41\)](#page-46-0).
	- If you add a page from a .notebook file, SMART Notebook software inserts it before the current page.
	- o If you add a .notebook file, SMART Notebook software inserts the file's pages before the current page.

## <span id="page-120-0"></span>Finding and using content from the SMART Exchange website

The SMART Exchange website [\(exchange.smarttech.com](http://exchange.smarttech.com/)) includes thousands of lesson plans, question sets, widgets and other content that you can download and then open in SMART Notebook software.

### **N** NOTE

You can also share your lesson plans with other teachers through the SMART Exchange website.For more information, see *[Sharing](#page-116-0) [your](#page-116-0) [content](#page-116-0) [on](#page-116-0) [the](#page-116-0) [SMART Exchange](#page-116-0) [website](#page-116-0)* [on](#page-116-0) [page](#page-116-0) [111.](#page-116-0)

#### g **To find and use content from the SMART Exchange website**

1. Click **SMART Exchange** 

The SMART Exchange website opens in your web browser.

2. If you're new to the SMART Exchange website, click **Join for free** and then follow the onscreen instructions to create an account.

OR

If you have an account, click **Sign In** and then follow the on-screen instructions to log on to the SMART Exchange website with your account.

- 3. Search or browse for content and then download it to your computer.
- 4. Import content into the Gallery (see *[Sharing](#page-114-0) [content](#page-114-0) [with](#page-114-0) [other](#page-114-0) [teachers](#page-114-0)* [on](#page-114-0) [page](#page-114-0) [109\)](#page-114-0).

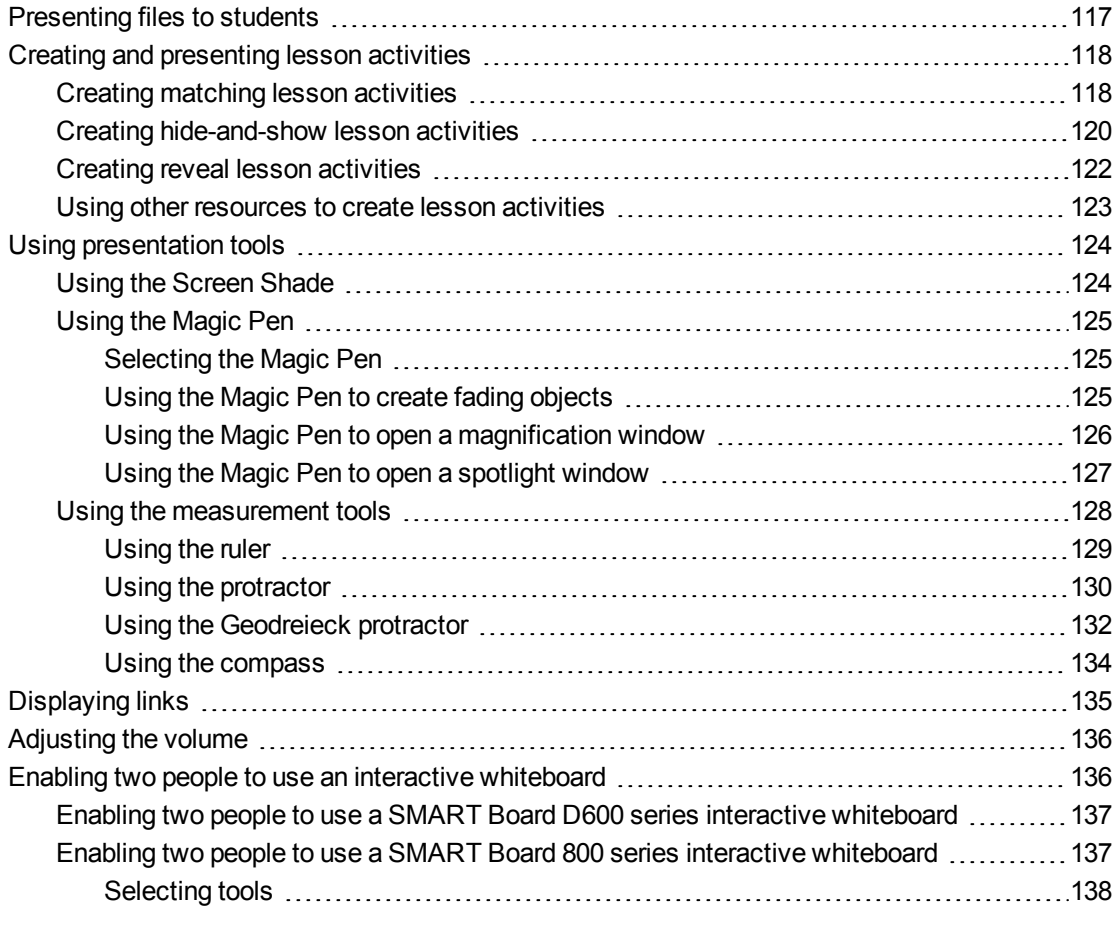

This chapter includes information on using SMART Notebook software in your classroom when presenting information to students or facilitating collaborative learning.

## <span id="page-122-0"></span>Presenting files to students

After creating a .notebook file using basic objects, your own content and content from SMART resources, you can present the file to students in your classroom.

The following are tips to keep in mind when presenting files to students:

- Save your completed file on a CD, DVD or USB drive. This enables you to access and display your presentation by inserting the CD, DVD or USB drive into the computer connected to the interactive product. Alternatively, make your presentation accessible on your local area network and then browse to it on the interactive product.
- To avoid losing your momentum and focus during the presentation, attach the files and links to webpages that you'll use during your presentation to the Attachments tab of your file so that you don't have to search for them (see *[Attaching](#page-109-0) [files](#page-109-0) [and](#page-109-0) [webpages](#page-109-0)* [on](#page-109-0) [page](#page-109-0) [104\)](#page-109-0).
- If your file contains a lot of pages, separate them into groups. This enables you to find a particular page more easily during a presentation (see *[Grouping](#page-39-0) [pages](#page-39-0)* [on](#page-39-0) [page](#page-39-0) [34\)](#page-39-0).
- Display the file in Full Screen view during the presentation. This view maximises the available workspace (see *[Displaying](#page-34-0) [pages](#page-34-0) [in](#page-34-0) [Full](#page-34-0) [Screen](#page-34-0) [view](#page-34-0)* [on](#page-34-0) [page](#page-34-0) [29](#page-34-0)).

## <span id="page-123-1"></span>Creating and presenting lesson activities

Using SMART Notebook software, you can not only present information to students but also engage them in interactive lesson activities.

You can create lesson activities by inserting objects such as shapes, pictures and tables, and using features such as the Activity Builder and scaling gesture.

This section includes three example of how you can create and then present lesson activities to your students. You can use these example lesson activities or develop your own. You can also use resources available to you in the Gallery and SMART Exchange website.

### <span id="page-123-0"></span>Creating matching lesson activities

### **N** NOTE

You'll complete the following tasks when creating matching lesson activities:

- Using the Activity Builder
- <sup>l</sup> Adding sounds to objects (see *[Adding](#page-94-0) [sounds](#page-94-0) [to](#page-94-0) [objects](#page-94-0)* [on](#page-94-0) [page](#page-94-0) [89](#page-94-0))

The Activity Builder enables you to create matching activities, sorting activities, labelling activities, games and more using your own content.

Using the Activity Builder, you define one object on the page as an activity object. You then define which objects on the page will be accepted and which will be rejected when you drag the objects over the activity object.

#### **C H A P T E R 8**

Using SMART Notebook software in your classroom

#### g **To create a matching lesson activity**

- 1. Create the object you want to use as the activity object and the objects that you want to accept or reject when dragged to the activity object.
- 2. Press Add-ons<sup>dic</sup> and then press Activity Builder.
- 3. Select the object you want to use as the activity object and then press **Edit**.
- 4. Drag the objects you want to accept to the *Accept these objects* list.

A green tick  $\blacksquare$  appears beside objects that you select to accept.

5. Drag the objects that you want to reject to the *Reject these objects* list.

A red  $X \bullet$  appears beside objects that you select to reject.

#### **NOTES**

- o To quickly select any remaining objects on the page to accept or reject, press **Add All Remaining** in the appropriate list.
- $\circ$  To remove an object from a list, drag it to the trash can icon  $\mathbb{I}$ .
- 6. Press **Done**.

#### g **To change a matching lesson activity's settings**

- 1. Press **Add-ons** and then press **Activity Builder**.
- 2. Select the activity object and then press **Edit**.

#### **T** IP

If you don't know which object on the page is the activity object, click **Identify**. Blue diagonal lines appear over any activity objects on the page for three seconds.

- 3. Press **Settings**.
- 4. Select the desired animation for accepted objects in the first **Animation** drop-down list.
- 5. Optionally, select the **Also play the object's sound** tickbox to play sounds attached to accepted objects when they're dragged over the activity object (see *[Adding](#page-94-0) [sounds](#page-94-0) [to](#page-94-0) [objects](#page-94-0)* [on](#page-94-0) [page](#page-94-0) [89](#page-94-0)).
- 6. Select the desired animation for rejected objects in the first **Animation** drop-down list.
- 7. Optionally, select the **Also play the object's sound** tickbox to play sounds attached to rejected objects when they're dragged over the activity object (see *[Adding](#page-94-0) [sounds](#page-94-0) [to](#page-94-0) [objects](#page-94-0)* [on](#page-94-0) [page](#page-94-0) [89](#page-94-0)).
- 8. Press **Done**.

#### g **To present a matching lesson activity**

- 1. Drag the objects (or get students to drag the objects) to the activity object.
	- o If the object is accepted, the accepted object animation plays (fade out by default).
	- If the object is rejected, the rejected object animation plays (bounce back by default).
- 2. Press Add-ons<sup>-1</sup>, press Activity Builder and then press Reset All when you've finished.

#### g **To remove a matching lesson activity**

- 1. Press Add-ons<sup>the</sup> and then press Activity Builder.
- <span id="page-125-0"></span>2. Select the activity object and then press **Clear Properties**.

### Creating hide-and-show lesson activities

### **NOTE**

You'll complete the following tasks when creating hide-and-show lesson activities:

- [Moving](#page-81-0) [objects](#page-81-0) (see *Moving objects* [on](#page-81-0) [page](#page-81-0) [76\)](#page-81-0)
- <sup>l</sup> Locking objects (see *[Locking](#page-84-0) [objects](#page-84-0)* [on](#page-84-0) [page](#page-84-0) [79](#page-84-0))
- <sup>l</sup> Resizing objects using the scaling gesture (see *[Using](#page-87-0) [the](#page-87-0) [scaling](#page-87-0) [gesture](#page-87-0)* [on](#page-87-0) [page](#page-87-0) [82\)](#page-87-0)

You can hide an object and then reveal it using several techniques:

- Add a Screen Shade to a page. During the presentation, gradually remove the shade to reveal the underlying text and graphics when you're ready to discuss them (see *[Using](#page-129-1) [the](#page-129-1) [Screen](#page-129-1) [Shade](#page-129-1)* [on](#page-129-1) [page](#page-129-1) [124](#page-129-1)).
- <sup>l</sup> Cover the object with digital ink and then erase the digital ink (see *[Writing,](#page-51-0) [drawing](#page-51-0) [and](#page-51-0) [erasing](#page-51-0) [digital](#page-51-0) [ink](#page-51-0)* [on](#page-51-0) [page](#page-51-0) [46\)](#page-51-0).
- Cover the object with another object and then change the order of the objects in the stack (see *[Rearranging](#page-83-0) [stacked](#page-83-0) [objects](#page-83-0)* [on](#page-83-0) [page](#page-83-0) [78](#page-83-0)).
- <sup>l</sup> Use the object animation feature (see *[Animating](#page-95-0) [objects](#page-95-0)* [on](#page-95-0) [page](#page-95-0) [90\)](#page-95-0).

Alternatively, you can hide an object behind a locked object and then use the scaling gesture to enlarge and show the hidden object if you're using a SMART interactive product that supports multitouch gestures.

#### **C H A P T E R 8**

Using SMART Notebook software in your classroom

#### g **To create a hide-and-show lesson activity**

1. Create or insert the object that you want to hide.

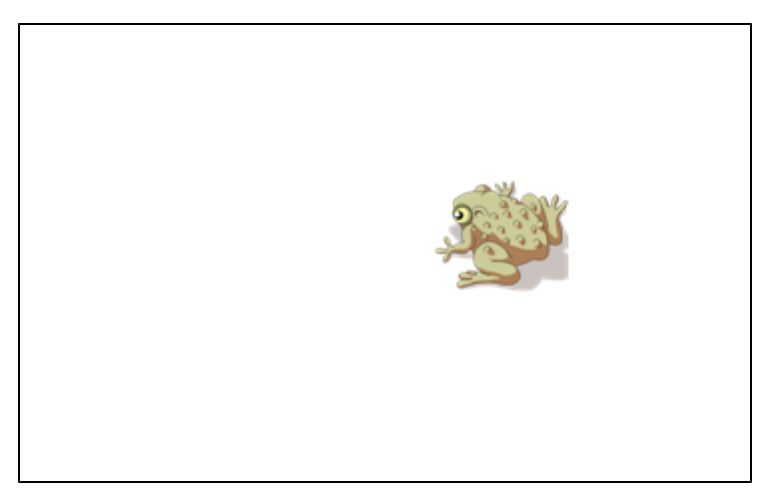

2. Create or insert the object that you want to lock.

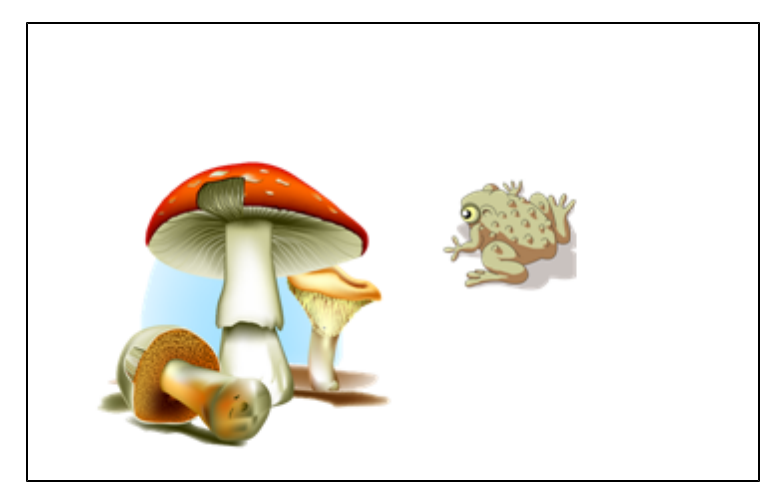

3. Move the object that you want to lock so that it covers the object that you want to hide.

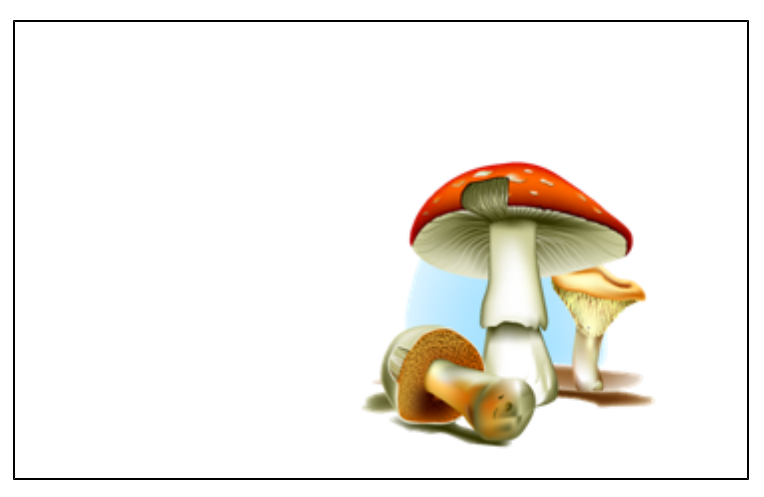

4. Select the object that you want to lock, press its menu arrow and then select **Locking > Lock in Place**.

5. Use the scaling gesture to enlarge and show the hidden object while keeping the locked object in place (see *[Using](#page-87-0) [the](#page-87-0) [scaling](#page-87-0) [gesture](#page-87-0)* [on](#page-87-0) [page](#page-87-0) [82](#page-87-0)).

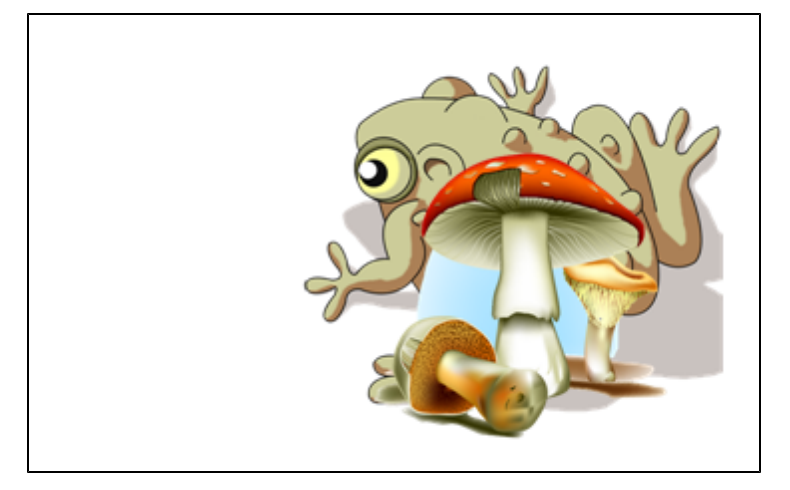

### <span id="page-127-0"></span>Creating reveal lesson activities

### **NOTE**

You'll complete the following tasks when creating reveal lesson activities:

- <sup>l</sup> Creating tables (see *[Creating](#page-65-0) [tables](#page-65-0) [in](#page-65-0) [SMART Notebook](#page-65-0) [software](#page-65-0)* [on](#page-65-0) [page](#page-65-0) [60](#page-65-0))
- <sup>l</sup> Resizing cells (see *[Resizing](#page-71-0) [tables,](#page-71-0) [columns](#page-71-0) [or](#page-71-0) [rows](#page-71-0)* [on](#page-71-0) [page](#page-71-0) [66\)](#page-71-0)
- <sup>l</sup> Filling a table's background with a picture (see *[Changing](#page-69-0) [a](#page-69-0) [table's](#page-69-0) [properties](#page-69-0)* [on](#page-69-0) [page](#page-69-0) [64](#page-69-0))
- <sup>l</sup> Adding objects to cells (see *[Adding](#page-67-0) [objects](#page-67-0) [to](#page-67-0) [tables](#page-67-0)* [on](#page-67-0) [page](#page-67-0) [62\)](#page-67-0)
- <sup>l</sup> Adding and removing cell shades (see *[Adding](#page-73-0) [or](#page-73-0) [removing](#page-73-0) [cell](#page-73-0) [shades](#page-73-0)* [on](#page-73-0) [page](#page-73-0) [68\)](#page-73-0)

You can use tables and cell shades to create a variety of reveal lesson activities. The following are two examples:

• A puzzle-style reveal lesson activity where you reveal parts of a picture until students can guess what the picture is.

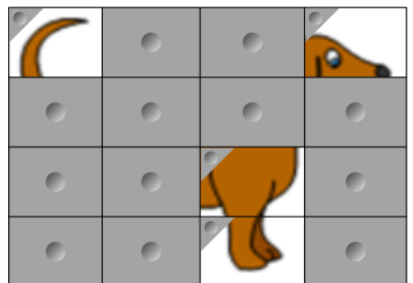

• A memory-style reveal lesson activity where you reveal the contents of the cell and then ask students to choose other cells until they find the cell with matching contents.

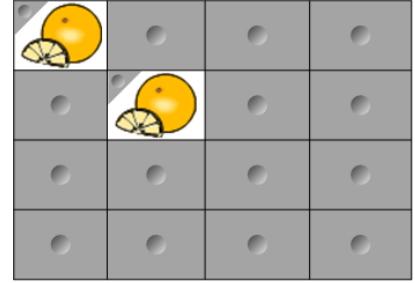

#### g **To create a puzzle-style reveal lesson activity**

- 1. Create a table with the number of cells that you want to include in the reveal lesson activity (see *[Creating](#page-65-0) [tables](#page-65-0) [in](#page-65-0) [SMART Notebook](#page-65-0) [software](#page-65-0)* [on](#page-65-0) [page](#page-65-0) [60](#page-65-0)).
- 2. Resize the cells as appropriate (see *[Resizing](#page-71-0) [tables,](#page-71-0) [columns](#page-71-0) [or](#page-71-0) [rows](#page-71-0)* [on](#page-71-0) [page](#page-71-0) [66](#page-71-0)).
- 3. Select the table, press the table's menu arrow and then select **Properties**.

The *Properties* tab appears.

- 4. Press **Fill Effects**.
- 5. Select **Image fill**, press **Browse**, browse to and select the picture that you want to use in the reveal lesson activity and then press **Open**.
- 6. Select **Scale image to fit**.
- 7. Press the table's menu arrow and then select **Add Table Shade**.

#### g **To create a memory-style reveal lesson activity**

- 1. Insert the objects that you want to include in the lesson activity.
- 2. Create a table with the number of cells that you want to include in the reveal lesson activity (see *[Creating](#page-65-0) [tables](#page-65-0) [in](#page-65-0) [SMART Notebook](#page-65-0) [software](#page-65-0)* [on](#page-65-0) [page](#page-65-0) [60](#page-65-0)).
- 3. Resize the cells as appropriate (see *[Resizing](#page-71-0) [tables,](#page-71-0) [columns](#page-71-0) [or](#page-71-0) [rows](#page-71-0)* [on](#page-71-0) [page](#page-71-0) [66](#page-71-0)).
- 4. Drag the objects into the cells of the table.
- 5. Press the table's menu arrow and then select **Add Table Shade**.

#### g **To present a reveal lesson activity**

Press a individual cell's cell shade to reveal the contents of the cell.

<span id="page-128-0"></span>To hide the cell behind the cell shade, press <> in the corner of the cell.

#### Using other resources to create lesson activities

The Lesson Activity Toolkit and Lesson Activity Examples in the Gallery include interactive objects you can use to create lesson activities.For more information on the Lesson Activity

Toolkit, the Lesson Activity Examples and the Gallery in general, see *[Finding](#page-118-0) [and](#page-118-0) [using](#page-118-0) [content](#page-118-0) [from](#page-118-0) [the](#page-118-0) [Gallery](#page-118-0)* [on](#page-118-0) [page](#page-118-0) [113](#page-118-0).

The SMART Exchange website includes thousands of lesson plans, question sets and other content that you can download and then open in SMART Notebook software.For more information on the SMART Exchange website, see *[Finding](#page-120-0) [and](#page-120-0) [using](#page-120-0) [content](#page-120-0) [from](#page-120-0) [the](#page-120-0) [SMART Exchange](#page-120-0) [website](#page-120-0)* [on](#page-120-0) [page](#page-120-0) [115.](#page-120-0)

## <span id="page-129-0"></span>Using presentation tools

Whilst presenting .notebook files to students, you can use the following tools:

- Screen Shade
- Magic Pen
- Measurement tools
	- o Ruler
	- o Protractor
	- o Geodreieck protractor
	- o Compass

### <span id="page-129-1"></span>Using the Screen Shade

If you want to cover information and reveal it slowly during a presentation, you can add a Screen Shade to a page.

If you add a Screen Shade to a page and save the file, the Screen Shade appears over the page the next time you open the file.

g **To add a Screen Shade to a page**

Press **Show/Hide Screen Shade** .

A Screen Shade appears over the entire page.

#### g **To reveal part of the page**

Drag one of the Screen Shade's resize handles (the small circles at the edges of the Screen Shade) to reveal part of a page.

#### g **To remove the Screen Shade from a page**

Press **Show/Hide Screen Shade** .

OR

Press **Close<sup>®</sup>** in the upper right-hand corner of the Screen Shade.

**C H A P T E R 8** Using SMART Notebook software in your classroom

### <span id="page-130-0"></span>Using the Magic Pen

The Magic Pen enables you to do the following:

- Create an object that slowly fades
- Open a magnification window
- Open a spotlight window

#### <span id="page-130-1"></span>**Selecting the Magic Pen**

Before you can use the Magic Pen, you must select it.

#### g **To select the Magic Pen**

1. Press Penst<sup>11</sup>.

The Pens tool buttons appear.

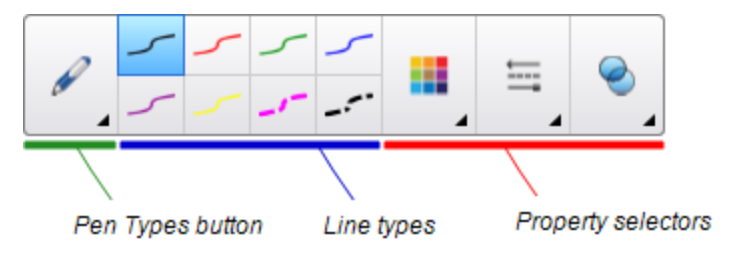

2. Press **Pen Types** and then select **Magic Pen**.

#### <span id="page-130-2"></span>**Using the Magic Pen to create fading objects**

You can create an object that slowly fades using the Magic Pen.

### **H** NOTE

Fading objects are not saved in .notebook files.

#### g **To create a fading object**

- 1. Select the Magic Pen (see *[Selecting](#page-130-1) [the](#page-130-1) [Magic](#page-130-1) [Pen](#page-130-1)* [above](#page-130-1)).
- 2. Using your finger or a pen, write or draw objects on the interactive screen.

The objects slowly fade.

#### g **To set the number of seconds before the object fades**

- 1. Select the Magic Pen (see *[Selecting](#page-130-1) [the](#page-130-1) [Magic](#page-130-1) [Pen](#page-130-1)* [above](#page-130-1)).
- 2. If the Properties tab isn't visible, press **Properties** .
- 3. Press **Fill Effects**.

4. Select the number of seconds before the object fades in the *Fade time* drop-down list.

#### **TIP**

You can save your changes to the Magic Pen tool's default settings by clicking **Save Tool Properties** (see *[Saving](#page-81-1) [tool](#page-81-1) [settings](#page-81-1)* [on](#page-81-1) [page](#page-81-1) [76](#page-81-1)).

#### <span id="page-131-0"></span>**Using the Magic Pen to open a magnification window**

You can open a magnification window using the Magic Pen.

### **H** NOTE

You can magnify the screen outside of SMART Notebook software.

#### g **To open a magnification window**

- 1. Select the Magic Pen (see *[Selecting](#page-130-1) [the](#page-130-1) [Magic](#page-130-1) [Pen](#page-130-1)* [on](#page-130-1) [the](#page-130-1) [previous](#page-130-1) [page\)](#page-130-1).
- 2. Using your finger or a pen, draw a square or rectangle on the interactive screen.

A magnification window appears.

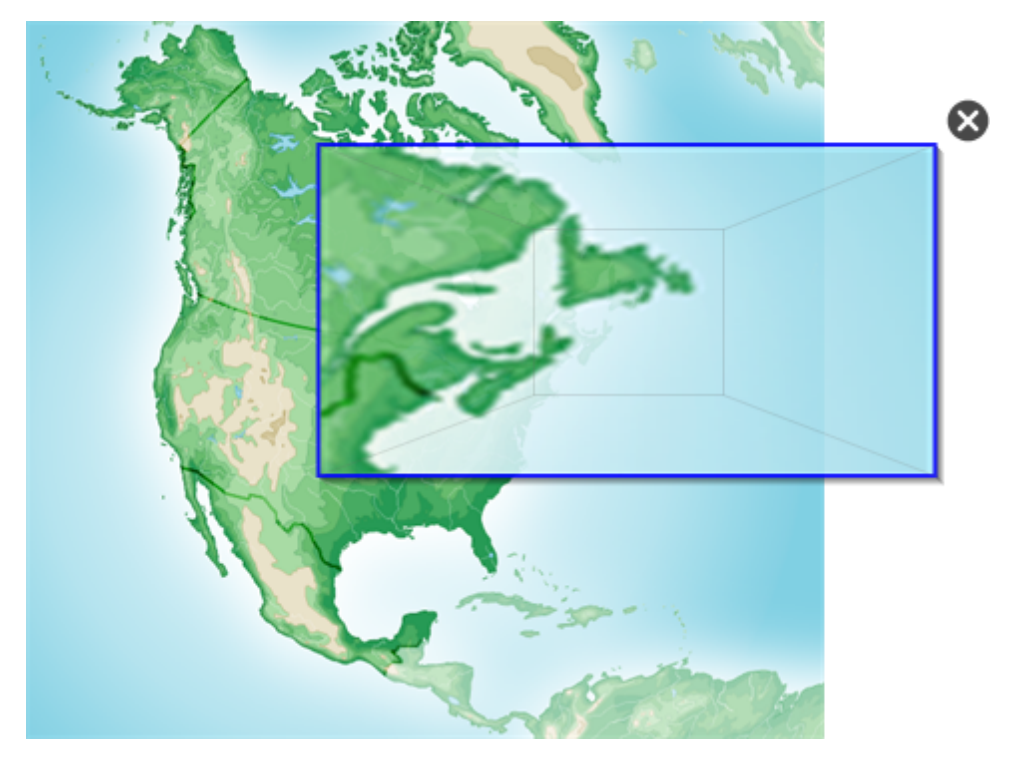

### **TIP**

You can draw a square but get it to fade rather than open a magnification window by using the Standard pen type (see *[Writing](#page-53-0) [or](#page-53-0) [drawing](#page-53-0) [fading](#page-53-0) [digital](#page-53-0) [ink](#page-53-0)* [on](#page-53-0) [page](#page-53-0) [48](#page-53-0)).

- 3. Do the following:
	- o To reduce the magnification window's size, press in the middle of the window and then drag to the left.
	- $\circ$  To increase the magnification window's size, press in the middle of the window and then drag to the right.
	- $\circ$  To move the magnification window, press near the edge of the window and then drag it.
- 4. Press **Close** when you've finished.

### <span id="page-132-0"></span>**Using the Magic Pen to open a spotlight window**

You can open a spotlight window using the Magic Pen.

### **NOTE**

You can highlight an area of the screen outside of SMART Notebook software.

#### **C H A P T E R 8**

Using SMART Notebook software in your classroom

#### g **To open a spotlight window**

- 1. Select the Magic Pen (see *[Selecting](#page-130-1) [the](#page-130-1) [Magic](#page-130-1) [Pen](#page-130-1)* [on](#page-130-1) [page](#page-130-1) [125\)](#page-130-1).
- 2. Using your finger or a pen, draw a circle or ellipse on the interactive screen.

A spotlight window appears.

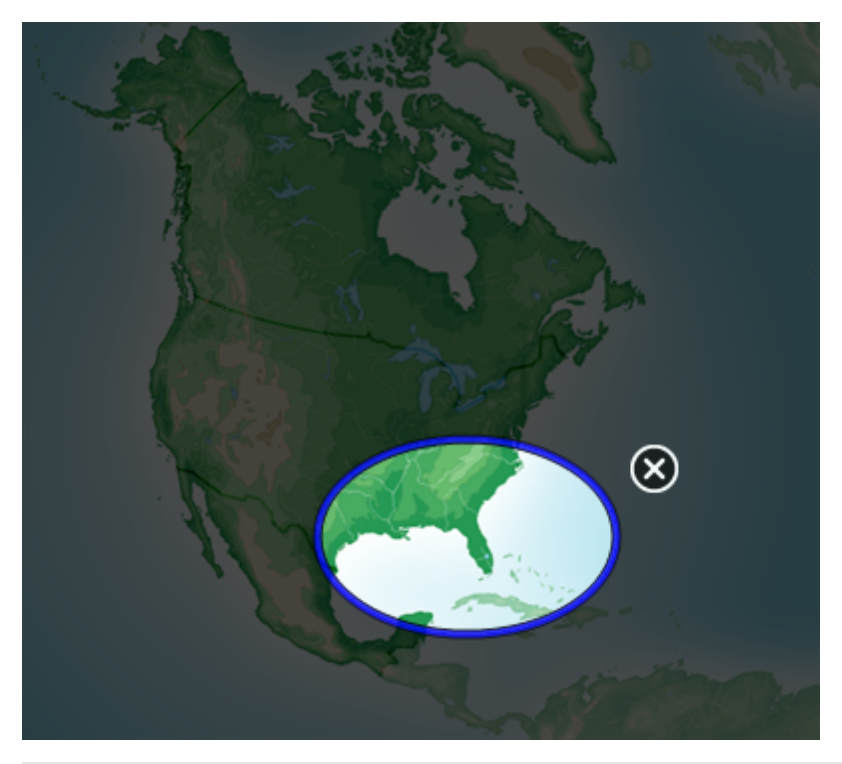

### **TIP**

You can draw a circle but get it to fade rather than open a magnification window by using the Standard pen tool (see *[Writing](#page-53-0) [or](#page-53-0) [drawing](#page-53-0) [fading](#page-53-0) [digital](#page-53-0) [ink](#page-53-0)* [on](#page-53-0) [page](#page-53-0) [48\)](#page-53-0).

- 3. Do the following:
	- $\circ$  To reduce the spotlight window's size, press in the middle of the window and then drag to the left.
	- $\circ$  To increase the spotlight window's size, press in the middle of the window and then drag to the right.
	- To move the spotlight window, press near the edge of the window and then drag it.
- <span id="page-133-0"></span>4. Press **Close** when you've finished.

### Using the measurement tools

Using the SMART Notebook software measurement tools, you can insert a ruler, protractor, Geodreieck protractor or compass into a page.

#### <span id="page-134-0"></span>**Using the ruler**

You can insert a ruler into a page and then manipulate its size, length, rotation and location and draw along its edges.

#### g **To insert a ruler**

**Press Measurement Tools<sup>4</sup> and then select Insert Ruler<sup>2</sup>**.

A ruler appears.

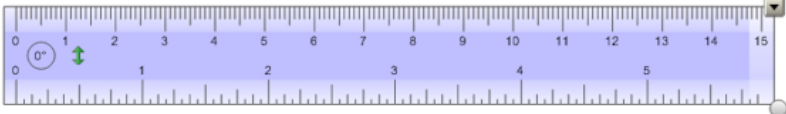

#### **To** move the ruler

Press the middle of the ruler (displayed as a darker shade of blue) and then drag the ruler to a different position on the page.

#### g **To resize the ruler**

- 1. Select the ruler.
- 2. Drag the ruler's resize handle (the circle in the lower-right-hand corner) to increase or reduce the ruler's size.

#### g **To lengthen the ruler (without changing its scale)**

Press the ruler's far edge, between the menu arrow and the resize handle and then drag away from the ruler.

#### g **To shorten the ruler (without changing its scale)**

Press the ruler's far edge, between the menu arrow and the resize handle and then drag towards the middle of the ruler.

#### **To** rotate the ruler

Press the top or bottom edge of the ruler (displayed as a lighter shade of blue) and then drag the ruler in the direction that you want to rotate it.

The ruler displays the current rotation in degrees.

#### g **To reverse the measurements**

Press the ruler's flip symbol  $\ddot{\bullet}$ .

If the metric measurements appeared on the top edge of the ruler, they now appear on the bottom edge and vice versa.

#### g **To draw using a pen and the ruler**

1. Press **Pens<sup>t</sup>II**.

The Pens tool buttons appear.

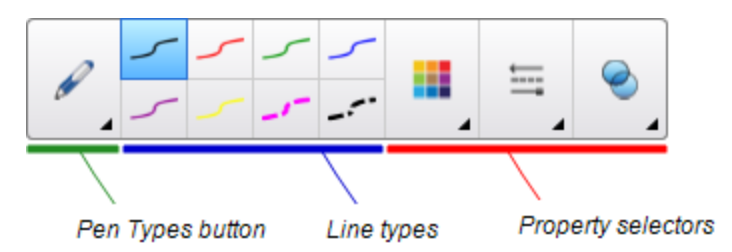

- 2. Press **Pen Types** and then select **Standard Pen** or **Calligraphy Pen**.
- 3. Select a line type.
- 4. Draw along the edge of the ruler.

Digital ink appears in a straight line along the edge of the ruler.

#### g **To remove the ruler**

- 1. Select the ruler.
- 2. Press the ruler's menu arrow and then select **Delete**.

#### <span id="page-135-0"></span>**Using the protractor**

You can insert a protractor into a page, manipulate its size, rotation and location and then draw along its edges.

#### g **To insert a protractor**

Press **Measurement Tools** and then select **Insert Protractor** .

A protractor appears.

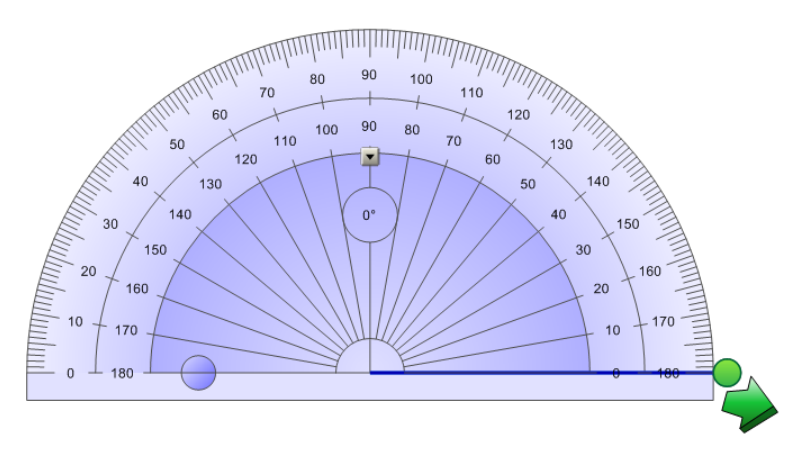

#### **C H A P T E R 8**

Using SMART Notebook software in your classroom

#### **To** move the protractor

Press the inner part of the protractor (displayed as a darker shade of blue) and then drag the protractor to a different position on the page.

#### g **To resize the protractor**

Press the inner circle of numbers and then drag away from the protractor to enlarge it or toward the centre of the protractor to shrink it.

#### g **To rotate the protractor**

Press the outer circle of numbers and then drag the protractor in the direction you want to rotate it.

The protractor displays the current rotation in degrees.

#### g **To display the protractor as a complete circle**

1. Press the blue circle next to the 180 label on the inner circle of numbers.

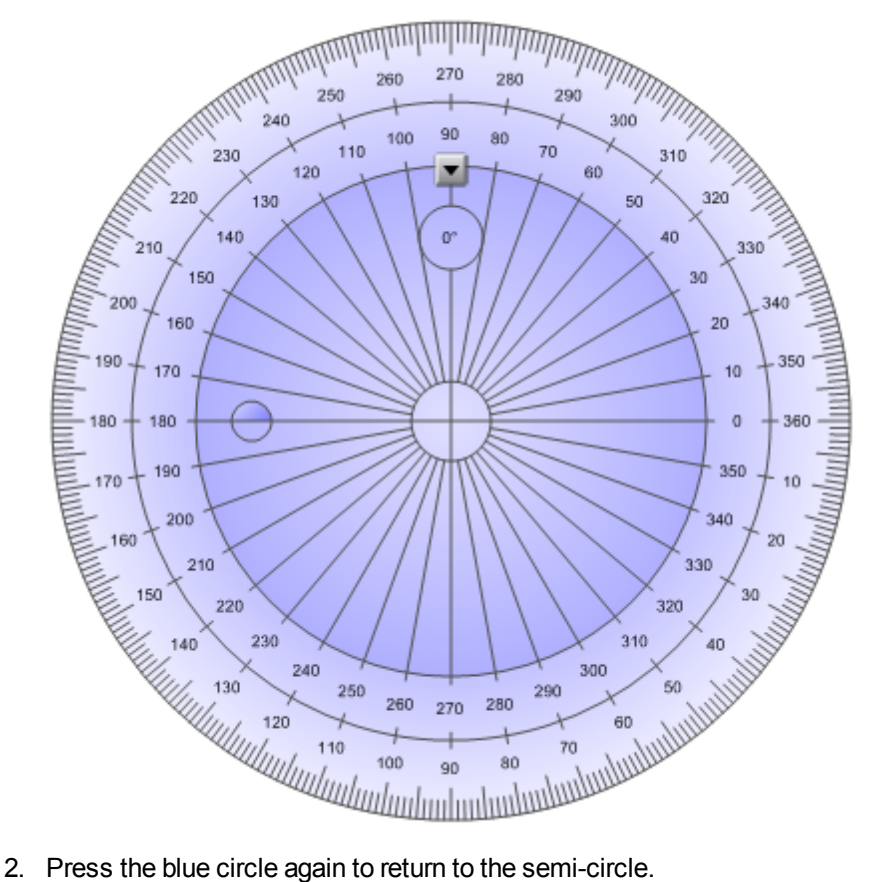

#### g **To draw using a pen and the protractor**

1. Press Penstl.

The Pens tool buttons appear.

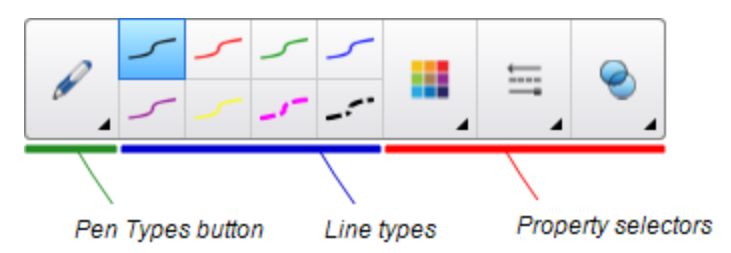

- 2. Press **Pen Types** and then select **Standard Pen** or **Calligraphy Pen**.
- 3. Select a line type.
- 4. Draw along the edge of the protractor.

Digital ink appears in an arc along the edge of the protractor.

#### g **To display angles using the protractor**

- 1. Select the protractor.
- 2. Drag the green circle until it shows the correct angle for the first of two intersecting lines.
- 3. Drag the white circle until it shows the correct angle for the second of two intersecting lines.
- 4. Press the green arrow in the bottom corner.

The lines and the angle between them appear as a separate object.

#### g **To remove the protractor**

- 1. Select the protractor.
- <span id="page-137-0"></span>2. Press the protractor's menu arrow and then select **Delete**.

#### **Using the Geodreieck protractor**

You can insert a Geodreieck protractor (also known as a set square or T-square) on a page and then manipulate its size, rotation and location.

#### g **To insert a Geodreieck protractor**

#### **Press Measurement Tools<sup>®</sup> and then select Insert Geodreieck**.

A Geodreieck protractor appears.

#### **C H A P T E R 8** Using SMART Notebook software in your classroom

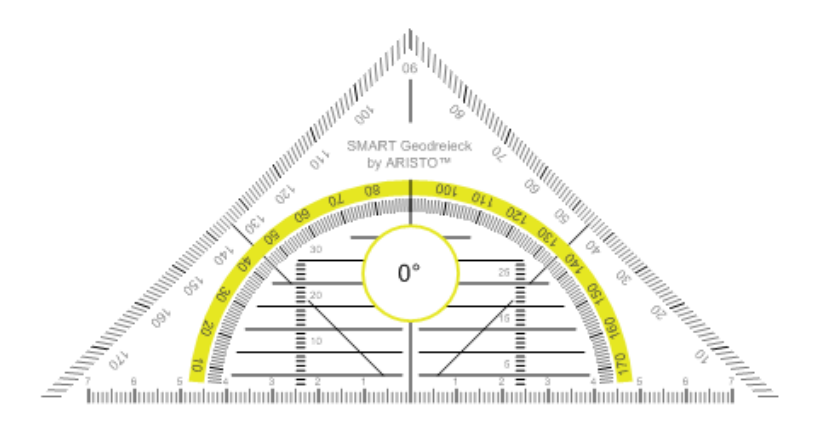

#### g **To move the protractor**

Press the inner part of the protractor (within the semi-circle) and then drag the protractor to a different position on the page.

#### g **To resize the protractor**

Press the semi-circle and then drag away from the centre of the protractor to make it bigger or towards the centre of the protractor to make it smaller.

#### g **To rotate the protractor**

Press the outer part of the protractor (outside of the semi-circle) and then drag the protractor in the direction you want to rotate it.

The protractor displays the current rotation in degrees.

#### g **To draw using a pen and the Geodreieck protractor**

1. Press Penstl.

The Pens tool buttons appear.

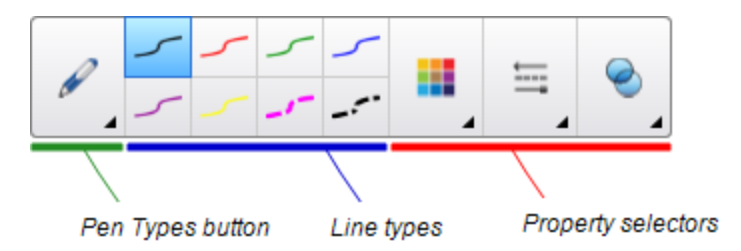

- 2. Press **Pen Types** and then select **Standard Pen** or **Calligraphy Pen**.
- 3. Select a line type.
- 4. Draw along the edge of the protractor.

Digital ink appears in a straight line along the edge of the protractor.

#### **C H A P T E R 8**

Using SMART Notebook software in your classroom

#### g **To remove the protractor**

- 1. Select the protractor.
- <span id="page-139-0"></span>2. Press the protractor's menu arrow and then select **Delete**.

#### **Using the compass**

You can insert a compass into a page, manipulate its width, rotation and location and then use it to draw circles and arcs.

#### g **To insert a compass**

**Press Measurement Tools<sup>®</sup> and then select Insert Compass**  $\hat{A}$ **.** 

A compass appears.

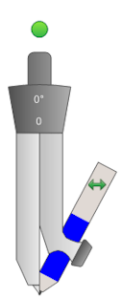

#### g **To move the compass**

Press the arm of the compass that holds the spike and then drag the compass to a different position on the page.

#### g **To widen the compass**

1. Press the arm of the compass that holds the pen.

Two blue arrows appear.

2. Drag to change the angle between the spike and the pen.

The number on the compass's handle displays the current angle between the spike and the pen.

#### **To flip the compass**

Press the compass's flip symbol  $\leftrightarrow$ .

The compass's pen appears on the opposite side of the spike.

#### **Fo rotate the compass (without drawing)**

Press the compass's rotation handle (the green circle) and then drag the compass in the direction that you want to rotate it.

#### **C H A P T E R 8**

Using SMART Notebook software in your classroom

#### g **To draw using the compass**

1. Press the compass's pen tip.

The cursor changes to a pen symbol.

2. Drag the compass in the direction that you want to rotate it.

#### g **To change the colour of the compass's pen**

1. Press **PenstM**.

The Pens tool buttons appear.

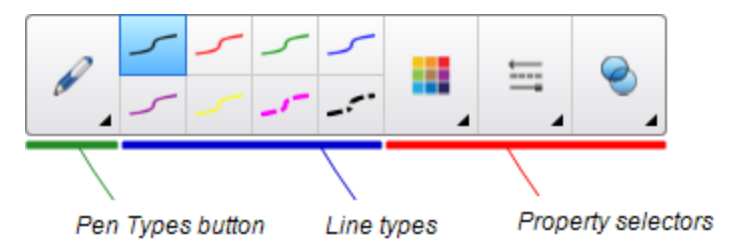

- 2. Press **Pen Types** and then select **Standard Pen**.
- 3. Select a line type.

The colour of the compass's pen changes to display its new colour.

#### g **To remove the compass**

- 1. Select the compass.
- <span id="page-140-0"></span>2. Press the compass's menu arrow and then select **Delete**.

## Displaying links

You can attach a copy of a file, a shortcut to a file, a link to a webpage or a sound file to any object on a page (see *[Adding](#page-92-0) [links](#page-92-0) [to](#page-92-0) [objects](#page-92-0)* [on](#page-92-0) [page](#page-92-0) [87](#page-92-0)). You can display an animated indicator around each object that has a link.

#### g **To display links when a page opens**

#### Select **View > Show All Links When Page Opens**.

Each time that you open a page, an animated indicator appears around each object that has a link. Depending on how you define the links, each indicator surrounds either the entire object or an icon in the object's lower-left-hand corner. The indicators disappear automatically after several seconds.

### **NOTE**

Clear the selection of **View > Show All Links When Page Opens** to stop displaying links when you open a page.

#### g **To display links on the current page**

Select **View > Show All Links**.

An animated indicator appears around each object that has a link. Depending on how you define the links, each indicator surrounds either the entire object or an icon in the object's lower-left-hand corner. The indicators disappear automatically after several seconds.

## <span id="page-141-0"></span>Adjusting the volume

If you're presenting a video or audio file and want to adjust volume, you can do so pressing the **Volume Control**<sup>(1)</sup> button and then adjusting your operating system's volume controls.

### **NOTE**

Ensure your speakers are turned on.

<span id="page-141-1"></span>To add this button to the toolbar, see *[Customising](#page-148-0) [the](#page-148-0) [toolbar](#page-148-0)* [on](#page-148-0) [page](#page-148-0) [143](#page-148-0).

## Enabling two people to use an interactive whiteboard

If you have a SMART Board® D600 or 800 series interactive whiteboard, two people can create and manipulate objects in SMART Notebook software at the same time. How the two people do this depends on whether you have a SMART Board D600 series interactive whiteboard or a SMART Board 800 series interactive whiteboard.

Allowing two people to use an interactive whiteboard is useful in scenarios such as the following:

- Two students work on an assignment on the interactive whiteboard at the same time.
- A teacher and student work on an assignment on the interactive whiteboard at the same time
- A teacher or student poses questions or problems on the interactive whiteboard and another student responds to these questions or problems

### <span id="page-142-0"></span>Enabling two people to use a SMART Board D600 series interactive whiteboard

If you're using a SMART Board D600 series interactive whiteboard, two users can use the interactive whiteboard simultaneously when SMART Notebook software is in Dual-User mode. In Dual-User mode, the screen is divided in half. Each user can press his or her half of the screen with a finger to left-click or drag objects, write using a pen tray pen and erase digital ink using the eraser. Each user can also access frequently used tools using his or her own Floating Tools toolbar.

You can press a toolbar button to switch between Single-User mode and Dual-User mode.

#### g **To display a file in Dual-User mode**

**Press View Screens and then select Dual Write Mode.** 

#### g **To return to Single-User mode**

<span id="page-142-1"></span>Press **Exit<sup>t</sup>** 

### Enabling two people to use a SMART Board 800 series interactive whiteboard

If you're using a SMART Board 800 series interactive whiteboard, two people can create and manipulate objects in SMART Notebook software at the same time. Both people can create and manipulate objects in any area of the SMART Notebook software page. Neither user is restricted to a particular section of the page.

Dual-user collaboration mode is enabled when you pick up a pen from the pen tray. One user creates or manipulates objects with his or her finger ("the touch user"). The other user creates or manipulates objects with the pen ("the pen user").

### **N** NOTE

In addition to enabling one touch user and one pen user to use the interactive whiteboard at the same time, you can enable two pen users or two touch users to use the interactive whiteboard at the same time. However, the two users must use the same tool.

#### <span id="page-143-0"></span>**Selecting tools**

To change tools or to set properties for touch, the touch user must press the appropriate button on the toolbar or control in the Properties tab with his or finger. The following is an example:

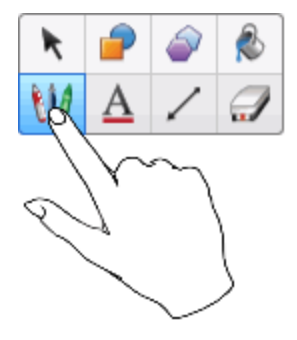

To change tools or to set properties for the pen, the pen user must press the appropriate button on the toolbar or control in the Properties tab with the pen. The following is an example:

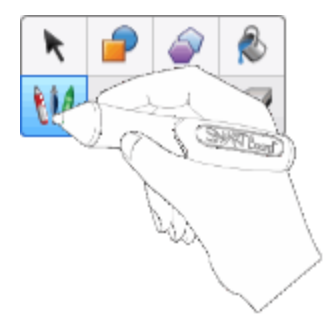

### **NOTES**

- If the pen user presses a button on the toolbar or sets a property with his or finger instead of the pen, SMART Notebook software changes the selected tool or property for the touch user rather than the pen user.
- When both the touch user and the pen user select multiple objects on the screen, the dashed border of the objects selected by the touch user will be a different colour than the dashed border of the object selected by the pen user.
# Troubleshooting SMART Notebook software Chapter 9

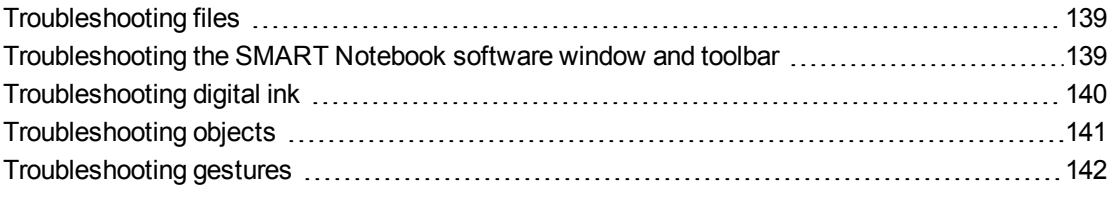

<span id="page-144-0"></span>This chapter explains how to troubleshoot issues with SMART Notebook software.

# Troubleshooting files

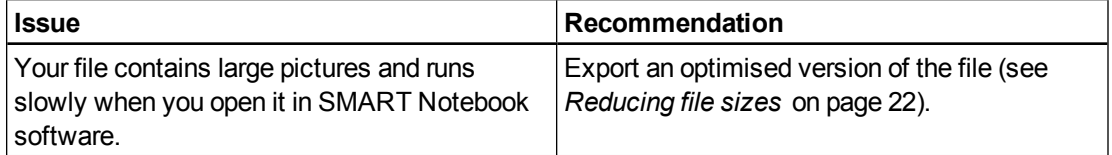

# <span id="page-144-1"></span>Troubleshooting the SMART Notebook software window and toolbar

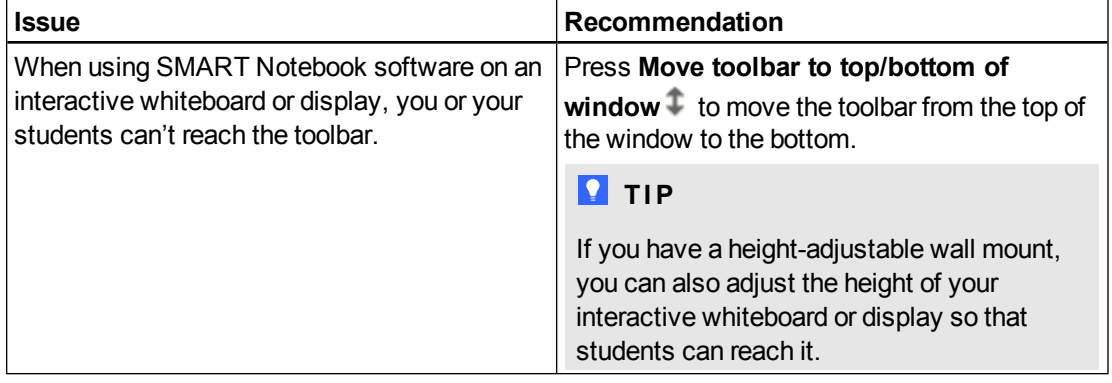

Troubleshooting SMART Notebook software

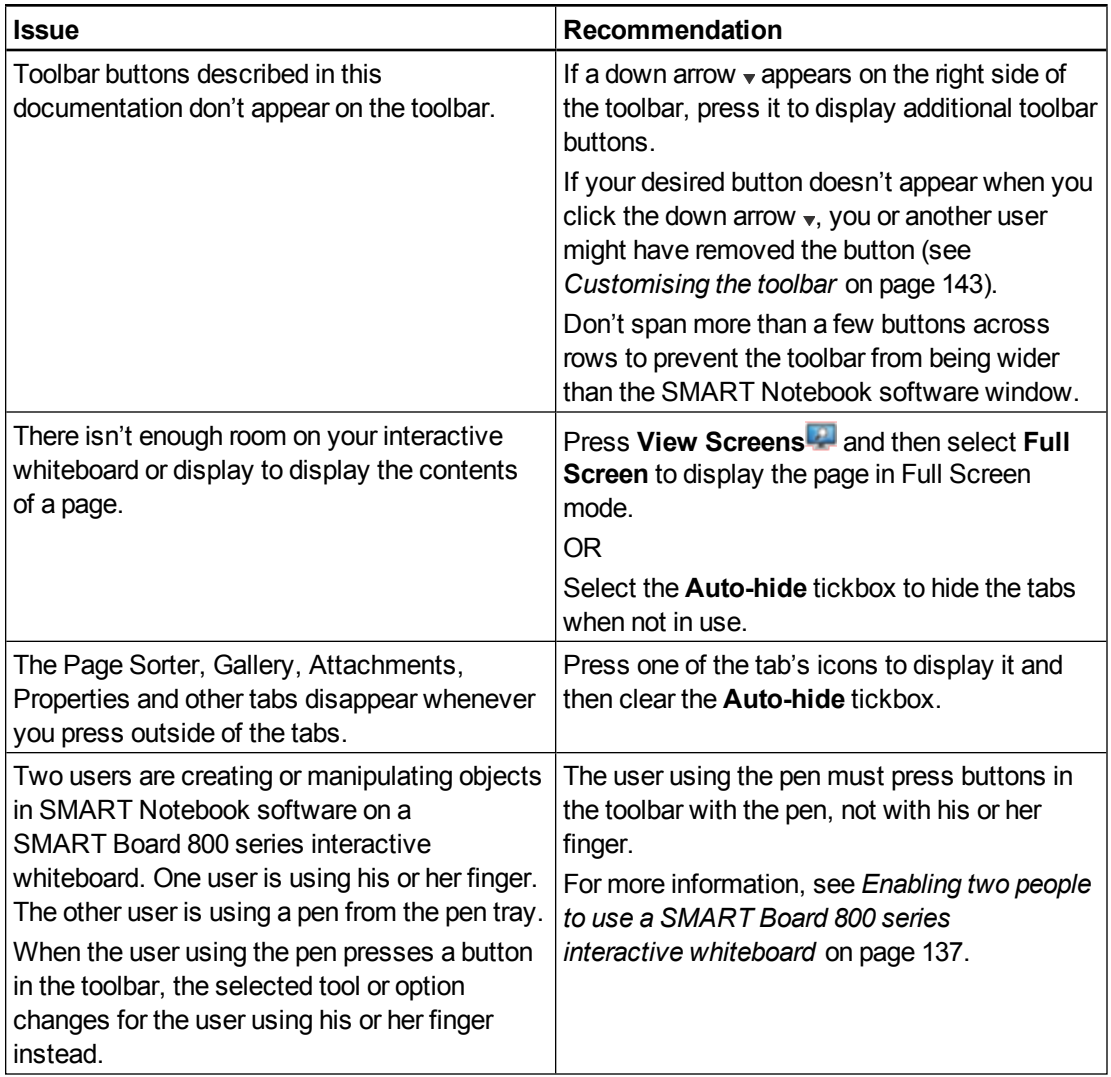

# <span id="page-145-0"></span>Troubleshooting digital ink

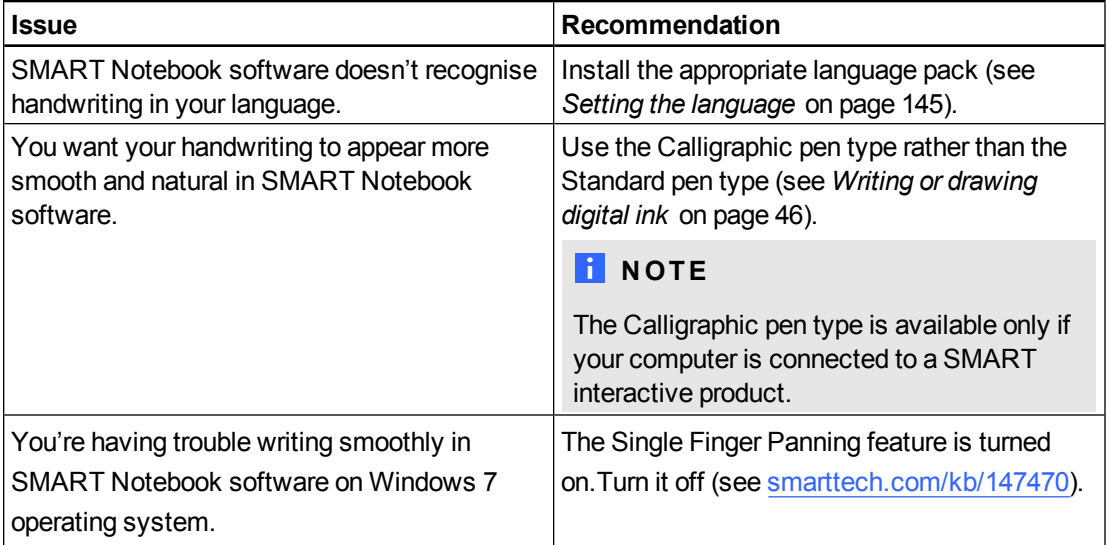

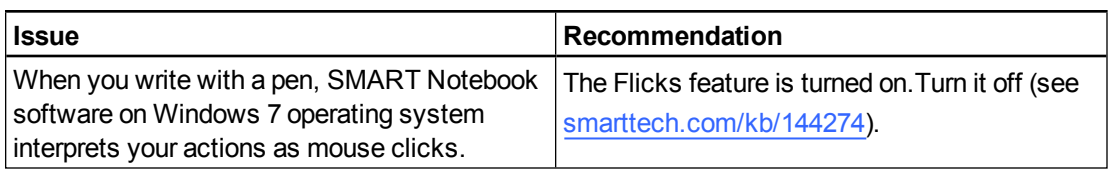

# <span id="page-146-0"></span>Troubleshooting objects

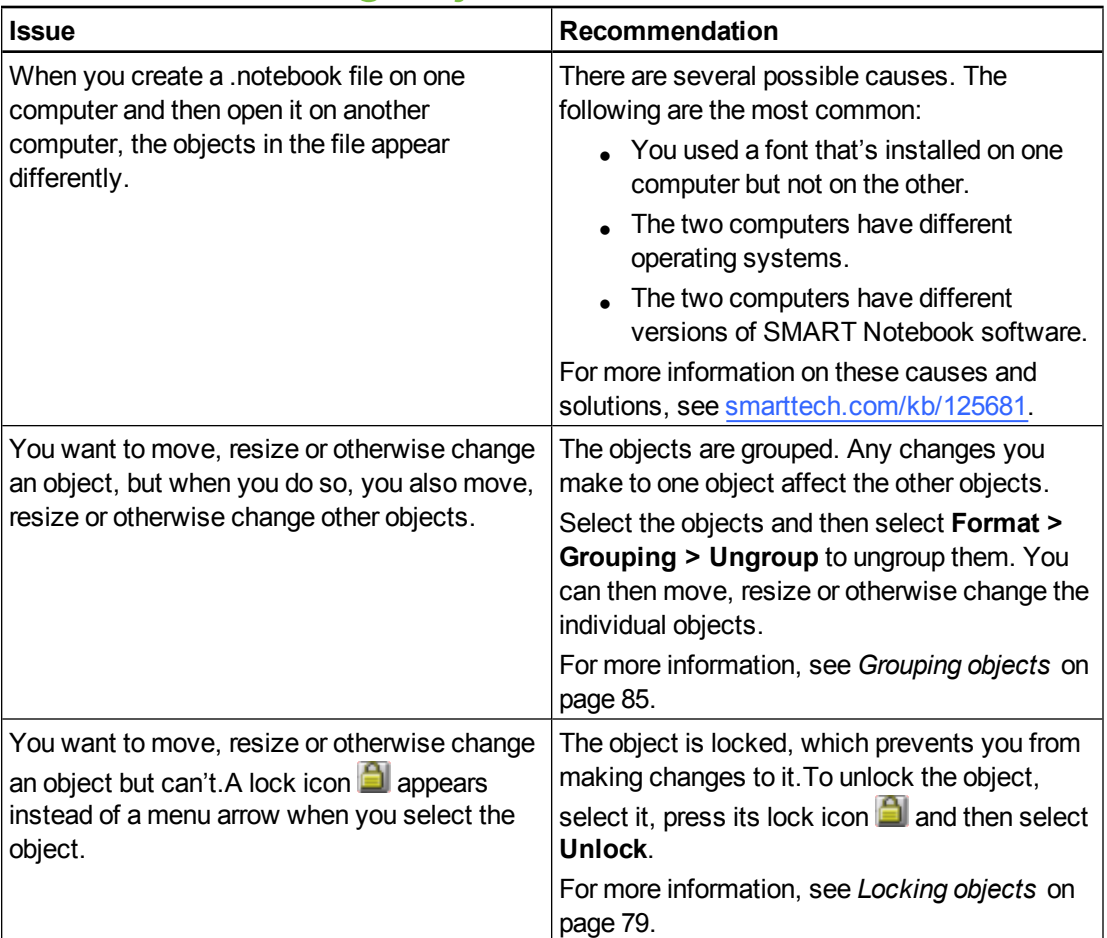

#### **C H A P T E R 9**

Troubleshooting SMART Notebook software

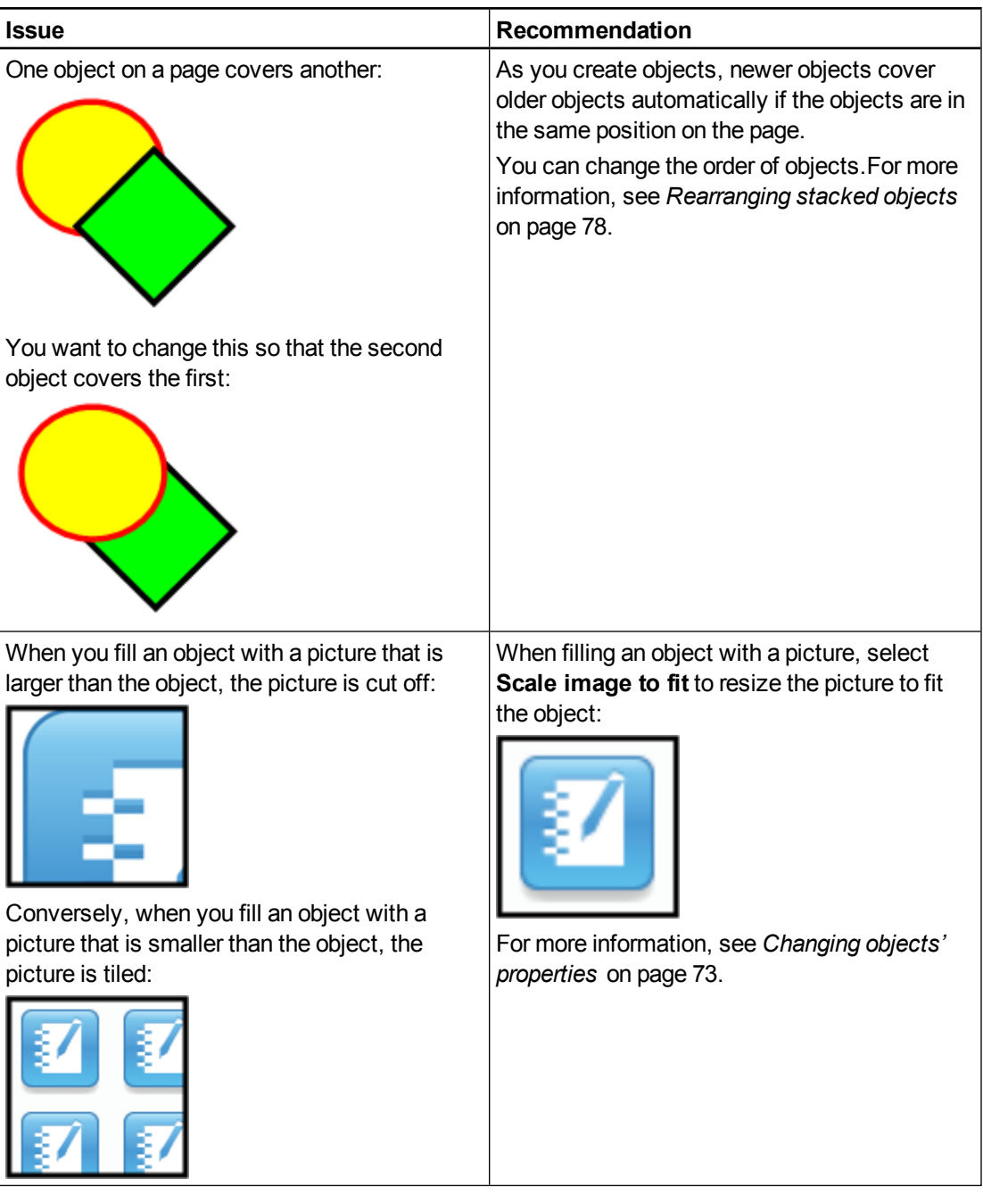

# <span id="page-147-0"></span>Troubleshooting gestures

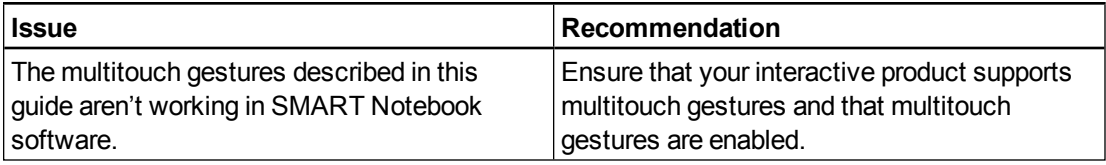

# <span id="page-148-0"></span>**Customising the toolbar** Appendix A

The SMART Notebook software toolbar enables you to select and use a variety of commands and tools. You can customise the toolbar so that it includes the tools that you use most frequently.

After adding or removing toolbar buttons, you can restore the default set of toolbar buttons.You can also restore the tools' default settings if you customised and saved the settings using the Properties tab (see *[Saving](#page-81-0) [tool](#page-81-0) [settings](#page-81-0)* [on](#page-81-0) [page](#page-81-0) [76\)](#page-81-0).

g **To add or remove toolbar buttons**

1. Click **Customise the toolbar** .

OR

Right-click the toolbar.

The *Customise Toolbar* dialogue box appears.

2. Press **Actions** or **Tools**.

- 3. Do the following:
	- $\circ$  To add a button to the toolbar, press its icon in the dialogue box and then drag it to the toolbar.
	- To remove a button from the toolbar, press its icon in the toolbar and then drag it away from the toolbar.
	- $\circ$  To rearrange the buttons, press an icon in the toolbar and then drag it to a new position in the toolbar.

#### **NOTES**

- You can only add, remove and rearrange buttons in the panel of the toolbar that you selected in step 2.For example, if you pressed **Actions** in step 2, you can only add, remove and rearrange buttons in the *Actions* panel.
- $\circ$  To span a button across rows, drag and hold it between two columns of buttons.

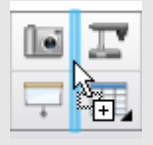

If you're using a smaller screen resolution, only span one or two buttons across rows to prevent issues when the toolbar is wider than the SMART Notebook software window.

4. Press **Done**.

g **To restore the default set of toolbar buttons**

1. Click **Customise the toolbar** .

OR

Right-click the toolbar.

The *Customise Toolbar* dialogue box appears.

2. Press **Restore Default Toolbar**.

#### g **To restore the tools' default settings**

1. Click **Customise the toolbar** .

OR

Right-click the toolbar.

The *Customise Toolbar* dialogue box appears.

2. Press **Restore Default Tool Properties**.

# <span id="page-150-0"></span>**Setting the language** Appendix B

The SMART Language Setup utility enables you to set the language for a specific SMART program or all SMART programs installed on your computer.

#### g **To set the language**

1. Select **View > Language Setup**.

The *Language Setup* dialogue box appears.

2. Select **All Listed Applications** in the first drop-down list to set the language for all programs.

#### OR

Select a program in the first drop-down list to set the language for that program only.

3. Select the appropriate language in the second drop-down list.

#### **NOTES**

- $\circ$  If  $\bullet$  appears beside your selected language, the language is installed on your computer.
- o If  $\bullet$  appears beside your selected language, the SMART Language Setup utility downloads the language from the website once you have clicked **OK** in step 6.
- o By default, the SMART Language Setup utility uses Internet Explorer Internet browser's settings to connect to the Internet.However, you can use different settings by completing the steps under *[To](#page-151-0) [set](#page-151-0) [the](#page-151-0) [connection](#page-151-0) [options](#page-151-0)* [on](#page-151-0) [the](#page-151-0) [next](#page-151-0) [page.](#page-151-0)

#### **T** IP

To display the languages in their native names (for example, *Deutsch* for German), select the **Show native names** tickbox.

4. If you want to use different languages for handwriting recognition and spell checking, select languages in the *Handwriting recognition* and *Spell check* drop-down lists.

#### **NOTE**

If *AUTO* appears in the drop-down list, the SMART Language Setup selects your chosen language if available or a similar language if otherwise. If neither option is available, SMART Language Setup selects the current language.

5. If you want to use a different keyboard layout, select a layout in the *Keyboard input language* drop-down list.

#### **G** IMPORTANT

The *Keyboard input language* drop-down list is available only if there's more than one keyboard layout installed on your computer.

The keyboard layout that you select in the *Keyboard input language* drop-down list applies to both the on-screen keyboard and the keyboard connected to your computer when you use [Enter Product Name Here (excluding OS and version)] software.

In some situations, you might want to select a layout that is different from the layout of the keyboard connected to your computer (for example, to teach a second language). In these situations, the on-screen keyboard works correctly, but the keyboard connected to your computer might not.

For best results, ensure that the layout you select is identical to the layout of the keyboard connected to your computer.For example, if an English (US) keyboard is connected to your computer, select **English (United States)** in this drop-down list.

For information on keyboard layouts, see [http://msdn.microsoft.com/en](http://msdn.microsoft.com/en-us/goglobal/bb964651)[us/goglobal/bb964651](http://msdn.microsoft.com/en-us/goglobal/bb964651).

6. Click **OK**.

#### <span id="page-151-0"></span>g **To set the connection options**

1. Select **View > Language Setup**.

The *Language Setup* dialogue box appears.

2. Click **Connection Options**.

The *Connection Options* dialogue box appears.

3. Select **Use Internet Explorer settings**.

OR

Select **Use other proxy** and then type the host, user name and password in the appropriate boxes.

4. Click **OK**.

# Updating, activating and sending feedback Appendix C

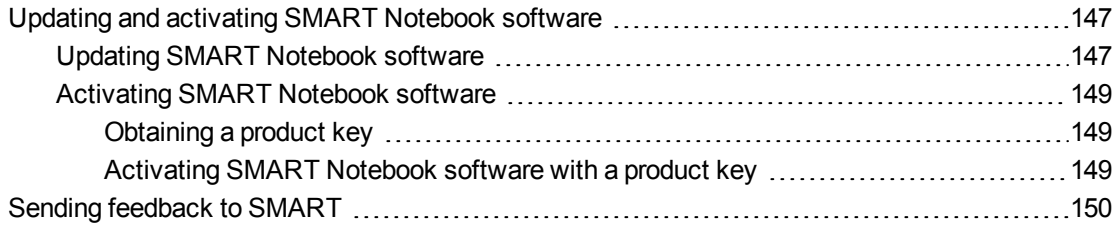

# <span id="page-152-0"></span>Updating and activating SMART Notebook software

After you install SMART Notebook software, you need to activate it. After you activate the software, you need to install updates from SMART.

#### *<u><b>C* IMPORTANT</u>

<span id="page-152-1"></span>To update and activate SMART Notebook software, you need to be connected to the Internet.

#### Updating SMART Notebook software

SMART periodically releases updates to its software and firmware products. (Firmware is software installed in hardware products like the SMART Board interactive whiteboard.) You can use SMART Product Update (SPU) to check for and install these updates.

Your system administrator can install SPU in Full mode or Dashboard mode. In Full mode, you can view installed versions and download and install updates as documented in this section. In Dashboard mode, you can only view installed versions.

#### g **To check for updates automatically**

1. Select **Help > Check for Updates and Activation**.

OR

Select **Start > All Programs > SMART Technologies > SMART Tools > SMART Product Update**.

The *SMART Product Update* window appears.

Updating, activating and sending feedback

- 2. Select the **Check for updates automatically** check box, and then type the number of days (up to 60) between SPU checks.
- 3. Close the *SMART Product Update* window.

If an update is available the next time SPU checks, the *SMART Product Update* window appears automatically and the *Update* button of the affected product is enabled.

#### g **To check for updates manually**

1. Select **Help > Check for Updates and Activation**.

OR

Select **Start > All Programs > SMART Technologies > SMART Tools > SMART Product Update**.

The *SMART Product Update* window appears.

2. Press **Check Now**.

If an update is available for a product, its *Update* button is enabled.

3. If an update is available, install it by following the next procedure.

#### **To** install an update

- 1. Open the *SMART Product Update* window as described in the previous procedures.
- 2. Press the product's row.

Product details appear. These product details include the installed version's number and the update's number, date and download size (if an update is available).

#### **R** TIP

Press **View release notes** to view a summary of the changes in the update and the computer requirements for the update.

- 3. Press **Update**.
- 4. Follow the on-screen instructions to download and install the update.

#### **G** IMPORTANT

To install updates, you must have full administrator access.

#### g **To disable automatic checking for updates**

1. Select **Help > Check for Updates and Activation**.

OR

#### Select **Start > All Programs > SMART Technologies > SMART Tools > SMART Product Update**.

The *SMART Product Update* window appears.

2. Clear the **Check for updates automatically** check box.

#### **G** IMPORTANT

SMART recommends that you do not clear this check box.

#### <span id="page-154-0"></span>Activating SMART Notebook software

Typically, you activate SMART Notebook software after installing it. However, in some situations, you activate the software later. For example, you could be evaluating the software before deciding to purchase it.

#### <span id="page-154-1"></span>**Obtaining a product key**

Register your SMART hardware product to obtain a product key for SMART Notebook software.

OR

Purchase a product key from your authorized SMART reseller [\(smarttech.com/wheretobuy](http://www.smarttech.com/wheretobuy)).

#### **T** IPS

- After obtaining a product key, record it in a safe place for future reference.
- If you lose your product key, see [smarttech.com/findproductkey](http://www.smarttech.com/findproductkey).

#### g **To register your SMART hardware product**

1. Locate your SMART hardware product's serial number.

#### **NOTE**

See [smarttech.com/serialnumber](http://www.smarttech.com/serialnumber) for information on locating your SMART hardware product's serial number.

- 2. Go to [smarttech.com/registration.](http://www.smarttech.com/registration)
- 3. Follow the on-screen instructions to register your SMART hardware product.

#### <span id="page-154-2"></span>**Activating SMART Notebook software with a product key**

After obtaining a product key, you can activate SMART Notebook software.

#### g **To activate SMART Notebook software**

1. In SMART Notebook software, select **Help > Activate Software**.

The *SMART Software Activation* window appears.

Updating, activating and sending feedback

#### **NOTES**

- o Alternatively, you can open the *SMART Software Activation* window from SMART Product Update (SPU) by pressing **Activate** in the *SMART Notebook* row.
- o The value in the *Status* column indicates the status for each product:
	- *Installed* The software is installed.
	- *Activated* The software is installed and activated with a perpetual license.
	- *Expiring* The software is installed but not yet activated. The number in parentheses indicates the days remaining in the evaluation period. *Expired* The software is installed but not yet activated. The evaluation period
		- is over. You're unable to use the software until you activate it.
	- *Unknown* The software's status is unknown.
- 2. Press **Add**.
- 3. Follow the on-screen instructions to activate SMART Notebook software using the product key.

#### g **To view product keys**

1. Select **Help > Check for Updates and Activation**.

OR

#### Select **Start > All Programs > SMART Technologies > SMART Tools > SMART Product Update**.

The *SMART Product Update* window appears.

2. Select **Tools > View Product Keys**.

The *Product Keys* dialog box appears.

3. Press **OK** when you're done viewing the product keys.

#### **NOTE**

Alternatively, you can view the product keys for a single product by pressing the product's name in the *SMART Product Update* window, and then pressing **View product key**.

## <span id="page-155-0"></span>Sending feedback to SMART

When you start SMART Notebook software for the first time, a dialogue box may appear asking whether you want to join the SMART Customer Experience Programme. If you choose to join the programme, SMART Notebook software sends information to SMART that helps us improve the software for future releases.After starting SMART Notebook software for the first time, you can enable or disable this feature through the *Help* menu.

**A P P E N D I X C** Updating, activating and sending feedback

You can also send feature request emails to SMART.

g **To enable the Customer Experience Programme tracking feature** Select **Help > Customer Experience Programme > Feedback tracking ON**.

g **To disable the Customer Experience Programme tracking feature** Select **Help > Customer Experience Programme > Feedback tracking OFF**.

#### g **To send a feature request email**

- 1. Select **Help > Customer Experience Programme > Submit feature request**. A new email message appears in your default email program.
- 2. Type your request in the new email message and then click **Send**.

# Index

# A

activation [149](#page-154-0) Activity Builder [118](#page-123-0) Adobe Flash Player compatible files [96](#page-101-0) Adobe Flash video files [97](#page-102-0) AIFF files [98](#page-103-0) animation [90](#page-95-0) arcs [53-54](#page-58-0) arrows [51](#page-56-0) ASF files [98](#page-103-1) attachments [104](#page-109-0) audio encoders [98](#page-103-2) audio files See sound files automatic tasks exporting [18](#page-23-0) grouping objects [87](#page-92-0) saving [14](#page-19-0) AVI files [98](#page-103-3)

## B

backgrounds page [41](#page-46-0) BMP files [15](#page-20-0), [20,](#page-25-0) [22](#page-27-1), [94](#page-99-0) bold [57](#page-62-0)

### $\mathsf C$

Calligraphy pen type [46](#page-51-1) CFF files [17,](#page-22-0) [103](#page-108-0) circles [51,](#page-56-0) [53](#page-58-0) cloning objects [81](#page-86-0) pages [33](#page-38-0) compasses [134](#page-139-0) Compatibility mode [12](#page-17-0) content sharing with other teachers [109](#page-114-0) using your own [93](#page-98-0)

Crayon pen type [46](#page-51-2) Creative pen type [47,](#page-52-0) [49](#page-54-0) crosses [51](#page-56-0)

### $\mathsf{D}$

default program [24](#page-29-0) diamonds [51](#page-56-0) digital ink about [46](#page-51-3) converting to text [55](#page-60-0) erasing [51](#page-56-1) writing or drawing [46](#page-51-0) document cameras [95](#page-100-0) downloads [98](#page-103-2) Dual-User mode [137](#page-142-1) Dual Page view [31](#page-36-0)

## E

email [21](#page-26-0) encoders [98](#page-103-2) eraser [51](#page-56-1) Essentials for Educators See Gallery **Essentials** exports [15](#page-20-1), [109](#page-114-1)

### F

fading objects [48](#page-53-0), [125](#page-130-0) files attaching to .notebook files [104](#page-109-0) attaching to email messages [21](#page-26-0) creating [11](#page-16-0) cutting, copying, and pasting content from [100](#page-105-0) displaying in Dual-User mode [137](#page-142-1) displaying in Dual Page view [31](#page-36-0) displaying in Full Screen view [29](#page-34-0) displaying in Transparent Background

mode [30](#page-35-0) exporting [15](#page-20-1) exporting automatically [18](#page-23-0) importing [100-101](#page-105-1), [103](#page-108-1) linking to objects [88](#page-93-0) opening [12](#page-17-1) presenting to students [117](#page-122-0) printing [20](#page-25-1) reducing size of [22](#page-27-0) saving [12](#page-17-2) saving automatically [14](#page-19-0) Flash files See Adobe Flash files Flash video files See Adobe Flash video files footers [17](#page-22-1), [21](#page-26-1) freehand objects See digital ink Full Screen view [29](#page-34-0)

## G

**Gallery** adding themes to [43](#page-48-0) adding your content to [106](#page-111-0) applying backgrounds and themes from [43](#page-48-1) exporting content from [109](#page-114-1) finding and using content from [113](#page-118-0) importing content to [109](#page-114-2) organising your content in [108](#page-113-0) Gallery Essentials [113](#page-118-1) Gallery Sampler See Lesson Activity Examples Geodreieck protractors [132](#page-137-0) gestures flick [77](#page-82-0) grouping [86](#page-91-0) next page [26](#page-31-0) previous page [27](#page-32-0) rotating [84](#page-89-0) scaling [82](#page-87-0) GIF files [15,](#page-20-2) [20](#page-25-0) graphics See pictures groups object [85](#page-90-0) pages [34](#page-39-0)

### H

154

handouts [20](#page-25-1)

handwriting (converting to text) [55](#page-60-0) headers [17](#page-22-1), [21](#page-26-1) heptagons [52](#page-57-0) hexagons [51-52](#page-56-0) highlight See spotlight Highlighter pen type [46](#page-51-4) HTML files [16](#page-21-0)

## I

images See pictures imports [100-101](#page-105-1), [103](#page-108-1), [109](#page-114-2) Interactive Whiteboard Common File Format [17](#page-22-0), [103](#page-108-0) Internet browsers [98](#page-103-4) invisible areas See transparent areas italics [57](#page-62-0)

## J

JPEG files [15](#page-20-3), [20](#page-25-0), [94](#page-99-0)

# L

languages for handwriting recognition [55](#page-60-1) Lesson Activity Examples [113](#page-118-2) Lesson Activity Toolkit [113](#page-118-3) lines [54](#page-59-0) links adding to objects [87](#page-92-1) showing [135](#page-140-0) Linux operating systems [12](#page-17-3) locked objects [79](#page-84-0)

## M

Mac OS X operating system software [12](#page-17-3) Magic Pen tool [125](#page-130-1), [127](#page-132-0) magnification [28,](#page-33-0) [126](#page-131-0) mathematical symbols [58](#page-63-0) measurement tools about [128](#page-133-0) compass [134](#page-139-0) Geodreieck protractor [132](#page-137-0) protractor [130](#page-135-0)

rulers [129](#page-134-0) MediaCoder [98](#page-103-5) menu arrows [72](#page-77-0) MOV files [98](#page-103-6) MP3 files See sound files MPEG files [98](#page-103-7) multimedia files [96](#page-101-1) music files See sound files

## N

names of files [13,](#page-18-0) [23](#page-28-0) of pages [35](#page-40-0) NOTEBOOK file format [12](#page-17-2), [24](#page-29-0)

### $\left( \begin{array}{c} \end{array} \right)$

objects adding links to [87](#page-92-1) adding to tables [62](#page-67-0) adding to the Gallery [106](#page-111-1) aligning [78](#page-83-1) animating [90](#page-95-0) clearing all from a page [38](#page-43-0) cloning [81](#page-86-0) cutting, copying and pasting [80](#page-85-0) deleting [90](#page-95-1) erasing [51](#page-56-1) fading [48,](#page-53-0) [125](#page-130-0) flipping [85](#page-90-1) grouping [85](#page-90-0) locking [79](#page-84-0) moving [76](#page-81-1) moving to other pages [77](#page-82-1) rearranging [78](#page-83-0) resizing [81](#page-86-1) resizing (text) [58](#page-63-1) rotating [84](#page-89-1) selecting [72](#page-77-1) setting fill and line style for [73](#page-78-0) octagons [52](#page-57-0) online resources [115](#page-120-0) ovals [53](#page-58-0)

#### P

page numbers [17,](#page-22-2) [21](#page-26-2) 155

pages adding to the Gallery [107](#page-112-0) clearing [38](#page-43-0) cloning [33](#page-38-0) creating [32](#page-37-0) deleting [37](#page-42-0) displaying [26](#page-31-1) displaying in Dual-User mode [137](#page-142-1) displaying in Dual Page view [31](#page-36-0) displaying in Full Screen view [29](#page-34-0) displaying in Transparent Background mode [30](#page-35-0) extending [36](#page-41-0) grouping [34](#page-39-0) hiding with Screen Shades [124](#page-129-0) linking to objects [87](#page-92-2) moving objects between [77](#page-82-1) pinning [31](#page-36-0) presenting to students [117](#page-122-0) printing [20](#page-25-1) rearranging [33](#page-38-1) recording [36](#page-41-1) renaming [35](#page-40-0) setting backgrounds for [41](#page-46-0) zooming in and out [28](#page-33-0) parallelograms [51](#page-56-0) PDF files attaching to email messages [21](#page-26-3) exporting [17](#page-22-3) pens Calligraphy type [46](#page-51-1) Crayon type [46](#page-51-2) Creative type [47](#page-52-0), [49](#page-54-0) Highlighter type [46](#page-51-4) Magic [125,](#page-130-1) [127](#page-132-0) Shape Recognition [53](#page-58-0) Standard type [46](#page-51-5) pentagons [51-52](#page-56-0) pictures about [94](#page-99-1) creating transparent areas in [95](#page-100-1) exporting files to [16](#page-21-1) inserting from a scanner [94](#page-99-2) inserting from a SMART Document Camera [95](#page-100-0) inserting from files [94](#page-99-3) reducing file sizes of [22](#page-27-0)

PNG files [15](#page-20-4), [20,](#page-25-0) [94](#page-99-0) polygons [52](#page-57-0) PowerPoint [18](#page-23-1), [62](#page-67-1), [102](#page-107-0) presenting [117](#page-122-0) printers [20](#page-25-1), [100-101](#page-105-1) product keys [149](#page-154-0) protractors [130](#page-135-0) proxy servers [99](#page-104-0)

## Q

QuickTime files [98](#page-103-6)

## R

rectangles [51](#page-56-0), [53](#page-58-0) regular polygons [52](#page-57-0) resize handle [82](#page-87-1) rulers [129](#page-134-0)

## S

scanners [94](#page-99-2) Screen Shades [68](#page-73-0), [124](#page-129-0) serial numbers [149](#page-154-0) set squares See Geodreieck protractors shapes about [51](#page-56-2) creating with the Regular Polygons tools [52](#page-57-0) creating with the Shape Recognition Pen tool [53](#page-58-0) creating with the Shapes tool [51](#page-56-0) shortcuts [105](#page-110-0) Single-User mode [137](#page-142-1) SMART Document Cameras [95](#page-100-0) SMART Exchange [115](#page-120-0) SMART Notebook Document Writer [101](#page-106-0) SMART Notebook file format [24](#page-29-0) SMART Notebook Print Capture [100](#page-105-1) SMART Product Update [147](#page-152-1) sound files [89](#page-94-0) spell checker [58](#page-63-2) spotlight [127](#page-132-0) squares [51-53](#page-56-0) stacks (of objects) [78](#page-83-0) straight lines [54](#page-59-0) SWF files See Adobe Flash files

# T

T-squares See Geodreieck protractors tables about [60](#page-65-0) adding cell shades to [68](#page-73-0) adding columns, rows or cells to [67](#page-72-0) adding objects to [62](#page-67-0) changing properties for [64](#page-69-0) creating [60](#page-65-1) moving [64](#page-69-1) removing [69](#page-74-0) removing cell shades from [68](#page-73-0) removing columns, rows or cells from [67](#page-72-0) selecting [63](#page-68-0) splitting or merging cells in [68](#page-73-1) teaching [117](#page-122-0) text checking spelling of [58](#page-63-2) converting handwriting to [55](#page-60-0) cutting or copying [59](#page-64-0) editing [56](#page-61-0) including mathematical symbols in [58](#page-63-0) issues with displaying [12](#page-17-0) resizing [58](#page-63-1) typing [55](#page-60-2) themes applying [43](#page-48-1) creating [43](#page-48-0) thumbnails in printouts [20](#page-25-1) in the Page Sorter [25](#page-30-0) ticks [51](#page-56-0) TIFF files [94](#page-99-0) tips [117](#page-122-0) transparent areas [95](#page-100-1) Transparent Background mode [30](#page-35-0) trapezoids [51](#page-56-0) triangles [51-53](#page-56-0)

# U

underline [57](#page-62-0) updates [147](#page-152-1)

### $\sqrt{}$

video encoders [98](#page-103-2) videos [97](#page-102-0)

## W

WAV files [98](#page-103-8) web browsers See Internet browsers webpages [16](#page-21-0), [87](#page-92-3), [105](#page-110-1) widgets [115](#page-120-0) Windows Media files [98](#page-103-9) Windows operating systems [12](#page-17-3) WMF files [94](#page-99-0) Word [62](#page-67-1)

# Z

zoom [28](#page-33-0), [126](#page-131-0)

#### SMART Technologies

[smarttech.com/support](http://www.smarttech.com/support) [smarttech.com/contactsupport](http://www.smarttech.com/contactsupport)